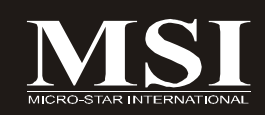

# P45 Neo3 V2/ P43 Neo3 V2 Series

# **MS-7514 (v2.X) Mainboard**

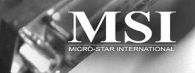

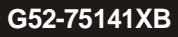

## **Copyright Notice**

The material in this document is the intellectual property of **MICRO-STAR INTERNATIONAL**. We take every care in the preparation of this document, but no guarantee is given as to the correctness of its contents. Our products are under continual improvement and we reserve the right to make changes without notice.

## **Trademarks**

All trademarks are the properties of their respective owners.

NVIDIA, the NVIDIA logo, DualNet, and nForce are registered trademarks or trademarks of NVIDIA Corporation in the United States and/or other countries.

AMD, Athlon™, Athlon™ XP, Thoroughbred™, and Duron™ are registered trademarks of AMD Corporation.

Intel® and Pentium® are registered trademarks of Intel Corporation.

PS/2 and OS®/2 are registered trademarks of International Business Machines Corporation.

Windows® 2000/NT/XP/VISTA are registered trademarks of Microsoft Corporation. Netware® is a registered trademark of Novell, Inc.

Award® is a registered trademark of Phoenix Technologies Ltd.

AMI® is a registered trademark of American Megatrends Inc.

## **Revision History**

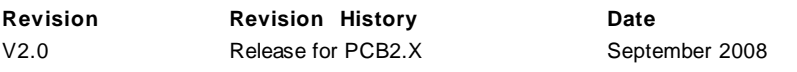

## **Technical Support**

If a problem arises with your system and no solution can be obtained from the user's manual, please contact your place of purchase or local distributor. Alternatively, please try the following help resources for further guidance.

Visit the MSI website for FAQ, technical guide, BIOS updates, driver updates, and other information: *http://global.msi.com.tw/index.php? func=service*

Contact our technical staff at: *http://ocss.msi.com.tw*

## **Safety Instructions**

- 1. Always read the safety instructions carefully.
- 2. Keep this User's Manual for future reference.
- 3. Keep this equipment away from humidity.
- 4. Lay this equipment on a reliable flat surface before setting it up.
- 5. The openings on the enclosure are for air convection hence protects the equipment from overheating. DO NOT COVER THE OPENINGS.
- 6. Make sure the voltage of the power source and adjust properly 110/220V before connecting the equipment to the power inlet.
- 7. Place the power cord such a way that people can not step on it. Do not place anything over the power cord.
- 8. Always Unplug the Power Cord before inserting any add-on card or module.
- 9. All cautions and warnings on the equipment should be noted.
- 10. Never pour any liquid into the opening that could damage or cause electrical shock.
- 11. If any of the following situations arises, get the equipment checked by service personnel:
	- † The power cord or plug is damaged.
	- † Liquid has penetrated into the equipment.
	- † The equipment has been exposed to moisture.
	- † The equipment does not work well or you can not get it work according to User's Manual.
	- † The equipment has dropped and damaged.
	- † The equipment has obvious sign of breakage.
- 12. DONOTLEAVETHIS EQUIPMENTINANENVIRONMENT UNCONDITIONED,STOR-AGE TEMPERATURE ABOVE 60°C (140°F), IT MAY DAMAGE THE EQUIPMENT.

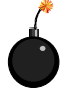

**CAUTION:** Danger of explosion if battery is incorrectly replaced. Replace only with the same or equivalent type recommended by the manufacturer.

這是甲類的資訊產品,在居住的環境中使用時,可能會造成無線電干擾, 在這種情況下,使用者會被要求採取某些適當的對策。

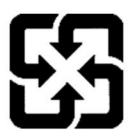

廢電池請回收

For better environmental protection, waste batteries should be collected separately for recycling or special disposal.

## **FCC-B Radio Frequency Interference Statement**

This equipment has been tested and found to comply with the limits for a Class B digital device, pursuant to Part

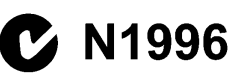

15 of the FCC Rules. These limits are designed to provide reasonable protection against harmful interference in a residential installation. This equipment generates, uses and can radiate radio frequency energy and, if not installed and used in accordance with the instructions, may cause harmful interference to radio communications. However, there is no guarantee that interference will not occur in a particular installation. If this equipment does cause harmful interference to radio or television reception, which can be determined by turning the equipment off and on, the user is encouraged to try to correct the interference by one or more of the measures listed below.

- † Reorient or relocate the receiving antenna.
- † Increase the separation between the equipment and receiver.
- † Connect the equipment into an outlet on a circuit different from that to which the receiver is connected.
- † Consult the dealer or an experienced radio/television technician for help.

#### **Notice 1**

The changes or modifications not expressly approved by the party responsible for compliance could void the user's authority to operate the equipment.

#### **Notice 2**

Shielded interface cables and A.C. power cord, if any, must be used in order to comply with the emission limits.

VOIR LANOTICE D'INSTALLATIONAVANTDE RACCORDERAU RESEAU.

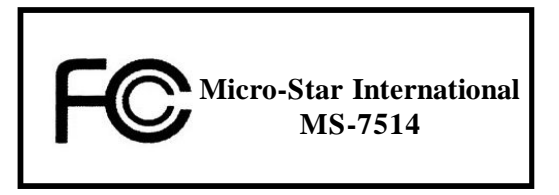

*This device complies with Part 15 of the FCC Rules. Operation is subject to the following two conditions:*

*(1) this device may not cause harmful interference, and*

*(2) this device must accept any interference received, including interference that may cause undesired operation.*

## **WEEE (Waste Electrical and Electronic Equipment) Statement**

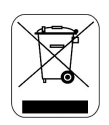

## **ENGLISH**

To protect the global environment and as an environmentalist. MSI must remind you that...

Under the European Union ("EU") Directive on Waste Electrical and Electronic Equipment, Directive 2002/96/EC, which takes effect on August 13, 2005, products of "electrical and electronic equipment" cannot be discarded as municipal waste anymore and manufacturers of covered electronic equipment will be obligated to take back such products at the end of their useful life. MSI will comply with the product take back requirements at the end of life of MSI-branded products that are sold into the EU. You can return these products to local collection points.

## **DEUTSCH**

Hinweis von MSI zur Erhaltung und Schutz unserer Umwelt

Gemäß der Richtlinie 2002/96/EG über Elektro- und Elektronik-Altgeräte dürfen Elektro- und Elektronik-Altgeräte nicht mehr als kommunale Abfälle entsorgt werden. MSI hat europaweit verschiedene Sammel- und Recyclingunternehmen beauftragt, die in die Europäische Union in Verkehr gebrachten Produkte, am Ende seines Lebenszyklus zurückzunehmen. Bitte entsorgen Sie dieses Produkt zum gegebenen Zeitpunkt ausschliesslich an einer lokalen Altgerätesammelstelle in Ihrer Nähe.

## **FRANCAIS**

En tant qu'écologiste et afin de protéger l'environnement, MSI tient à rappeler ceci...

Au sujet de la directive européenne (EU) relative aux déchets des équipement électriques et électroniques, directive 2002/96/EC, prenant effet le 13 août 2005, que les produits électriques et électroniques ne peuvent être déposés dans les décharges ou tout simplement mis à la poubelle. Les fabricants de ces équipements seront obligés de récupérer certains produits en fin de vie. MSI prendra en compte cette exigence relative au retour des produits en fin de vie au sein de la communauté européenne. Par conséquent vous pouvez retourner localement ces matériels dans les points de collecte.

## **РУССКИЙ**

Компания MSI предпринимает активные действия по защите окружающей среды, поэтому напоминаем вам, что....

В соответствии с директивой Европейского Союза (ЕС) по предотвращению загрязнения окружающей среды использованным электрическим и электронным оборудованием (директива WEEE 2002/96/EC), вступающей в силу 13 августа 2005 года, изделия, относящиеся к электрическому и электронному оборудованию, не могут рассматриваться как бытовой мусор, поэтому производители вышеперечисленного электронного оборудования обязаны принимать его для переработки по окончании срока службы. MSI обязуется соблюдать требования по приему продукции, проданной под маркой MSI на территории EC, в переработку по окончании срока службы. Вы можете вернуть эти излелия в специализированные пункты приема.

## ESPAÑOL

MSI como empresa comprometida con la protección del medio ambiente, recomienda:

Bajo la directiva 2002/96/EC de la Unión Europea en materia de desechos y/o equipos electrónicos, con fecha de rigor desde el 13 de agosto de 2005, los productos clasificados como "eléctricos y equipos electrónicos" no pueden ser depositados en los contenedores habituales de su municipio, los fabricantes de equipos electrónicos, están obligados a hacerse cargo de dichos productos al termino de su período de vida. MSI estará comprometido con los términos de recogida de sus productos vendidos en la Unión Europea al final de su periodo de vida. Usted debe depositar estos productos en el punto limpio establecido por el ayuntamiento de su localidad o entregar a una empresa autorizada para la recogida de estos residuos.

## **NEDERLANDS**

Om het milieu te beschermen, wil MSI u eraan herinneren dat....

De richtlijn van de Europese Unie (EU) met betrekking tot Vervuiling van Electrische en Electronische producten (2002/96/EC), die op 13 Augustus 2005 in zal gaan kunnen niet meer beschouwd worden als vervuiling.

Fabrikanten van dit soort producten worden verplicht om producten retour te nemen aan het eind van hun levenscyclus. MSI zal overeenkomstig de richtlijn handelen voor de producten die de merknaam MSI dragen en verkocht zijn in de EU. Deze goederen kunnen geretourneerd worden op lokale inzamelingspunten.

## **SRPSKI**

Da bi zaštitili prirodnu sredinu, i kao preduzeće koje vodi računa o okolini i prirodnoj sredini, MSI mora da vas podesti da...

Po Direktivi Evropske unije ("EU") o odbačenoj ekektronskoj i električnoj opremi. Direktiva 2002/96/EC, koja stupa na snagu od 13. Avgusta 2005, proizvodi koji spadaju pod "elektronsku i električnu opremu" ne mogu više biti odbačeni kao običan otpad i proizvođači ove opreme biće prinuđeni da uzmu natrag ove proizvode na kraju njihovog uobičajenog veka trajanja. MSI će poštovati zahtev o preuzimanju ovakvih proizvoda kojima je istekao vek trajanja, koji imaju MSI oznaku i koji su prodati u EU. Ove proizvode možete vratiti na lokalnim mestima za prikupljanje.

### **POLSKI**

Aby chronić nasze środowisko naturalne oraz jako firma dbająca o ekologię, MSI przypomina, że...

Zgodnie z Dyrektywą Unii Europejskiej ("UE") dotyczącą odpadów produktów elektrycznych i elektronicznych (Dyrektywa 2002/96/EC), która wchodzi w życie 13 sierpnia 2005, tzw. "produkty oraz wyposażenie elektryczne i elektroniczne " nie mogą być traktowane jako śmieci komunalne, tak więc producenci tych produktów będą zobowiązani do odbierania ich w momencie gdy produkt jest wycofywany z użycia. MSI wypełni wymagania UE, przyjmując produkty (sprzedawane na terenie Unii Europejskiej) wycofywane z użycia. Produkty MSI będzie można zwracać w wyznaczonych punktach zbiorczych.

## **TÜRKCE**

Çevreci özelliğiyle bilinen MSI dünyada çevreyi korumak için hatırlatır:

Avrupa Birliği (AB) Kararnamesi Elektrik ve Elektronik Malzeme Atığı, 2002/96/EC Kararnamesi altında 13 Ağustos 2005 tarihinden itibaren geçerli olmak üzere, elektrikli ve elektronik malzemeler diğer atıklar gibi çöpe atılamayacak ve bu elektonik cihazların üreticileri, cihazların kullanım süreleri bittikten sonra ürünleri geri toplamakla vükümlü olacaktır. Avrupa Birliği'ne satılan MSI markalı ürünlerin kullanım süreleri bittiğinde MSI ürünlerin geri alınması isteği ile işbirliği içerisinde olacaktır. Ürünlerinizi yerel toplama noktalarına bırakabilirsiniz.

## **ČESKY**

Záleží nám na ochraně životního prostředí - společnost MSI upozorňuje...

Podle směrnice Evropské unie ("EU") o likvidaci elektrických a elektronických výrobků 2002/96/EC platné od 13. srpna 2005 je zakázáno likvidovat "elektrické a elektronické výrobky" v běžném komunálním odpadu a výrobci elektronických výrobků, na které se tato směrnice vztahuje, budou povinni odebírat takové výrobky zpět po skončení jejich životnosti. Společnost MSI splní požadavky na odebírání výrobků značky MSI, prodávaných v zemích EU, po skončení jejich životnosti. Tyto výrobky můžete odevzdat v místních sběrnách.

## **MAGYAR**

Annak érdekében, hogy környezetünket megvédjük, illetve környezetvédöként fellépve az MSI emlékezteti Önt, hogy ...

Az Európai Unió ("EU") 2005, augusztus 13-án hatályba lépő, az elektromos és elektronikus berendezések hulladékairól szóló 2002/96/EK iránvelve szerint az elektromos és elektronikus berendezések többé nem kezelhetőek lakossági hulladékként, és az ilyen elektronikus berendezések gyártói kötelessé válnak az ilyen termékek visszavételére azok hasznos élettartama végén. Az MSI betartia a termékvisszavétellel kapcsolatos követelményeket az MSI márkanév alatt az EU-n belül értékesített termékek esetében, azok élettartamának végén. Az ilyen termékeket a legközelebbi gyűjtőhelyre viheti.

## **ITALIANO**

Per proteggere l'ambiente, MSI, da sempre amica della natura, ti ricorda che....

In base alla Direttiva dell'Unione Europea (EU) sullo Smaltimento dei Materiali Elettrici ed Elettronici, Direttiva 2002/96/EC in vigore dal 13 Agosto 2005, prodotti appartenenti alla categoria dei Materiali Elettrici ed Elettronici non possono più essere eliminati come rifiuti municipali: i produttori di detti materiali saranno obbligati a ritirare ogni prodotto alla fine del suo ciclo di vita. MSI si adeguerà a tale Direttiva ritirando tutti i prodotti marchiati MSI che sono stati venduti all'interno dell'Unione Europea alla fine del loro ciclo di vita. È possibile portare i prodotti nel più vicino punto di raccolta.

# **CONTENTS**

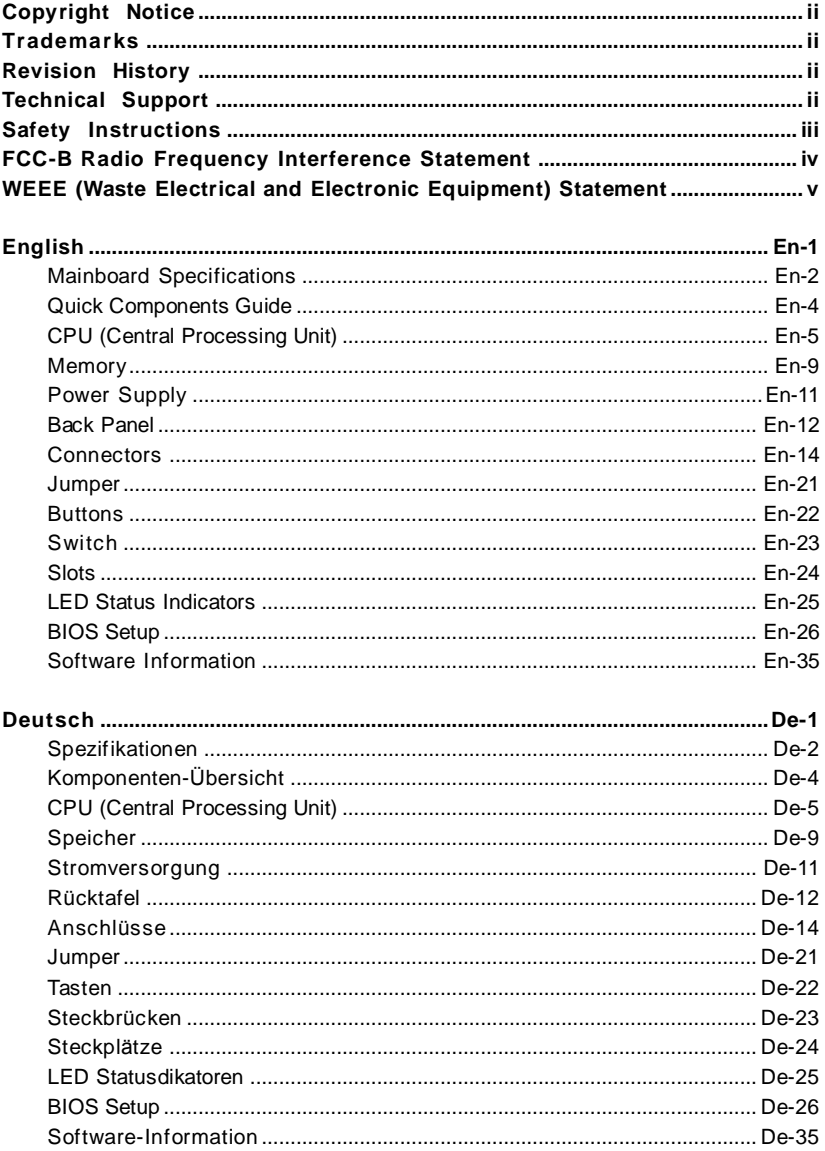

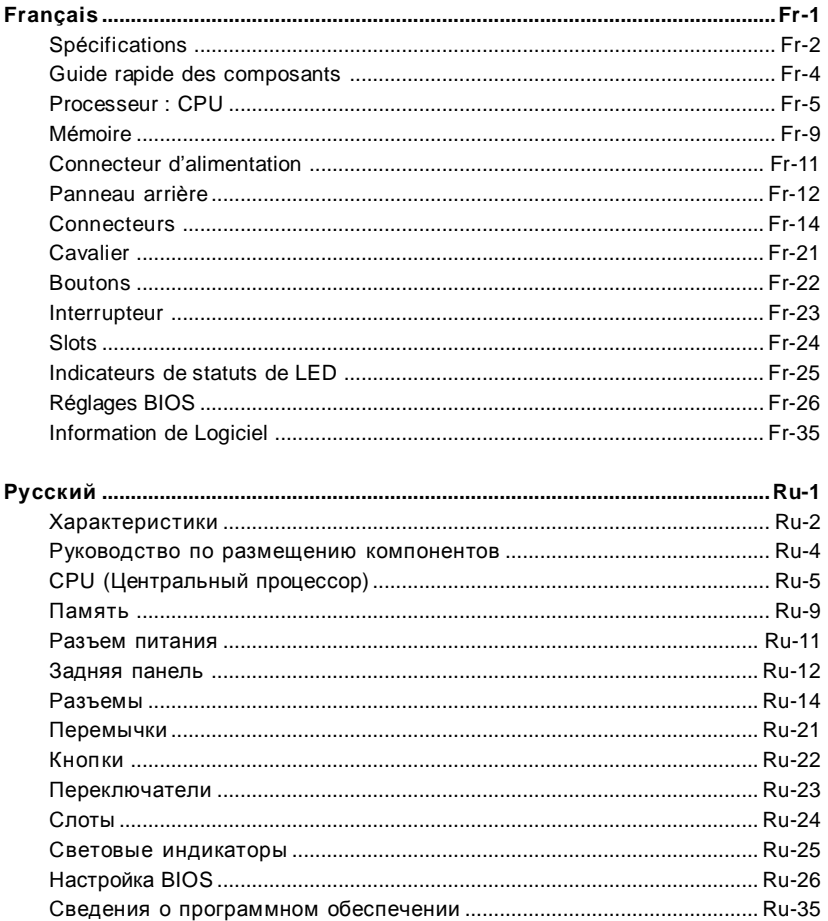

# **P45 Neo3 V2/ P43 Neo3 V2 Series User's Guide**

# **English**

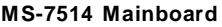

## **Mainboard Specifications**

#### **Processor Support**

- Intel® Core 2 Extreme, Core 2 Quad, Core 2 Duo, Pentium Dual-Core and Celeron Dual-Core processors in the LGA775 package - Intel® next generation 45 nm Multi-core CPU
	- \*(For the latest information about CPU, please visit http://global.msi.com.tw/index.php?func=cpuform)

#### **Supported FSB**

- 1600\*(OC)/ 1333/ 1066/ 800 MHz

#### **Chipset**

- North Bridge: Intel® P45/ P43 chipset
- South Bridge: Intel® ICH10/ ICH10R chipset

#### **Memory Support**

- 4 DDR2 DIMMs support DDR2 1066\*\*(OC)/ 800/ 667 SDRAM (240pin / 1.8V / 16GB Max) \*\*(For more information on compatible components, please visit http://
	- global.msi.com.tw/index.php?func=testreport)

#### **LAN**

- Supports PCIE LAN 10/100/1000 Fast Ethernet by Realtek 8111C

#### **Audio**

- Chip integrated by Realtek® ALC888
- Flexible 8-channel audio with jack sensing
- Compliant with Azalia 1.0 Spec
- Meet Microsoft Vista Premium spec

#### **IDE**

- 1 IDE port by JMicron JMB363
- Supports Ultra DMA 66/100/133 mode
- Supports PIO, Bus Master operation mode

#### **SATA**

- 6 SATAII ports by ICH10/ ICH10R (SATA1~6)
- 2 SATAII ports by JMicron JMB363 (SATA7~8)
- Supports storage and data transfers at up to 3 Gb/s

#### **RAID**

- SATA1~6 support RAID 0/ 1/ 5/ 10/ JBOD mode by ICH10R
- SATA7 & SATA8 support RAID 0/ RAID1/ JBOD by JMicron JMB363

#### **1394** (optional)

- Supports 1394 by JMicron JMB381

#### **FDD**

- 1 floppy port
- Supports 1 FDD with 360KB, 720KB, 1.2MB, 1.44MB and 2.88MB

### **Connectors**

#### **Back panel**

- 1 PS/2 mouse port
- 1 PS/2 keyboard port
- 1 Serial port
- 6 USB 2.0 Ports
- 1 LAN jack
- 6 flexible audio jacks
- 1 1394 port (optional)

#### **On-Board Pinheaders / Connectors / buttons**

- 3 USB 2.0 pinheaders
- 1 1394 pinheader (optional)
- 1 chassis intrusion connector
- 1 S/PDIF-out pinheader
- 1 CD-in connector
- 1 front audio pinheader
- 1 TPM Module connector (optional)
- 1 Hardware Overclock FSB Switch
- 1 Reset button (optional)
- 1 Power button (optional)
- 1 Clear CMOS button (optional)

### **TPM** (optional)

- Supports TPM

#### **Slots**

- 1 PCI Express x16 slot, support up to PCI Express 2.0 x16 speed
- 2 PCI Express x1 slots
- 3 PCI slots, support 3.3V/ 5V PCI bus Interface

#### **Form Factor**

- ATX (30.5cm X 24.5cm)

#### **Mounting**

- 9 mounting holes

# **Quick Components Guide**

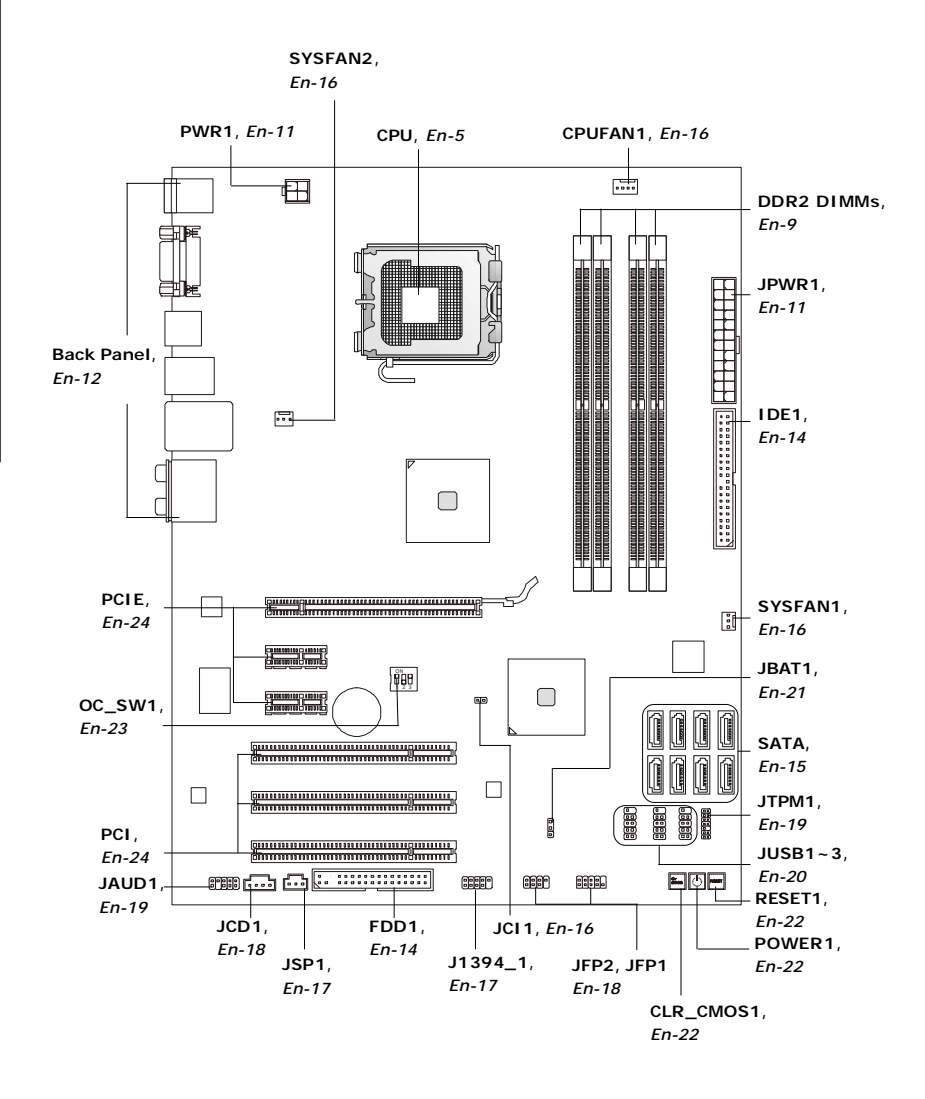

# **CPU (Central Processing Unit)**

When you are installing the CPU, **make sure to install the cooler to prevent overheating.** If you do not have the CPU cooler, consult your dealer before turning on the computer.

For the latest information about CPU, please visit *http://global.msi.com.tw/index. php?func=cpuform*

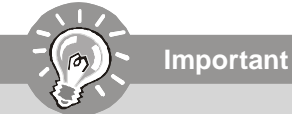

#### *Overheating*

*Overheating will seriously damage the CPU and system. Always make sure the cooling fan can work properly to protect the CPU from overheating. Make sure that you apply an even layer of thermal paste (or thermal tape) between the CPU and the heatsink to enhance heat dissipation.*

#### *Replacing the CPU*

*While replacing the CPU, always turn off the ATX power supply or unplug the power supply's power cord from the grounded outlet first to ensure the safety of CPU.*

#### *Overclocking*

*This mainboard is designed to support overclocking. However, please make sure your components are able to tolerate such abnormal setting, while doing overclocking. Any attempt to operate beyond product specifications is not recommended. We do not guarantee the damages or risks caused by inadequate operation or beyond product specifications.*

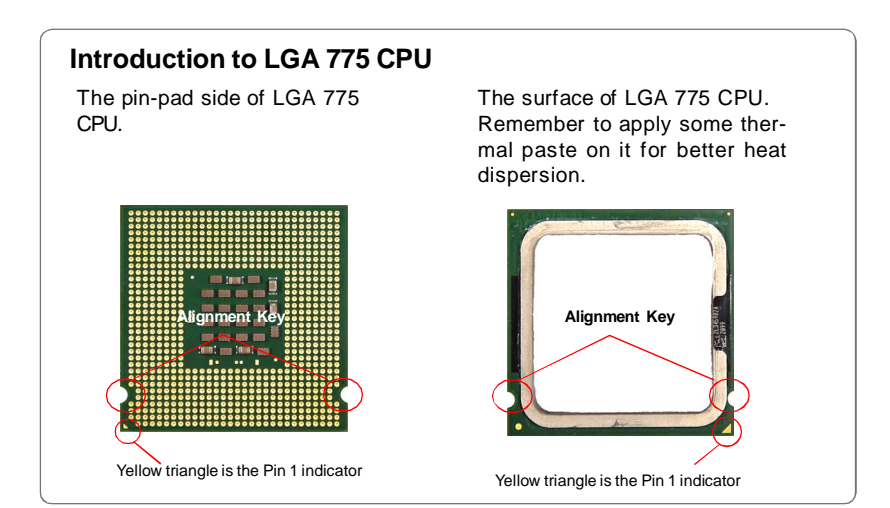

## **CPU & Cooler Installation**

When you are installing the CPU, **make sure the CPU has a cooler attached on the top to prevent overheating.** Meanwhile, do not forget to apply some thermal paste on CPU before installing the heat sink/cooler fan for better heat dispersion. Follow the steps below to install the CPU & cooler correctly. Wrong installation will cause the damage of your CPU & mainboard.

1. The CPU socket has a plastic cap on it to protect the contact from damage. Before you install the CPU, always cover it to protect the socket pin.

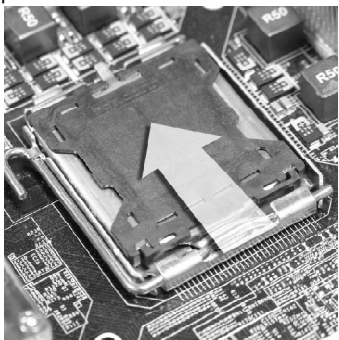

3. The pins of socket reveal.

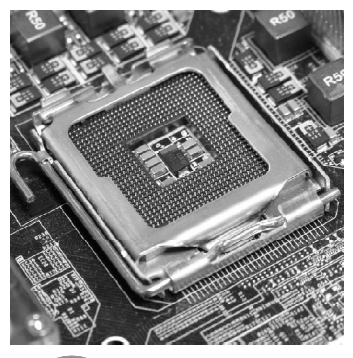

**Important**

2. Remove the cap from lever hinge side (as the arrow shows).

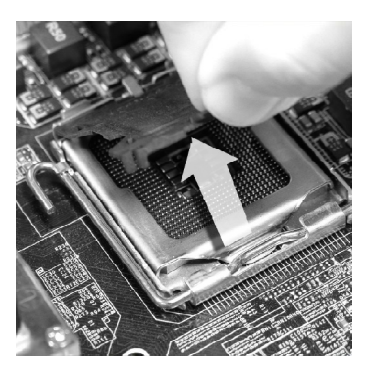

4. Open the load lever.

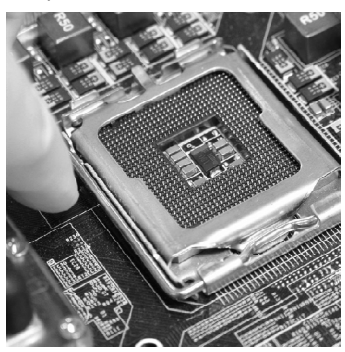

- *1. Confirm if your CPU cooler is firmly installed before turning on your system.*
- *2. Do not touch the CPU socket pins to avoid damaging.*
- *3. The availability of the CPU land side cover depends on your CPU packing.*

5. Lift the load lever up and open the load plate.

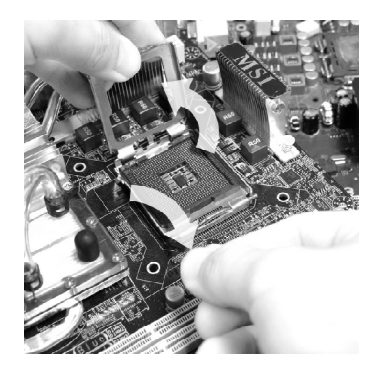

7. Visually inspect if the CPU is seated well into the socket. If not, take out the CPU with pure vertical motion and reinstall.

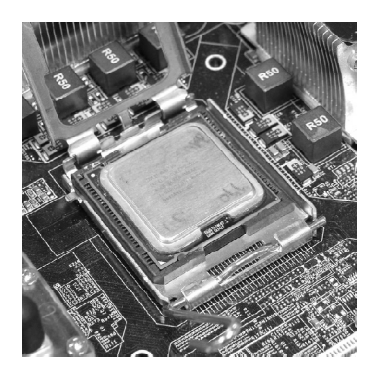

6. After confirming the CPU direction for correct mating, put down the CPU in the socket housing frame. Be sure to grasp on the edge of the CPU base. Note that the alignment keys are matched.

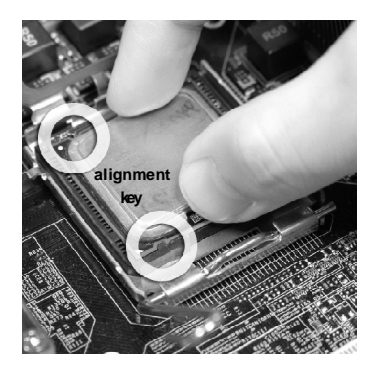

8. Cover the load plate onto the package.

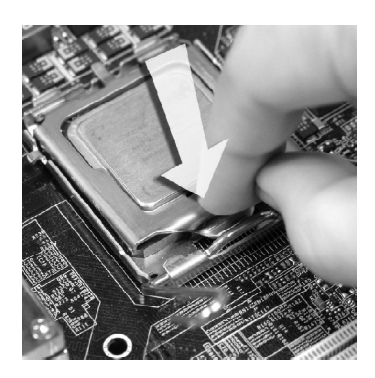

9. Press down the load lever lightly onto the load plate, and then secure the lever with the hook under retention tab.

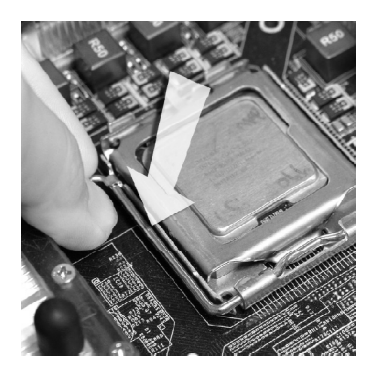

11. Press the four hooks down to fasten the cooler. Then rotate the locking switch (refer to the correct direction marked on it) to lock the hooks.

10. Align the holes on the mainboard with the heatsink. Push down the cooler until its four clips get wedged into the holes of the mainboard.

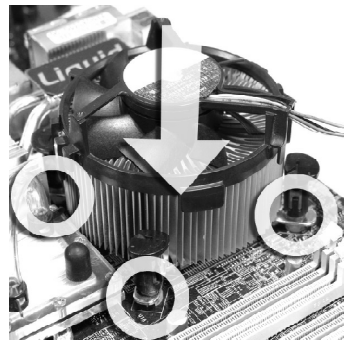

12. Turn over the mainboard to confirm that the clip-ends are correctly inserted.

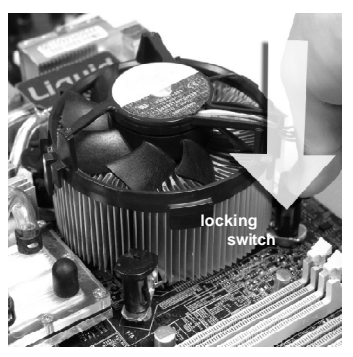

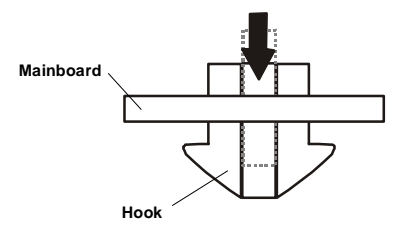

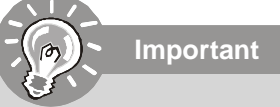

- *1. Read the CPU status in BIOS.*
- *2. Whenever CPU is not installed, always protect your CPU socket pin with the plastic cap covered (shown in Figure 1) to avoid damaging.*
- *3. Mainboard photos shown in this section are for demonstration of the CPU/ cooler installation only. The appearance of your mainboard may vary depending on the model you purchase.*

# **Memory**

These DIMM slots are used for installing memory modules.

For more information on compatible components, please visit *http://global.msi.com. tw/index.php?func=testreport*

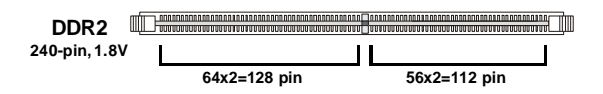

## **Dual-Channel Memory Population Rules**

In Dual-Channel mode, the memory modules can transmit and receive data with two data bus lines simultaneously. Enabling Dual-Channel mode can enhance the system performance. Please refer to the following illustrations for population rules under Dual-Channel mode.

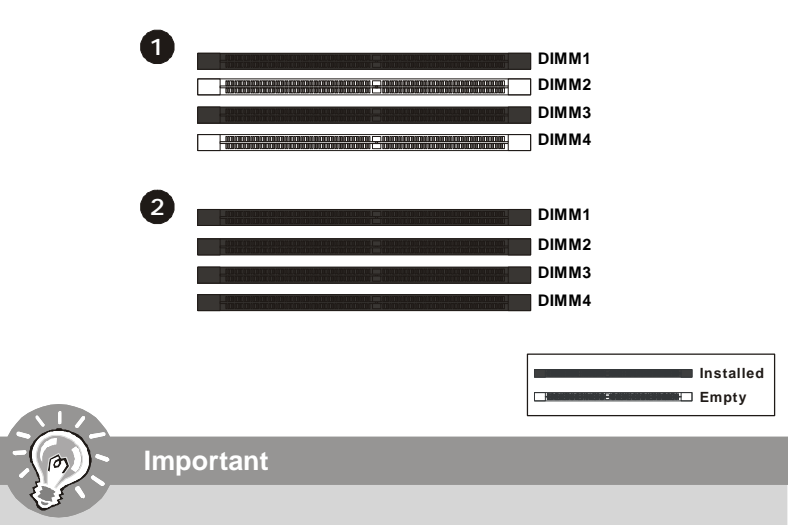

- *- DDR2 memory modules are not interchangeable with DDR and the DDR2 standard is not backwards compatible. You should always install DDR2 memory modules in the DDR2 DIMM slots.*
- *- In Dual-Channel mode, make sure that you install memory modules of the same type and density in different channel DIMM slots.*
- *- To enable successful system boot-up, always insert the memory modules into the DIMM1 first.*
- *Due to the chipset resource deployment, the system density will only be detected up to 15+GB (not full 16GB) when each DIMM is installed with a 4GB memory module.*

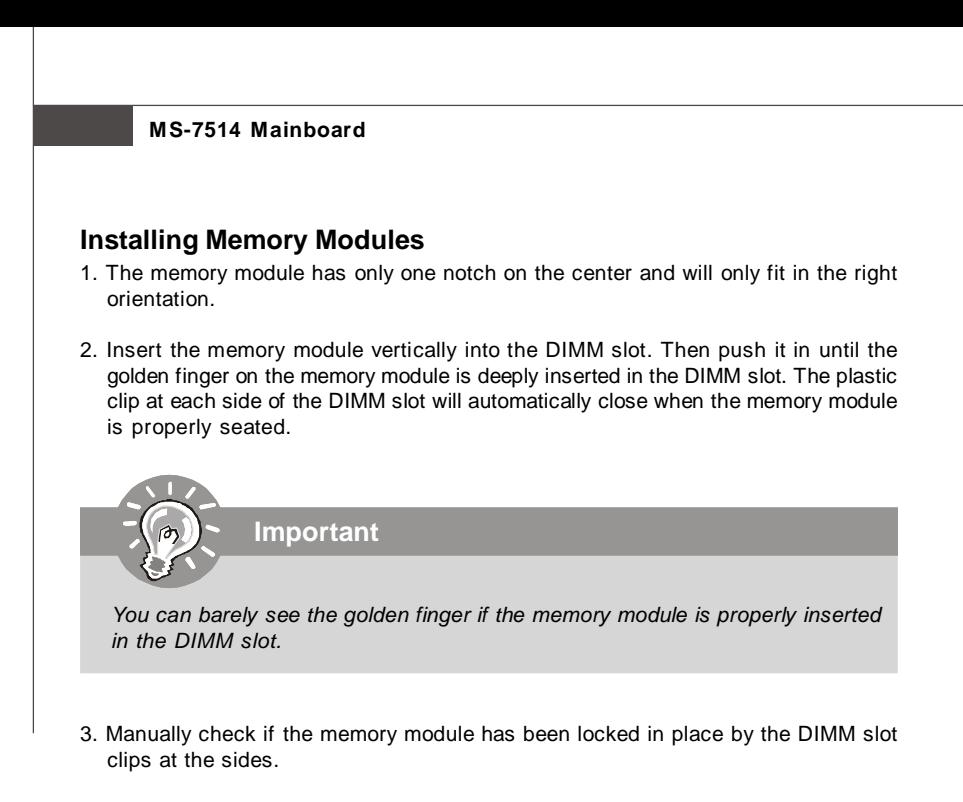

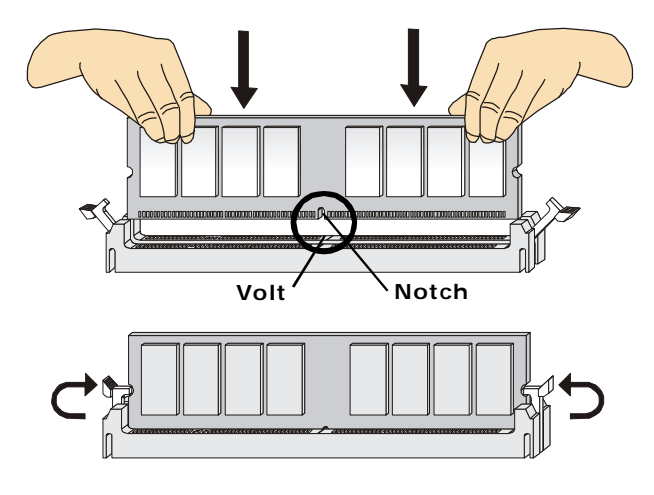

# **Power Supply**

## **ATX 24-Pin Power Connector: JPWR1**

This connector allows you to connect an ATX 24-pin power supply. To connect the ATX 24-pin power supply, make sure the plug of the power supply is inserted in the proper orientation and the pins are aligned. Then push down the power supply firmly into the connector.

You may use the 20-pin ATX power supply as you like. If you'd like to use the 20-pin ATX power supply, please plug your power supply along with pin 1 & pin 13 (refer to the image at the right hand).

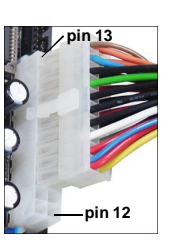

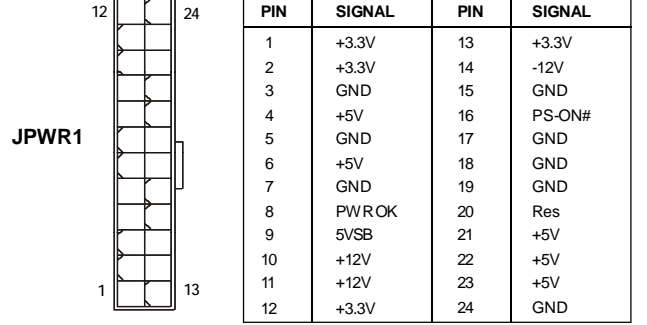

**Pin Definition**

## **ATX 4-pin Power Connector: PWR1**

This power connector is used to provide power to the CPU.

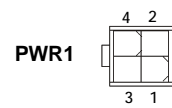

#### **Pin Definition**

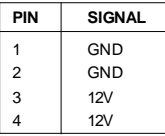

# **Important**

- *1. Make sure that all the connectors are connected to proper ATX power supplies to ensure stable operation of the mainboard.*
- *2. Power supply of 400 watts (and above) is highly recommended for system stability.*

## **Back Panel**

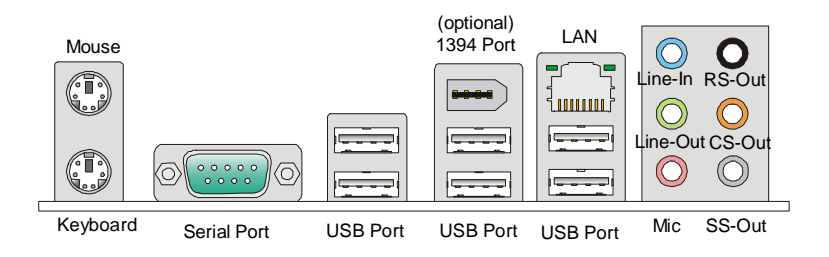

#### **Mouse/Keyboard**

The standard PS/2® mouse/keyboard DIN connector is for a PS/2® mouse/keyboard.

#### **Serial Port**

The serial port is a 16550A high speed communications port that sends/ receives 16 bytes FIFOs. You can attach a serial mouse or other serial devices directly to the connector.

#### **1394 Port** (optional)

The IEEE1394 port on the back panel provides connection to IEEE1394 devices.

#### **USB Port**

The USB (Universal Serial Bus) port is for attaching USB devices such as keyboard, mouse, or other USB-compatible devices.

#### **LAN**

The standard RJ-45 LAN jack is for connection to Yellow Green / Orange the Local Area Network (LAN). You can connect a 1000000 network cable to it.

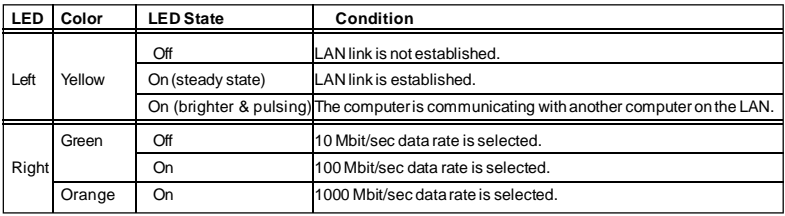

## **Audio Ports**

These audio connectors are used for audio devices. It is easy to differentiate between audio effects according to the color of audio jacks.

- Line-In (Blue) Line In is used for external CD player, tapeplayer or other audio devices.
- **Line-Out (Green)**  Line Out, is a connector for speakers or headphones.
- Mic (Pink) Mic, is a connector for microphones.
- RS-Out (Black) Rear-Surround Out in 4/ 5.1/ 7.1 channel mode.
- **CS-Out (Orange)** Center/ Subwoofer Out in 5.1/ 7.1 channel mode.
- **SS-Out (Gray)** Side-Surround Out 7.1 channel mode.

## **Connectors**

## **Floppy Disk Drive Connector: FDD1**

This connector supports 360KB, 720KB, 1.2MB, 1.44MB or 2.88MB floppy disk drive.

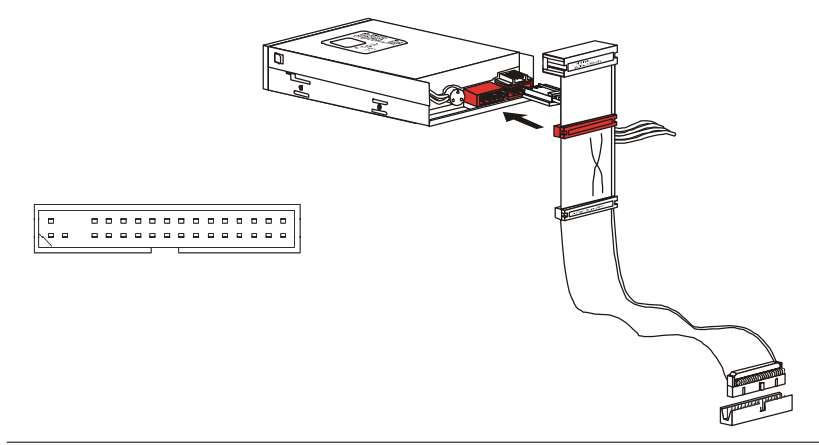

## **IDE Connector: IDE1**

This connector supports IDE hard disk drives, optical disk drives and other IDE devices.

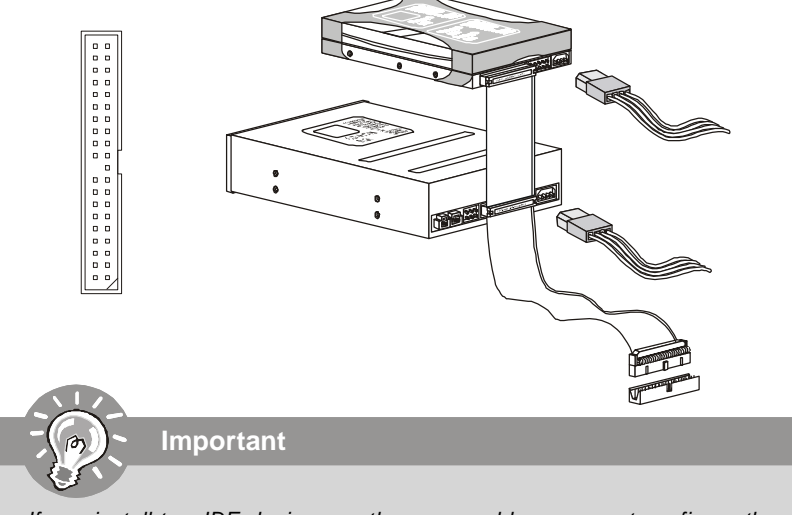

*If you install two IDE devices on the same cable, you must configure the drives separately to master / slave mode by setting jumpers. Refer to IDE device's documentation supplied by the vendors for jumper setting instructions.*

## **Serial ATA Connector: SATA1~8**

This connector is a high-speed Serial ATA interface port. Each connector can connect to one Serial ATA device.

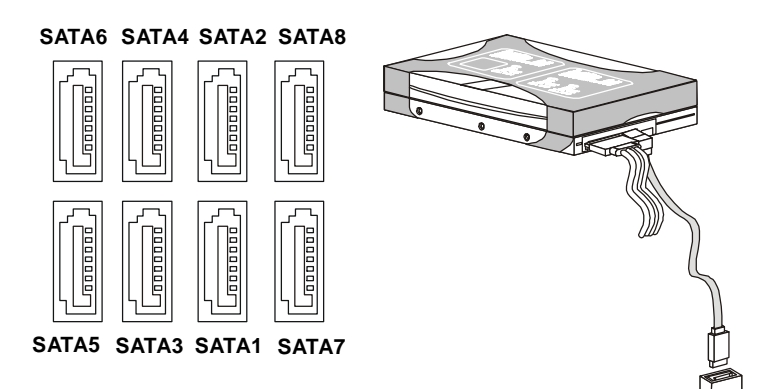

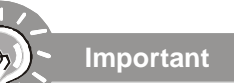

- *1. Please do not fold the Serial ATA cable into 90-degree angle. Otherwise, data loss may occur during transmission.*
- *2. SATA1~6 controlled by ICH10R/ ICH10, and the ICH10R supports RAID 0/ 1/ 0+1/ 5 mode.*
- *3. SATA7~8 controlled by JMB363 and they support RAID 0/ 1 mode.*

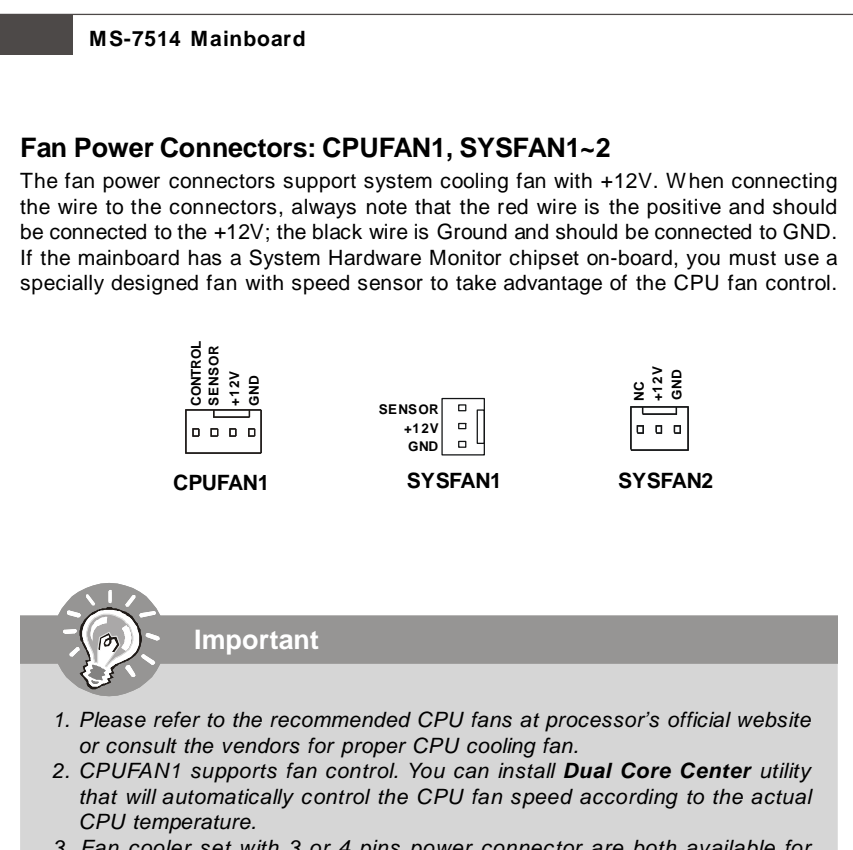

*3. Fan cooler set with 3 or 4 pins power connector are both available for CPUFAN1.*

## **Chassis Intrusion Connector: JCI1**

This connector connects to the chassis intrusion switch cable. If the chassis is opened, the chassis intrusion mechanism will be activated. The system will record this status and show a warning message on the screen. To clear the warning, you must enter the BIOS utility and clear the record.

> **JCI1 1 2 CINTRU GND**

## **IEEE1394 Connector: J1394\_1 (optional)**

This connector allows you to connect the IEEE1394 device via an optional IEEE1394 bracket.

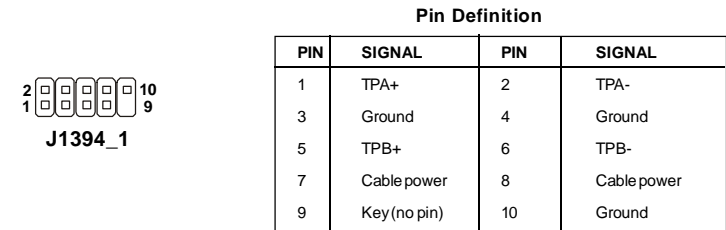

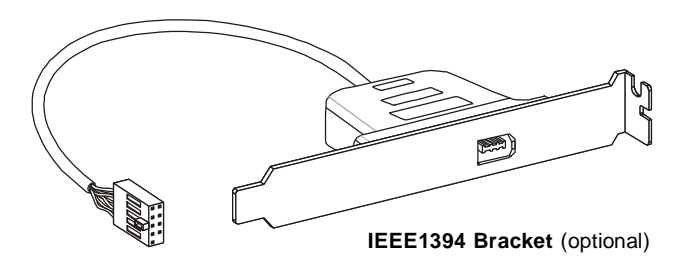

## **S/PDIF-Out Connector: JSP1**

This connector is used to connect S/PDIF (Sony & Philips Digital Interconnect Format) interface for digital audio transmission.

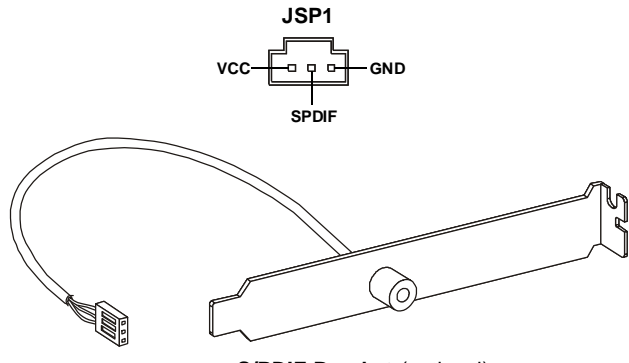

**S/PDIF Bracket** (optional)

## **Front Panel Connectors: JFP1, JFP2**

These connectors are for electrical connection to the front panel switches and LEDs. The JFP1 is compliant with Intel® Front Panel I/O Connectivity Design Guide.

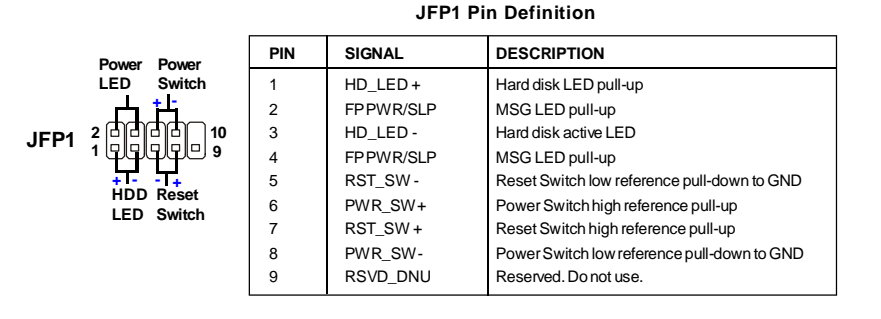

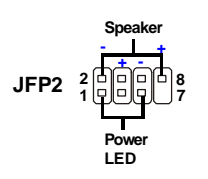

#### **JFP2 Pin Definition**

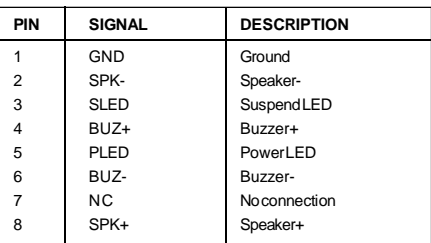

## **CD-In Connector: JCD1**

This connector is provided for external audio input.

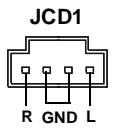

## **Front Panel Audio Connector: JAUD1**

This connector allows you to connect the front panel audio and is compliant with Intel® Front Panel I/O Connectivity Design Guide.

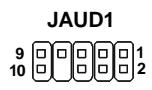

#### **HD Audio Pin Definition**

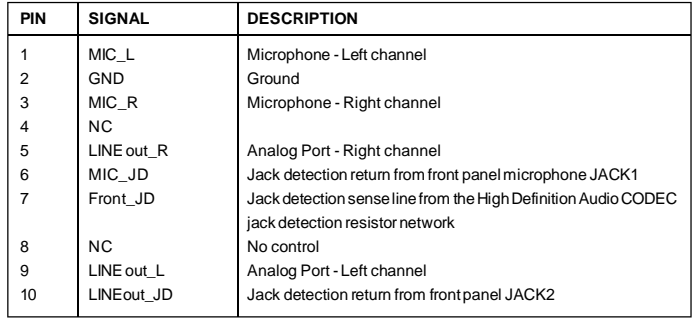

## **TPM Module Connector: JTPM1 (optinoal)**

This connector connects to a TPM (Trusted Platform Module) module (optional). Please refer to the TPM security platform manual for more details and usages.

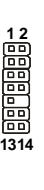

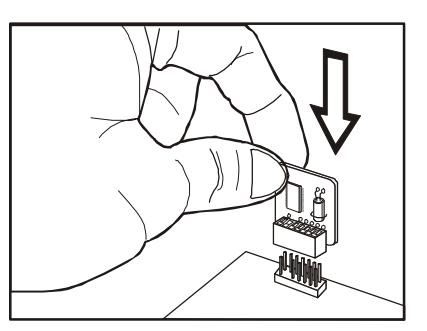

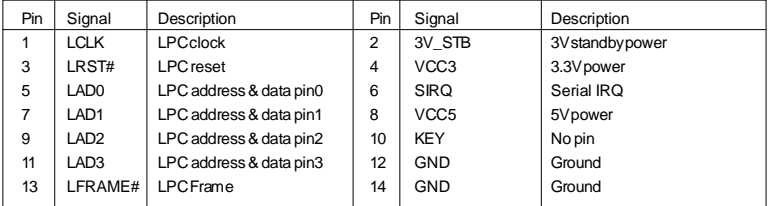

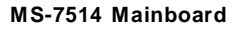

## **Front USB Connector: JUSB1~3**

These connectors, compliant with Intel® I/O Connectivity Design Guide, is ideal for connecting high-speed USB interface peripherals such as **USB HDD**, **digital cameras**, **MP3 players**, **printers**, **modems and the like**.

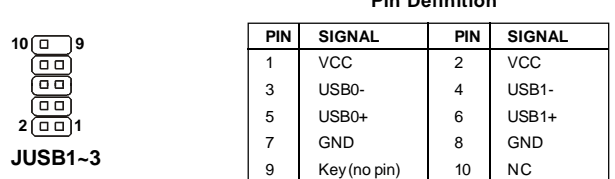

**Pin Definition**

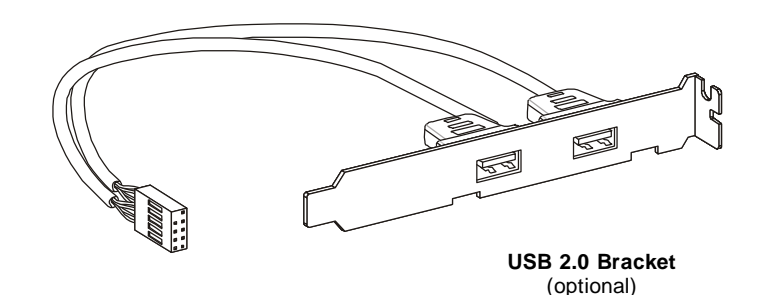

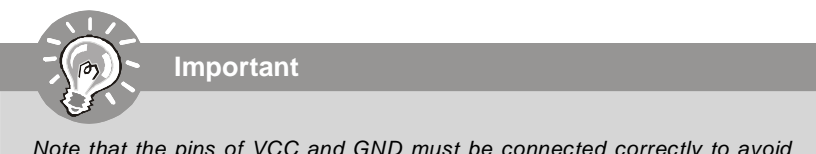

*Note that the pins of VCC and GND must be connected correctly to avoid possible damage.*

## **Jumper**

## **Clear CMOS Jumper: JBAT1**

There is a CMOS RAM onboard that has a power supply from an external battery to keep the data of system configuration. With the CMOS RAM, the system can automatically boot OS every time it is turned on. If you want to clear the system configuration, set the jumper to clear data.

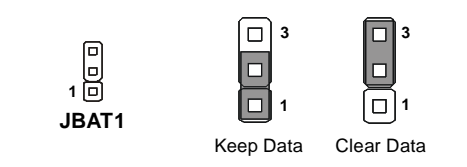

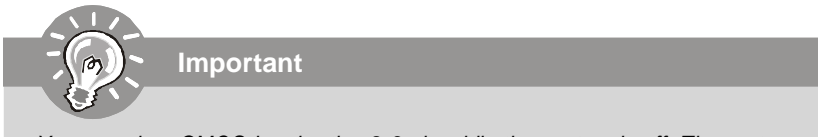

*You can clear CMOS by shorting 2-3 pin while the system is off. Then return to 1-2 pin position. Avoid clearing the CMOS while the system is on; it will damage the mainboard.*

## **Buttons**

The motherboard provides the following buttons(optinoal) for you to set the computer's function. This section will explain how to change your motherboard's function through the use of button.

## **Power Button: POWER1 (optional)**

This power button is used to turn-on or turn-off the system. Press the button to turnon or turn-off the system.

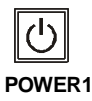

## **Reset Button: RESET1 (optional)**

This reset button is used to reset the system. Press the button to reset the system.

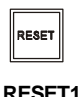

## **Clear CMOS Button: CLR\_CMOS1 (optional)**

There is a CMOS RAM onboard that has a power supply from an external battery to keep the data of system configuration. With the CMOS RAM, the system can automatically boot OS every time it is turned on. If you want to clear the system configuration, simply press the button to clear data.

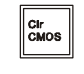

### **CLR\_CMOS1**

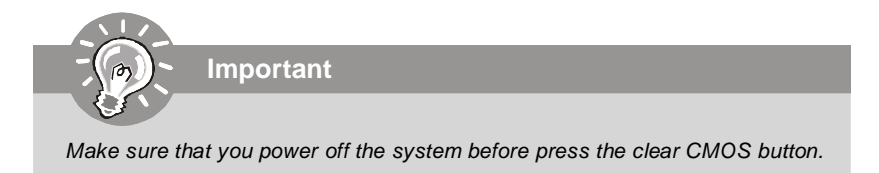

# **Switch**

## **Hardware Overclock FSB Switch: OC\_SW1**

You can overclock the FSB to increase the processor frequency by changing the switch OC\_SW1. Follow the instructions below to set the FSB.

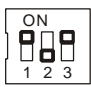

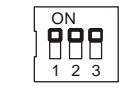

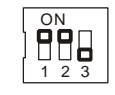

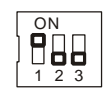

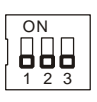

Default 200->266 MHz 200->333 MHz 200->400 MHz

266->333 MHz

266->400 MHz 333->400 MHz

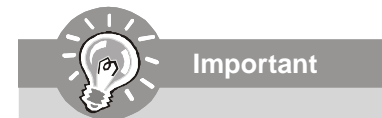

- *1. Make sure that you power off the system before changing the switch.*
- *2. Overclocking may cause instability or crash during boot, then please set the switch to default setting.*

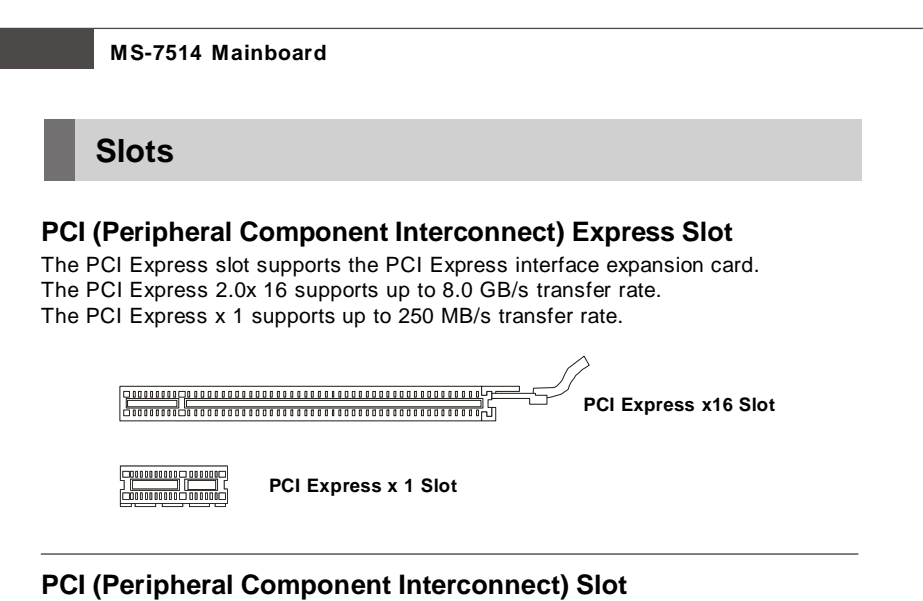

The PCI slot supports LAN card, SCSI card, USB card, and other add-on cards that comply with PCI specifications.

**32-bit PCI Slot**

*When adding or removing expansion cards, make sure that you unplug the power supply first. Meanwhile, read the documentation for the expansion card to configure any necessary hardware or software settings for the expansion card, such as jumpers, switches or BIOS configuration.*

## **PCI Interrupt Request Routing**

**Important**

The IRQ, acronym of interrupt request line and pronounced I-R-Q, are hardware lines over which devices can send interrupt signals to the microprocessor. The PCI IRQ pins are typically connected to the PCI bus pins as follows:

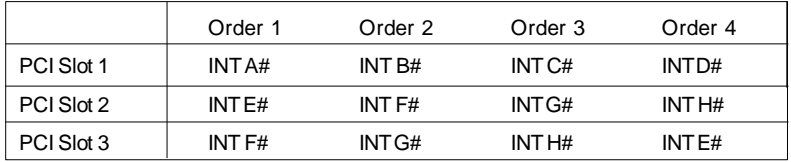

# **LED Status Indicators**

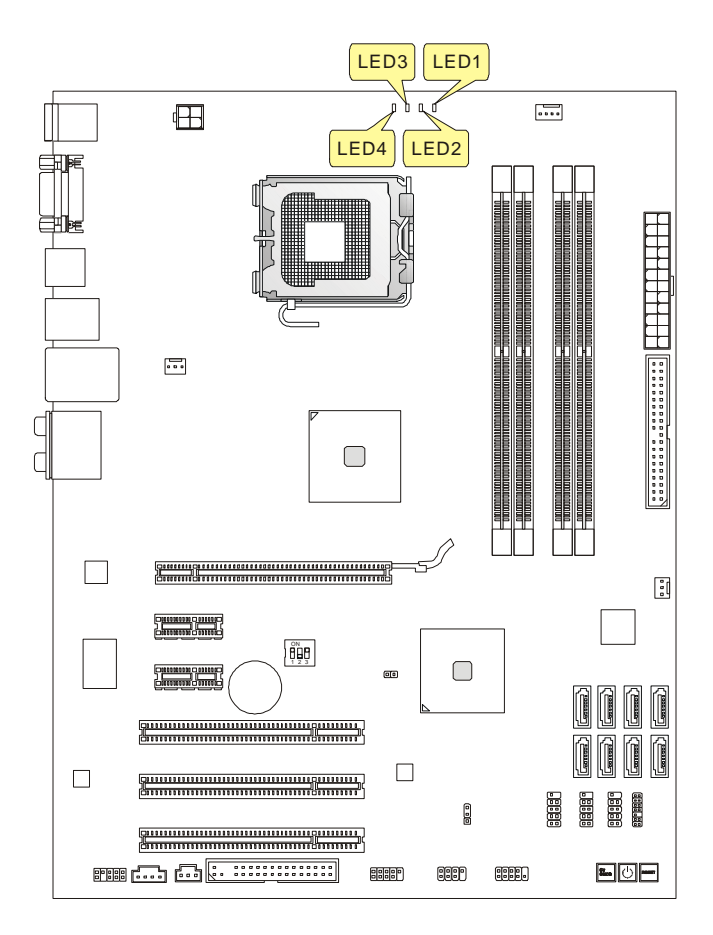

Blue Light  $\Box$  Off

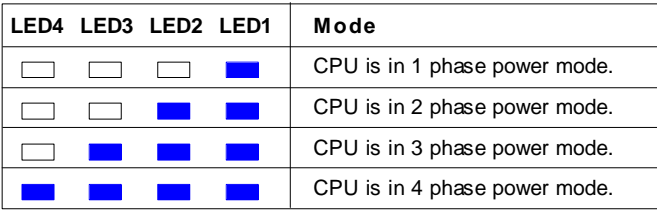

## **BIOS Setup**

This chapter provides basic information on the BIOS Setup program and allows you to configure the system for optimum use. You may need to run the Setup program when:

\* An error message appears on the screen during the system booting up, and requests you to run BIOS SETUP.

\* You want to change the default settings for customized features.

**Important**

*1.The items under each BIOS category described in this chapter are under continuous update for better system performance. Therefore, the description may be slightly different from the latest BIOS and should be held for reference only.*

*2.Upon boot-up, the 1st line appearing after the memory count is the BIOS version. It is usually in the format:*

*A7514IMS V2.0 082208 where:*

*1st digit refers to BIOS maker as A = AMI, W = AWARD, and P = PHOENIX. 2nd - 5th digit refers to the model number.*

*6th refers to the Chipset vender as A = AMD, I = Intel, V = VIA, N = Nvidia, U = ULi.*

*7th - 8th digit refers to the customer as MS = all standard customers. V2.0 refers to the BIOS version. 082208 refers to the date this BIOS was released.*

#### **Entering Setup**

Power on the computer and the system will start POST (Power On Self Test) process. When the message below appears on the screen, press <DEL> key to enter Setup.

#### **Press DEL to enter SETUP**

If the message disappears before you respond and you still wish to enter Setup, restart the system by turning it OFF and On or pressing the RESET button. You may also restart the system by simultaneously pressing <Ctrl>, <Alt>, and <Delete> keys.

#### **Getting Help**

After entering the Setup menu, the first menu you will see is the Main Menu.

#### **Main Menu**

The main menu lists the setup functions you can make changes to. You can use the arrow keys ( $\uparrow \downarrow$ ) to select the item. The on-line description of the highlighted setup function is displayed at the bottom of the screen.

#### **Sub-Menu**

If you find a right pointer symbol (as shown in the right view) appears to the left of certain fields that means a sub-menu containing additional options can be launched from this field. You can use control keys (↑↓ ) to highlight the field and press <Enter> to call up the sub-menu. Then you can use the

control keys to enter values and move from field to field within a sub-menu. If you want to return to the main menu, just press <Esc >.

#### **General Help <F1>**

The BIOS setup program provides a General Help screen. You can call up this screen from any menu by simply pressing <F1>. The Help screen lists the appropriate keys to use and the possible selections for the highlighted item. Press <Esc> to exit the Help screen.

 $\blacktriangleright$  SATA1  $\triangleright$  SATA<sub>2</sub>  $\triangleright$  SATA3 > SATA4
### **The Main Menu**

Once you enter AMI® or AWARD® BIOS CMOS Setup Utility, the Main Menu will appear on the screen. The Main Menu allows you to select from ten setup functions and two exit choices. Use arrow keys to select among the items and press <Enter> to accept or enter the sub-menu.

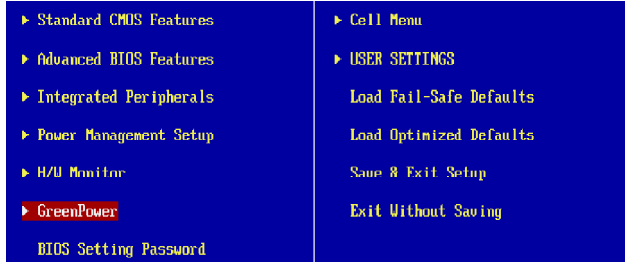

### **Standard CMOS Features**

Use this menu for basic system configurations, such as time, date etc.

### **Advanced BIOS Features**

Use this menu to setup the items of special enhanced features.

### **Integrated Peripherals**

Use this menu to specify your settings for integrated peripherals.

### **Power Management Setup**

Use this menu to specify your settings for power management.

### **H/W Monitor**

This entry shows your PC health status.

### **GreenPower**

Use this menu to specify the power phase.

### **BIOS Setting Password**

Use this menu to set the Password.

### **Cell Menu**

Use this menu to specify your settings for frequency/voltage control and overclocking.

### **USER SETTINGS**

Use this menu to save/ load your settings to/ from CMOS for BIOS.

### **Load Fail-Safe Defaults**

Use this menu to load the default values set by the BIOS vendor for stable system performance.

### **Load Optimized Defaults**

Use this menu to load the default values set by the mainboard manufacturer specifically for optimal performance of the mainboard.

### **Save & Exit Setup**

Save changes to CMOS and exit setup.

### **Exit Without Saving**

Abandon all changes and exit setup.

When enter the BIOS Setup utility, follow the processes below for general use.

**1. Load Optimized Defaults** : Use control keys (↑↓) to highlight the **Load Optimized Defaults** field and press <Enter> , a message as below appears:

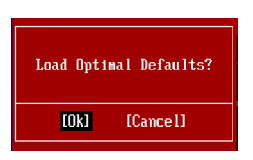

Select [Ok] and press Enter to load the default settings for optimal system performance.

**2. Setup Date/ Time** : Select the **Standard CMOS Features** and press <Enter> to enter the Standard CMOS Features-menu. Adjust the Date, Time fields.

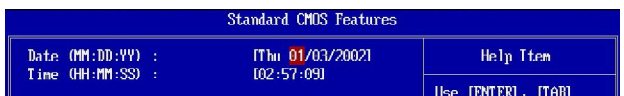

**3. Save & Exit Setup** : Use control keys (↑↓) to highlight the **Save & Exit Setup** field and press <Enter> , a message as below appears:

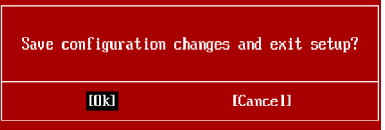

Select [Ok] and press Enter to save the configurations and exit BIOS Setup utility.

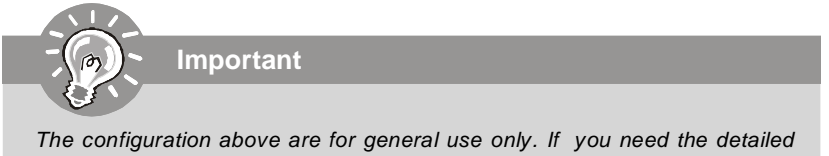

*settings of BIOS, please read the manual in English version on MSI website.*

**4. Cell Menu Introduction** : This menu is for advanced user who want to overclock the mainboard.

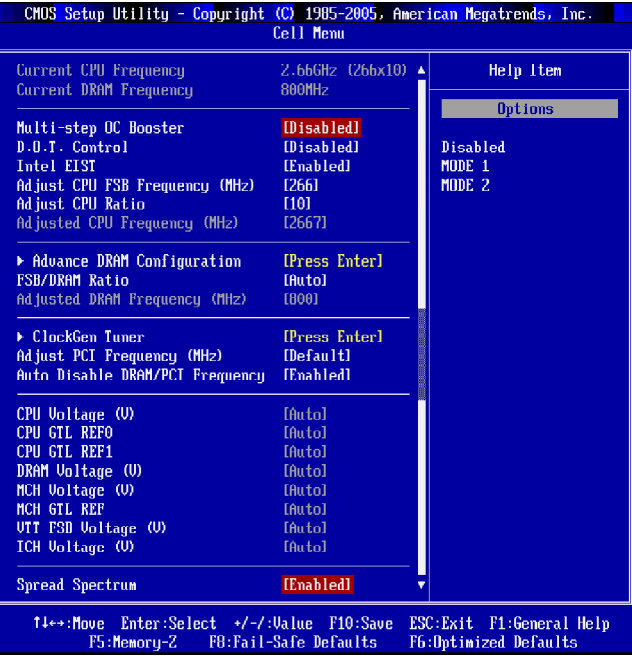

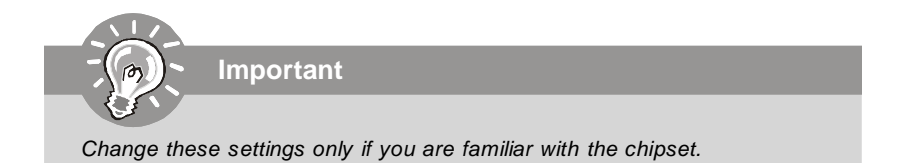

### **Current CPU / DRAM Frequency**

These items show the current clocks of CPU and Memory speed. Read-only.

### **Multi-step OC Booster**

This item is used to avoid the BIOS might crash with overclocking.

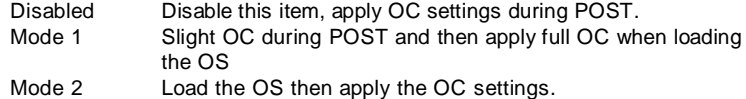

### **D.O.T. Control**

D.O.T. (Dynamic Overclocking Technology) is an automatic overclocking function, included in the MSITM's newly developed Dual CoreCellTM Technology. It is designed to detect the load balance of CPU while running programs, and to adjust the best frequency automatically. When the mainboard detects system is running programs, it will speed up automatically to make the program run smoothly and faster. When the system is temporarily suspending or staying in the low load balance, it will restore the default settings instead. Usually the Dynamic Overclocking Technology will be powered only when users' PC need to run huge amount of data like 3D games or the video process, and the CPU and PCIE frequency need to be boosted up to enhance the overall performance.

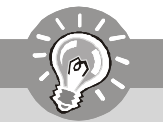

**Important**

*Even though the Dynamic Overclocking Technology is more stable than manual overclocking, basically, it is still risky. We suggest user to make sure that your CPU / memory modules can afford to overclocking regularly first. If you find the PC appears to be unstable or reboot incidentally, it's better to disable the Dynamic Overclocking or to lower the level of overclocking options. By the way, if you need to conduct overclocking manually, you also need to disable the Dynamic OverClocking first.*

### **Intel EIST**

The Enhanced Intel SpeedStep technology allows you to set the performance level of the microprocessor whether the computer is running on battery or AC power. This field will appear after you installed the CPU which support speedstep technology.

### **Adjust CPU FSB Frequency (MHz)**

This item allows you to set the CPU FSB frequency (in MHz).

### **Adjust CPU Ratio**

This item lets you to adjust the CPU ratio. It is available only when the processor supports this function.

### **Adjusted CPU Frequency (MHz)**

It shows the adjusted CPU frequency (FSB x Ratio). Read-only.

### **Advance DRAM Configuration**

Press <Enter> to enter the sub-menu and the following screen appears.

### **MEMORY-Z**

Press <Enter> to enter the sub-menu and the following screen appears.

### **DIMM1~4 Memory SPD Infromation**

Press <Enter> to enter the sub-menu and the following screen appears.

#### **DIMM1~4 Memory SPD Infromation**

These items display the current status of the current DIMM Memory speed information such as memory type, max bandwidth, manufacture, part number, serial number, SDRAM cycle time, DRAM TCL, DRAM TRCD, DRAM TRP, DRAM TRAS, DRAM TRFC, DRAM TWR, DRAM TWTR, DRAM TRRD and DRAM TRTP. They are read only.

### **CAS# Latency (CL)**

This controls the CAS latency, which determines the timing delay (in clock cycles) before SDRAM starts a read command after receiving it.

### **tRCD**

When DRAM is refreshed, both rows and columns are addressed separately. This setup item allows you to determine the timing of the transition from RAS (row address strobe) to CAS (column address strobe). The less the clock cycles, the faster the DRAM performance.

### **tRP**

This setting controls the number of cycles for Row Address Strobe (RAS) to be allowed to precharge. If insufficient time is allowed for the RAS to accumulate its charge before DRAM refresh, refresh may be incomplete and DRAM may fail to retain data. This item applies only when synchronous DRAM is installed in the system.

### **tRAS**

This setting determines the time RAS takes to read from and write to memory cell.

#### **1N/2N Memory Timing**

This item controls the SDRAM command rate. Select [1N] makes SDRAM signal controller to run at 1N (N=clock cycles) rate. Selecting [2N] makes SDRAM signal controller run at 2N rate.

### **Advance Memory Setting**

Setting to [Auto] enables the advance memory timing automatically to be determined by BIOS. Setting to [Manual] allows you to set advanced memory timings.

### **TRFC**

When the **Advance Memory Setting** sets to [Manual], the field is adjustable. This setting determines the time RFC takes to read from and write to a memory cell.

### **TWR**

When the **Advance Memory Setting** sets to [Manual], the field is adjustable. Minimum time interval between end of write data burst and the start of a precharge command. Allows sense amplifiers to restore data to cells.

### **TWTR**

When the **Advance Memory Setting** sets to [Manual], the field is adjustable. Minimum time interval between the end of write data burst and the start of a column-read command. It allows I/O gating to overdrive sense amplifiers before read command starts.

### **TRRD**

When the **Advance Memory Setting** sets to [Manual], the field is adjustable. Specifies the active-to-active delay of different banks.

### **TRTP**

When the **Advance Memory Setting** sets to [Manual], the field is adjustable. Time interval between a read and a precharge command.

### **CHA TRD/ TRD2RD/ TWR2WR/ TWR2RD/ /TWD2WR/ TRD Phase**

When the **Advance Memory Setting** sets to [Manual], these fields are adjustable. These items is used to set the memory timings for memory channel A.

### **CHB TRD/ TRD2RD/ TWR2WR/ TWR2RD/ TRD2WR/ TRD Phase**

When the **Advance Memory Setting** sets to [Manual], these fields are adjustable. These items is used to set the memory timings for memory channel B.

### **FSB/DRAM Ratio**

This item will allow you to adjust the ratio of FSB to memory.

### **Adjusted DRAM Frequency (MHz)**

It shows the adjusted DDR Memory frequency. Read-only.

### **ClockGen Tuner**

Press <Fnter> to enter the sub-menu.

### **CPU Clock Drive/ PCI Express Clock Drive**

These items are used to select the CPU/ PCI Express clock amplitude.

### **CPU CLK Skew/ MCH CLK Skew**

These items are used to select the CPU/ North Bridge chipset clock skew. They can help CPU to reach the higher overclocking performace.

### **Adjust PCI Frequency (MHz)**

This field allows you to select the PCI frequency (in MHz).

### **Auto Disable DRAM/PCI Frequency**

When set to [Enabled], the system will remove (turn off) clocks from empty DIMM and PCI slots to minimize the electromagnetic interference (EMI).

# **CPU Voltage (V)/ CPU GTL REF0 / CPU GTL REF1 / DRAM Voltage (V)/ MCH Voltage (V)/ MCH GTL REF / VTT FSB Voltage (V)/ ICH Voltage (V)**

These items are used to asjust the voltage of CPU, Memory, FSB and chipset.

### **Spread Spectrum**

When the mainboard's clock generator pulses, the extreme values (spikes) of the pulses create EMI (Electromagnetic Interference). The Spread Spectrum function reduces the EMI generated by modulating the pulses so that the spikes of the pulses are reduced to flatter curves. If you do not have any EMI problem, leave the setting at Disabled for optimal system stability and performance. But if you are plagued by EMI, set to Enabled for EMI reduction. Remember to disable Spread Spectrum if you are overclocking because even a slight jitter can introduce a temporary boost in clock speed which may just cause your overclocked processor to lock up.

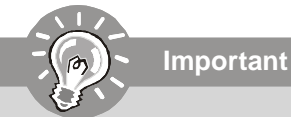

- *1. If you do not have any EMI problem, leave the setting at [Disabled] for optimal system stability and performance. But if you are plagued by EMI, select the value of Spread Spectrum for EMI reduction.*
- *2. The greater the Spread Spectrum value is, the greater the EMI is reduced, and the system will become less stable. For the most suitable Spread Spectrum value, please consult your local EMI regulation.*
- *3. Remember to disable Spread Spectrum if you are overclocking because even a slight jitter can introduce a temporary boost in clock speed which may just cause your overclocked processor to lock up.*

# **Software Information**

Take out the Driver/Utility CD that is included in the mainboard package, and place it into the CD-ROM drive. The installation will auto-run, simply click the driver or utility and follow the pop-up screen to complete the installation. The Driver/Utility CD contains the:

Driver menu - The Driver menu shows the available drivers. Install the driver by your desire and to activate the device.

Utility menu - The Utility menu shows the software applications that the mainboard supports.

WebSite menu- The WebSite menu shows the necessary websites.

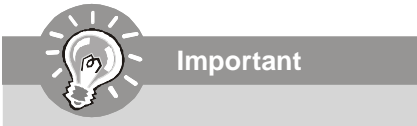

*Please visit the MSI website to get the latest drivers and BIOS for better system performance.*

# **P45 Neo3 V2** *l* **P43 Neo3 V2 Serie Benutzerhandbuch**

# **Deutsch**

# **Spezifikationen**

### **Prozessoren**

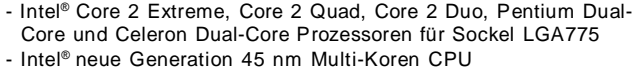

 \*(Weitere CPU Informationen finden Sie unter http://global.msi.com.tw/index.php?func=cpuform)

### **FSB (Front-Side-Bus)**

- 1600\*(OC)/ 1333/ 1066/ 800 MHz

### **Chipsatz**

- North-Bridge: Intel® P45/ P43 Chipsatz
- South-Bridge: Intel® ICH10/ ICH10R Chipsatz

### **Speicher**

- 4 DDR2 DIMMs unterstützen DDR2 1066\*\*(OC)/ 800/ 667 SDRAM (240Pin / 1.8V / max. 16GB)

\*\*(Weitere Informationen zu kompatiblen Speichermodulen finden Sie unter http://global.msi.com.tw/index.php? func=testreport)

### **LAN**

- Unterstützt die PCIE LAN 10/100/1000 Fast Ethernet über Realtek 8111C

### **Audio**

- Onboard Soundchip Realtek® ALC888
- 8-Kanal Audio-Ausgang mit "Jack Sensing" Funktion
- Erfüllt die Azalia Spezifikationen
- Zertifiziert für das Microsoft Vista Premium Betriebs-system

### **IDE**

- 1 IDE Port über JMicron JMB363
- Unterstützt die Betriebmodi mit Ultra DMA 66/100/133
- Unterstützt die Betriebmodi mit PIO, Bus Mastering

### **SATA**

- 6 SATAII Ports über ICH10/ ICH10R (SATA1~6)
- 2 SATAII Ports über JMicron JMB363 (SATA7~8)
- Unterstützt Datenübertragungsraten von bis zu 3 Gb/s

### **RAID**

- SATA1~6 unterstützen die Modi RAID 0/ 1/ 5/ 10/ JBOD über ICH10R
- SATA7 & SATA8 unterstützen die Modi RAID 0/ RAID1/ JBOD über JMicron JMB363

**1394** (optional)

- Unterstützt 1394 über JMicron JMB381

### **Diskette**

- 1 Disketten Anschluss
- Unterstützt 1 FDD mit 360KB, 720KB, 1.2MB, 1.44MB und 2.88MB

### **Anschlüsse**

### **Hintere Ein-/ und Ausgänge**

- 1 PS/2 Mausanschluss
- 1 PS/2 Tastaturanschluss
- 1 Serielle Anschluss
- 6 USB 2.0 Anschlüsse
- 1 LAN Anschluss
- 6 Audiobuchsen
- 1 1394 Anschluss (optional)

### **On-Board Stiftleiste/ Anschlüsse / Tasten**

- 3 USB 2.0 Stiftleisten
- 1 1394 Stiftleiste (optional)
- 1 Gehäusekontaktschalter
- 1 S/PDIF-Ausgang Stiftleiste
- 1 CD-Stiftleiste für Audio Eingang
- 1 Audio Stiftleiste für Gehäuse Audio Ein-/ Ausgänge
- 1 TPM Schnittstelle (optional)
- 1 HW OC FSB Steckbrücke
- 1 Reset-Taste (optional)
- 1 Ein-/ Aus-Schalter (optional)
- 1 Steckbrücke zur CMOS-Lösung (optional)

### **TPM** (optional)

- Unterstützt TPM

### **Steckplätze**

- 1 PCI Express x16 -Steckplatz, unterstützt PCI Express 2.0 x16 Geschwindigkeit
- 2 PCI Express x1 -Steckplätze
- 3 PCI -Steckplätze, unterstützt 3.3V/ 5V PCI Bus Interface

### **Form Faktor**

- ATX (30.5cm X 24.5cm)

### **Montage**

- 9 Montagebohrungen

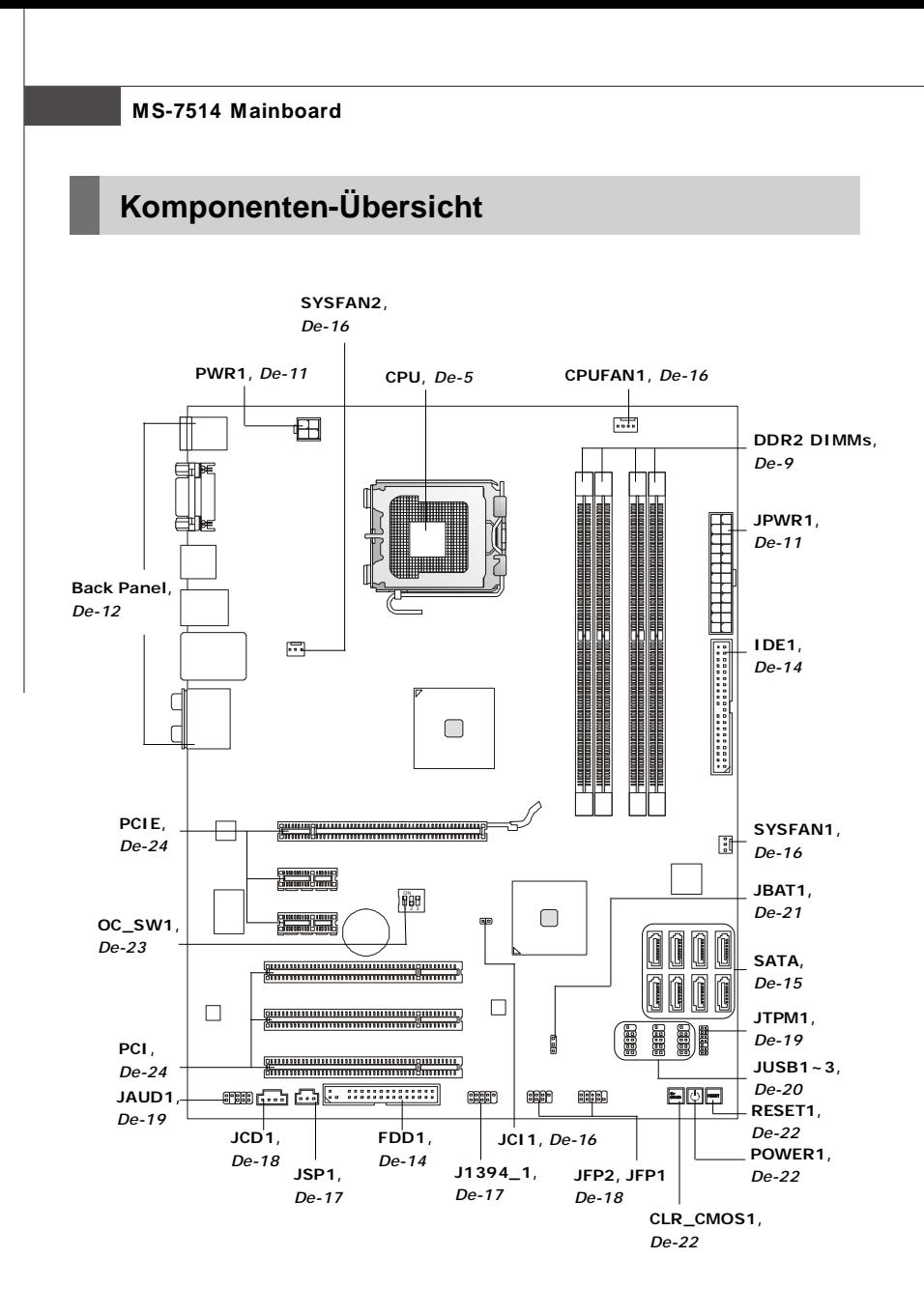

# **CPU (Central Processing Unit)**

Wenn Sie die CPU einbauen, **stellen Sie bitte sicher, dass Sie auf der CPU einen Kühler anbringen, um Überhitzung zu vermeiden.** Verfügen Sie über keinen Kühler, setzen Sie sich bitte mit Ihrem Händler in Verbindung, um einen solchen zu erwerben und zu installieren.

Um die neuesten Informationen zu unterstützten Prozessoren zu erhalten, besuchen Sie bitte *http://global.msi.com.tw/index.php?func=cpuform*

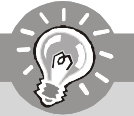

**Wichtig**

### *Überhitzung*

*Überhitzung beschädigt die CPU und das System nachhaltig. Stellen Sie stets eine korrekte Funktionsweise des CPU Kühlers sicher, um die CPU vor Überhitzung zu schützen. Überprüfen Sie eine gleichmäßige Schicht der thermischen Paste (oder thermischen Klebeandes) zwischen der CPU und dem Kühlblech anwenden, um Wärmeableitung zu erhöhen.*

### *CPU Wechsel*

*Stellen Sie vor einem Wechsel des Prozessors stets sicher, dass das ATX Netzteil ausgeschaltet und der Netzstecker gezogen ist, um die Unversehrtheit der CPU zu gewährleisten.*

### *Übertakten*

*Dieses Motherboard wurde so entworfen, dass es Übertakten unterstützt. Stellen Sie jedoch bitte sicher, dass die betroffenen Komponenten mit den abweichenden Einstellungen während des Übertaktens zurecht kommen. Von jedem Versuch des Betriebes außerhalb der Produktspezifikationen kann nur abgeraten werden. Wir übernehmen keinerlei Garantie für die Schäden und Risiken, die aus unzulässigem oder Betrieb jenseits der Produktspezifikationen resultieren*.

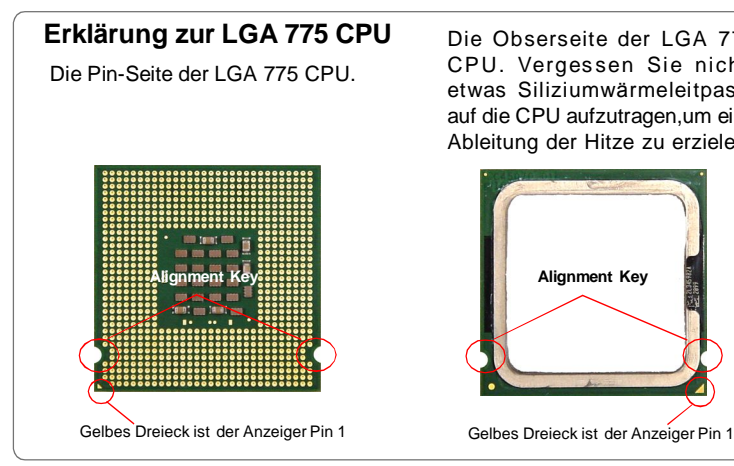

Die Obserseite der LGA 775 CPU. Verges sen Sie nicht, etwas Siliziumwärmeleitpaste auf die CPU aufzutragen,um eine Ableitung der Hitze zu erzielen.

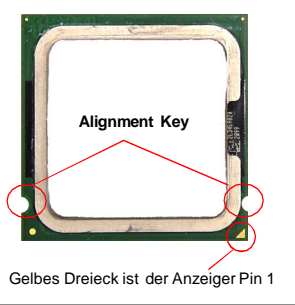

## **CPU & Kühler Einbau**

Wenn Sie die CPU einbauen, stellen Sie bitte sicher, dass Sie auf der CPU einen Kühler anbringen, um Überhitzung zu vermeiden. Vergessen Sie nicht, etwas Siliziumwärmeleitpaste auf die CPU aufzutragen, bevor Sie den Prozessorkühler installieren, um eine Ableitung der Hitze zu erzielen.

Folgen Sie den Schritten unten, um die CPU und den Kühler ordnungsgemäß zu installieren. Ein fehlerhafter Einbau führt zu Schäden an der CPU und dem Mainboard.

1. Der CPU-Sockel besitzt zum Schutz eine Plastikabdeckung. Lassen Sie vor der Installation diese Schutzkappe auf dem Sockel um Schäden zu vermeiden.

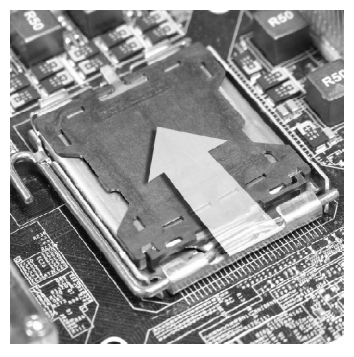

3. Sie sehen jetzt die Pins des Sockels.

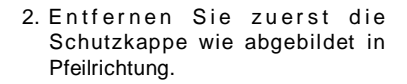

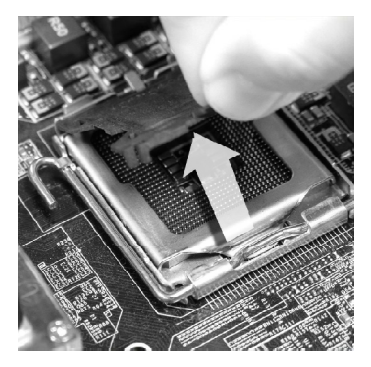

4. Öffnen Sie den Sockelverschlusshebel.

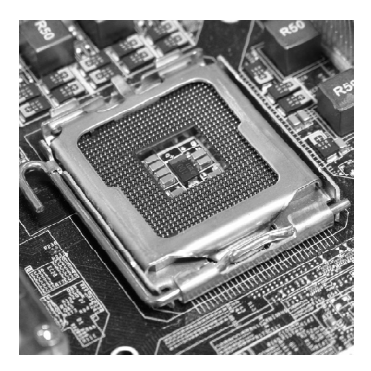

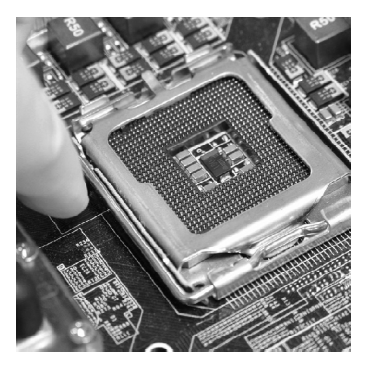

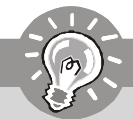

# **Wichtig**

- *1. Stellen Sie sicher, dass Ihr CPU Küler fest eingebaut ist, bevor Sie Ihr System anschalten.*
- *2. Berühren Sie die Pins des CPU Sockels nicht, um Schaden zu vermeiden.*
- *3. Sie Verfügbarkeit der Abdeckung der Abschlussfläche hängt von der Verpackung Ihrer CPU ab.*
- 5. Klappen Sie den Hebel ganz auf und öffnen Sie die Metallverschlussklappe.

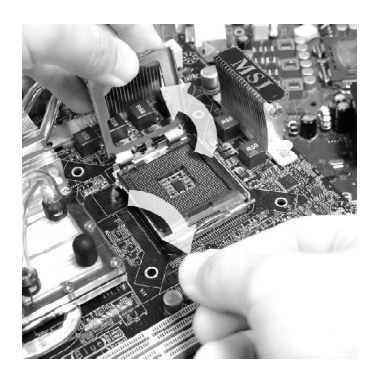

7. Begutachten Sie, ob die CPU richtig im Sockel sitzt. Falls nicht, zeihen Sie die CPU durch eine rein vertikale Bewegung wieder heraus. Versuchen Sie es erneut..

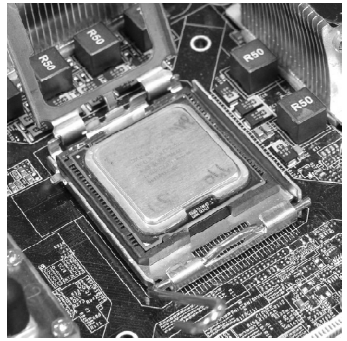

6. Vergewissern Sie sich anhand der Justiermarkierungen und dem gelben Dreieck, daß die CPU in der korrekten Position ist. Setzen Sie anschließend die CPU in den Sockel.

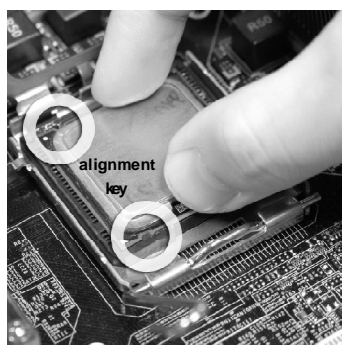

8. Schließen Sie die Abdeckung des Sockels.

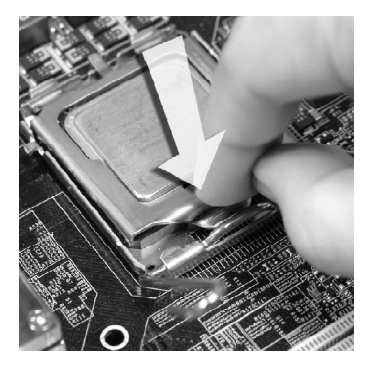

9. Drücken Sie den Verschlusshebel mit leichtem Druck nach unten und arretieren Sie den Hebel unter dem Rückhaltenhaken des CPU-Sockels.

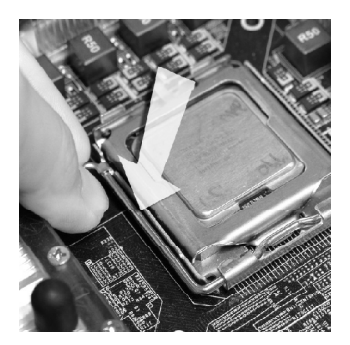

11. Drücken Sie die vier Stifte nach unten 12. Drehen Sie das Mainboard um und um den Kühler zu arretieren. Drehen Sie dann jeweils den Verschluss der Stifte (Richtung ist auf dem Kühler markiert).

10. Frühren Sie den CPU-Kühler über den CPU-Sockel und positionieren Sie die Arretierungsstifte des Kühlers über die dafür vorgesehenen Löcher des Mainboards. Drücken Sie den Kühler nach unten bis die Stifte in den Löchern eingerastet.

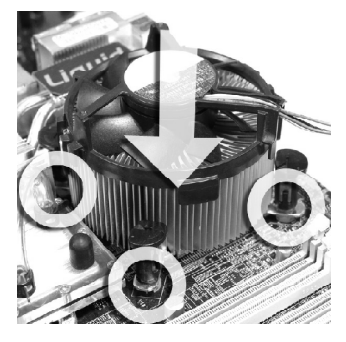

vergewissern Sie sich, dass das der Kühler korrekt installiert ist.

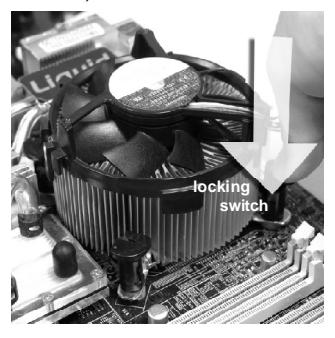

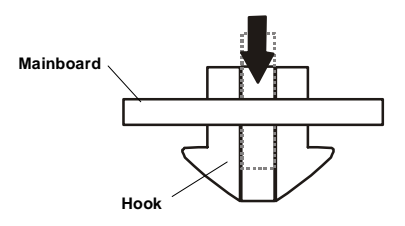

*1. Prüfen Sie die Status der CPU im BIOS.*

**Wichtig**

- *2. Wenn keine CPU installiert ist, schützen Sie immer den CPU-Sockel durch die Plastikabdeckung (Figur 1).*
- *3. Die Mainboard Fotos, die in diesem Abschnitt gezeigt werden, sind für Demonstration der CPU/ Kühler Installation. Das Aussehen Ihres Mainboard kann abhängig von dem Modell schwanken, das Sie kaufen.*

# **Speicher**

Diese DIMM-Steckplätze nehmen Arbeitsspeichermodule auf.

Die neusten Informationen über kompatible Bauteile finden Sie unter *http://global.msi. com.tw/index.php?func=testreport*

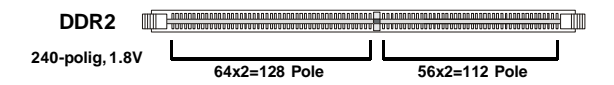

# **Populationsregeln für Dual-Channel-Speicher**

Im Dual-Channel-Modus können Arbeitsspeichermodule Daten über zwei Datenbusleitungen gleichzeitig senden und empfangen. Durch Aktivierung des Dual-Channel-Modus wird die Leistung Ihres Systems verbessert. Bitte beachten Sie die folgenden Abbildungen zur Veranschaulichung der Populationsregeln im Dual-Channel-Modus.

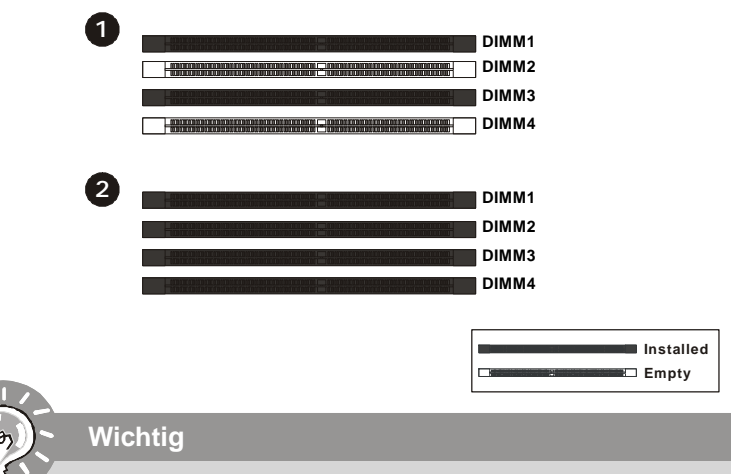

- *- DDR2 und DDR können nicht untereinander getauscht werden und der Standard DDR2 ist nicht rückwärtskompatibel. Installieren Sie DDR2 Speichermodule stets in DDR2 DIMM Slots*
- *- Stellen Sie im Zweikanalbetrieb bitte sicher, dass Sie Module des gleichen Typs und identischer Speicherdichte in den DDR2 DIMM Slots unterschiedlicher Kanäle verwenden.*
- *- Um einen sicheren Systemstart zu gewährleisten, bestücken Sie immer DIMM 1 zuerst.*
- *- Aufgrund der Chipsatzressourcennutzung wird nur eine Systemdichte bis 15+GB (nicht volle 16GB)erkannt, wenn jeder DIMM mit einem 4GB Arbeitsspeichermodul besetzt wird.*

### **Installieren der Arbeitsspeichermodule**

- 1. Das Arbeitsspeichermodul hat nur eine Kerbe in der Mitte und passt nur in eine Richtung in den Steckplatz.
- 2. Stecken Sie das Arbeitsspeichermodul senkrecht in den DIMM-Steckplatz ein. Drücken Sie anschließend das Arbeitsspeichermodul nach unten, bis die Kontaktseite richtig tief in dem DIMM-Steckplatz sitzt. Der Kunststoffbügel an jedem Ende des DIMM-Steckplatzes schnappt automatisch ein, wenn das Arbeitsspeichermodul richtig eingesetzt ist.

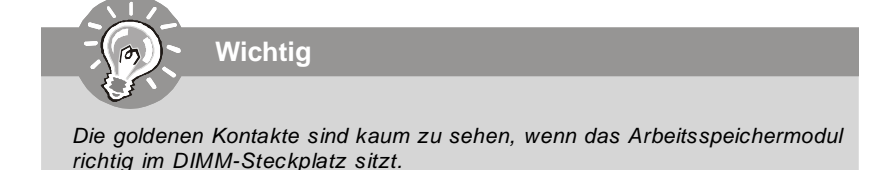

3. Prüfen Sie von Hand, ob das Arbeitsspeichermodul von den seitlichen Bügeln am DIMM-Steckplatz richtig gehalten wird.

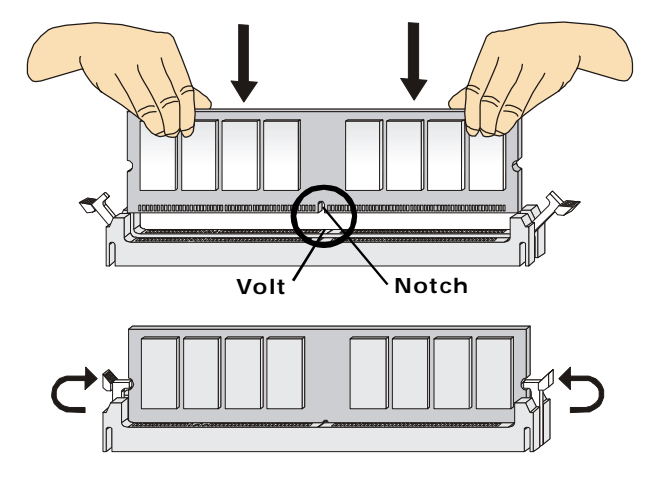

# **Stromversorgung**

# **ATX 24-poliger Stromanschluss: JPWR1**

Mit diesem Anschluss verbinden Sie den ATX 24-poligen Anschluss des Netzteils. Achten Sie bei dem Verbinden des ATX 24-poligen Stromanschlusses darauf, dass der Anschluss des Netzteils richtig auf den Anschluss an der Hauptplatine ausgerichtet ist. Drücken Sie dann den Anschluss des Netzteils fest nach unten, um eine richtige Verbindung zu gewährleisten.

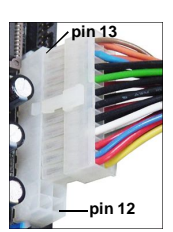

Sie können auch den 20-poligen ATX-Stromanschluss des Netzteils verwenden. In diesem Fall muss eine Ecke des 20-poligen ATX-

Stromanschlusses des Netzteils auf den Pol 1 bzw. Pol 13 des Anschlusses an der Hauptplatine ausgerichtet werden (siehe Abbildung rechts). Pol 11, 12, 23 und 24 sind verpolungssicher ausgeführt, um eine falsche Installation zu vermeiden.

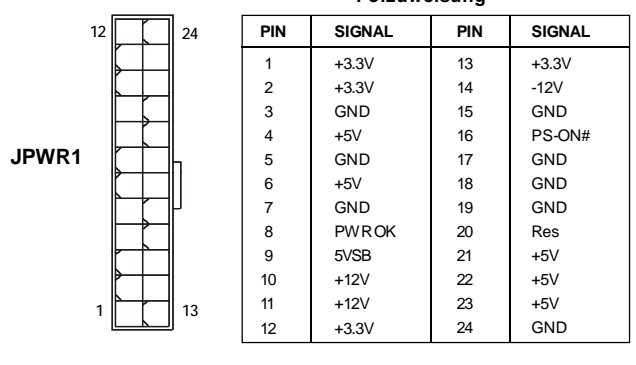

### **Polzuweisung**

### **ATX 4-poliger Stromanschluss: PWR1**

Dieser Stromanschluss wird verwendet, um die CPU mit Strom zu versorgen.

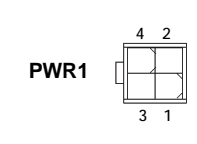

### **Polzuweisung**

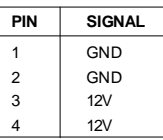

**Wichtig**

- *1. Stellen Sie sicher, dass diese Anschlüsse mit den richtigen Anschlüssen des Netzteils verbunden werden, um einen stabilen Betrieb der Hauptplatine sicherzustellen.*
- *2. Für die Systemstabilität ist ein Netzteil mit 400 Watt (oder noch mehr) empfehlenswert*

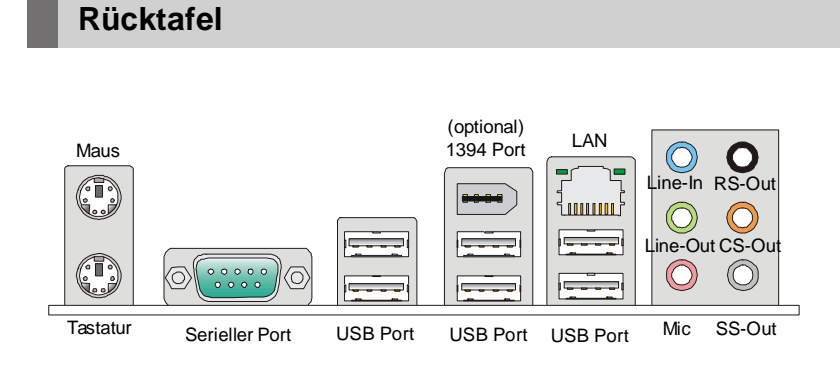

### **Maus/Tastatur**

Die Standard PS/2® Maus/Tastatur Stecker Mini DIN ist für eine PS/2® Maus/Tastatur.

### **Serielle Schnittstelle**

Bei der Seriellen Schnittstelle handelt es sich um eine 16550A Hochgeschwindigkeitskommunikationsschnittstelle, die 16 Bytes FIFOs sendet/empfängt. An den Stecker können Sie direkt eine Serielle Maus oder ein anderes Serielles Gerät anschließen.

### **1394 Port** (optional)

Das IEEE 1394 Port auf das hintere Anschlusspanel zu den Vorrichtungen IEEE1394.

### **USB Port**

Dieser USB (Universal Serial Bus) Anschluss zum direkten Anschluss von USB-Geräten, wie etwa Tastatur, Maus oder weiterer USB-kompatibler Geräte.

### **LAN**

Die Standard RJ-45 Buchse ist für den Anschluss zum an ein Lokales Netzwerk (Local Area Network - LAN). Hier kann ein Netzwerkkabel angeschlossen werden.

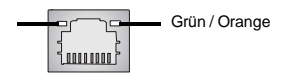

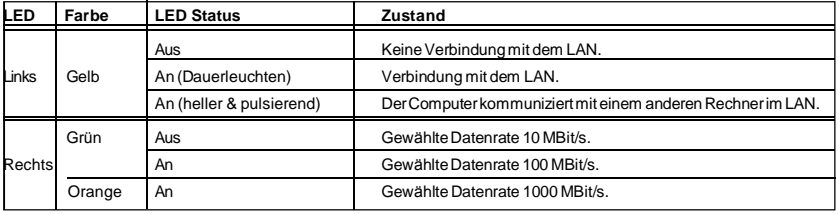

### **Audioanschlüsse**

Diese Audioanschlüsse dienen zur Verbindung mit Audiogeräten. Durch die Farben erkennen Sie die unterschiedlichen Funktionen der Audioanschlüsse.

- **Line-In (Blau)**  Der Anschluss "Line In" kann einen externen CD-Player, Tapeplayer oder ein sonstiges Audiogerät aufnehmen.
- **Line-Out (Grün)**  An den Anschluss "Line Out" können Sie Lautsprecher oder Kopfhörer anschließen.
- **Mikrofon (Rosa)** Der Anschluss "Mic" nimmt ein Mikrofon auf.
- **RS-Out (Schwarz)**  Dieser Anschluss nimmt die hinteren Surround-Laut sprecher im 4/ 5.1/ 7.1-Kanalmodus auf.
- **CS-Out (Orange)** Dieser Anschluss nimmt die mittleren oder Subwoofer- Lautsprecher im 5.1/ 7.1-Kanalmodus auf.
- **SS-Out (Grau)** Dieser Anschluss nimmt die seitlichen Surround- Lautsprecher im 7.1-Kanalmodus auf.

# **Anschlüsse**

### **Anschluss des Diskettenlaufwerks: FDD1**

An diesem Anschluss unterstützt ein Diskettenlaufwerke mit 360KB, 720KB, 1.2MB, 1.44MB oder 2.88MB Kapazität.

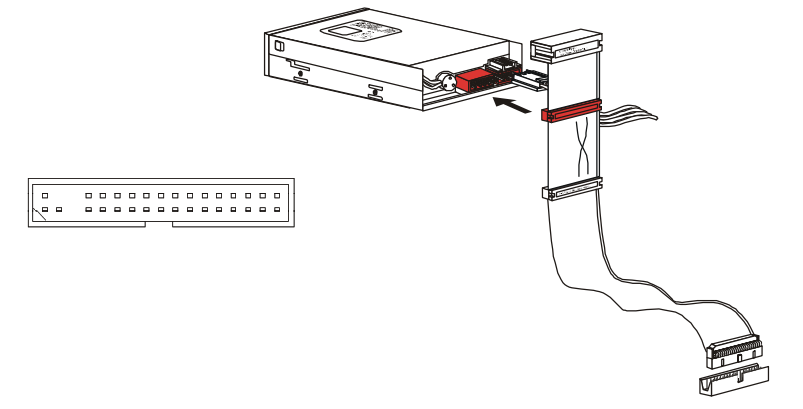

# **IDEAnschluss:IDE1**

An diesem Anschluss können IDE Festplatten, optische Laufwerke und andere Geräte betrieben werden.

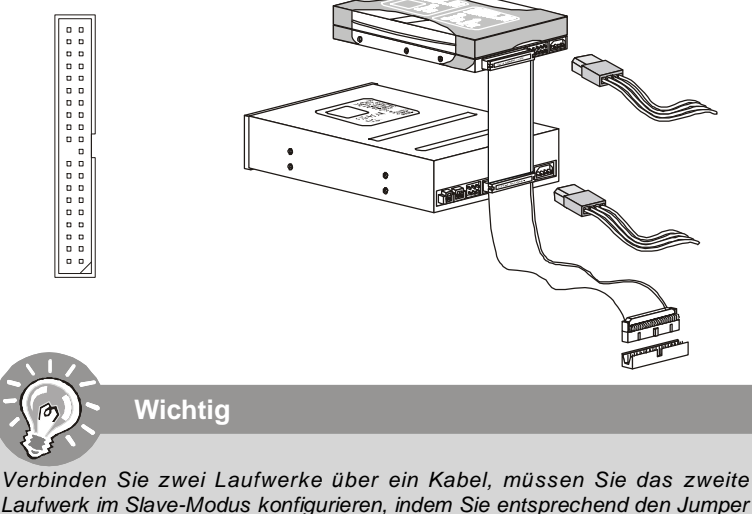

*Laufwerk im Slave-Modus konfigurieren, indem Sie entsprechend den Jumper setzen. Entnehmen Sie bitte die Anweisungen zum Setzen des Jumpers der Dokumentation der IDE Geräte, die der Festplattenhersteller zur Verfügung stellt.*

# **Serial ATAAnschluss: SATA1~8**

Der Anschluss ist eine Hochgeschwindigkeitsschnittstelle der Serial ATA. Pro Anschluss kann ein S-ATA Gerät angeschlossen werden.

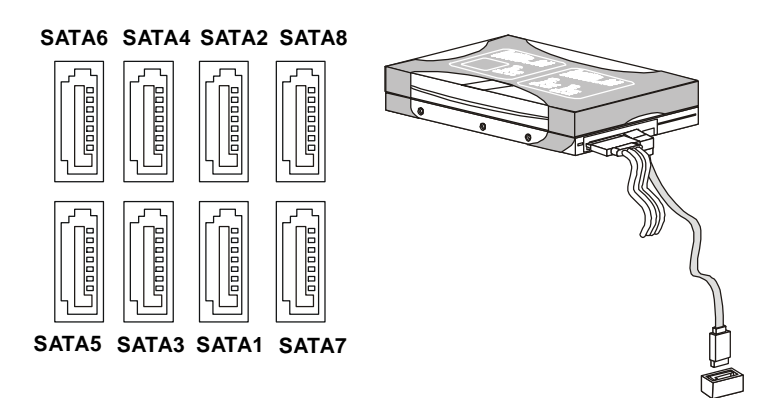

# **Wichtig**

- *1. Bitte falten Sie das Serial ATA Kabel nicht in einem Winkel von 90 Grad, da dies zu Datenverlusten während der Datenübertragung führt.*
- *2. SATA1~6 werden von ICH10R/ ICH10 kontroliert, und ICH10R unterstützt die Modi RAID 0/ 1/ 0+1/ 5 .*
- *3. SATA7~8 werden von JMB363 kontroliert und sie unterstützen die Modi RAID 0/ 1.*

### **Stromanschlüsse für Lüfter: CPUFAN1, SYSFAN1~2**

Die Anschlüsse unterstützen aktive Systemlüfter mit + 12V. CPU FAN kann **Smart FAN** Funktion unterstützen. Wenn Sie den Anschluss herstellen, sollten Sie immer darauf achten, dass der rote Draht der positive Pol ist, und mit +12V verbunden werden sollte. Der schwarze Draht ist der Erdkontakt und sollte mit GND verbunden werden. Ist Ihr Mainboard mit einem Chipsatz zur Überwachung der Systemhardware versehen, dann brauchen Sie einen speziellen Lüfter mit Tacho, um die Vorteile der Steuerung des CPU Lüfters zu nutzen.

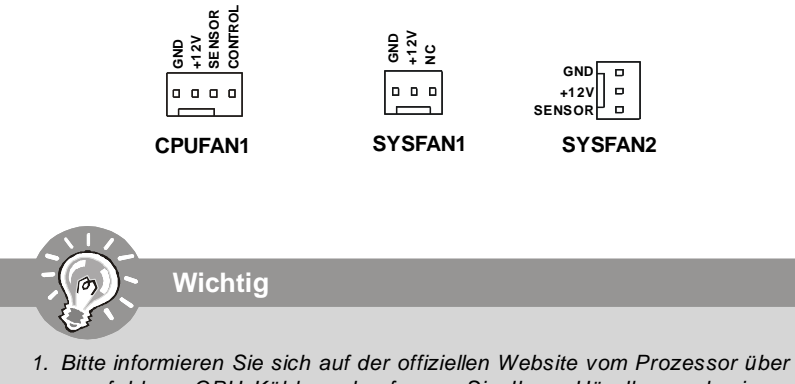

- *empfohlene CPU Kühler oder fragen Sie Ihren Händler nach einem geeigneten Lüfter.*
- *2. CPUFAN1 unterstützt die Lüfterkontrolle. Sie können das Utility Dual Core Center installieren, welches automatisch die Geschwindigkeit des CPU Lüfters in Abhängigkeit von der CPU Temperatur steuert.*
- *3. CPUFAN1 kann die Lüfter mit drei- und vierpoligen Steckern unterstützen.*

### **Gehäusekontaktanschluss: JCI1**

Dieser Anschluss wird mit einem Kontaktschalter verbunden. Wird das Gehäuse geöffnet, wird der Schalter geschlossen und das System zeichnet dies auf und gibt auf dem Bildschirm eine Warnung aus. Um die Warnmeldung zu löschen, muss das BIOS aufgerufen und die Aufzeichnung gelöscht werden.

> **JCI1 1 2 CINTRU**  $\boxed{0}$  **GND**

# **IEEE1394-Sockel: J1394\_1 (optional)**

Mit diesem Sockel verbinden Sie ein optionales IEEE 1394-Modul, das den Anschluss eines IEEE 1394-Gerätes ermöglicht.

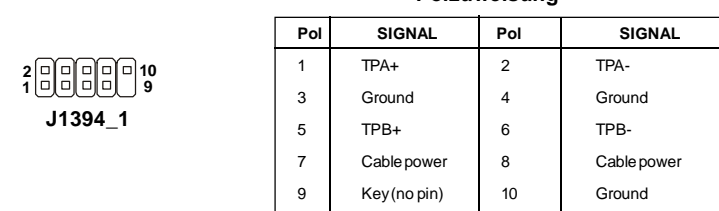

**Polzuweisung**

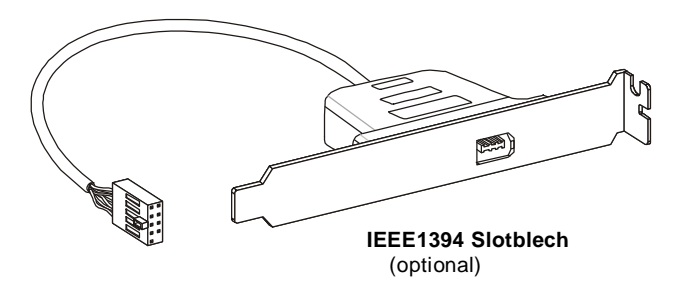

# **S/PDIF-Ausgang: JSP1**

Dieser Anschluss dient zum Anschliessen einer SPDIF (Sony & Philips Digital Interconnect Format) Schnittstelle zur digitalen Übertragung von Audiodaten.

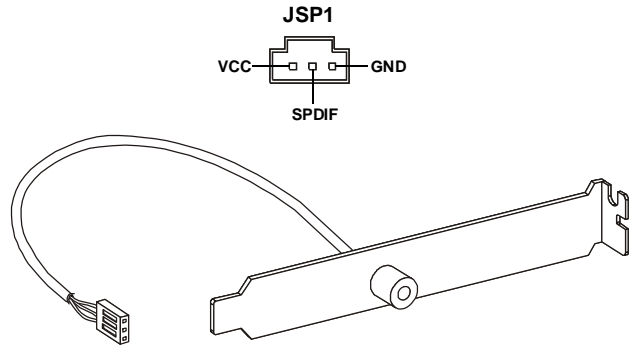

**S/PDIF Slotblech** (optional)

## **Frontpanel Anschlüsse: JFP1, JFP2**

Diese Anschlüsse sind für das Frontpanel. Sie dienen zum Anschluss der Schalter und LEDs des Frontpanels. JFP1 erfüllt die Anforderungen des "Intel Front Panel I/O Connectivity Design Guide".

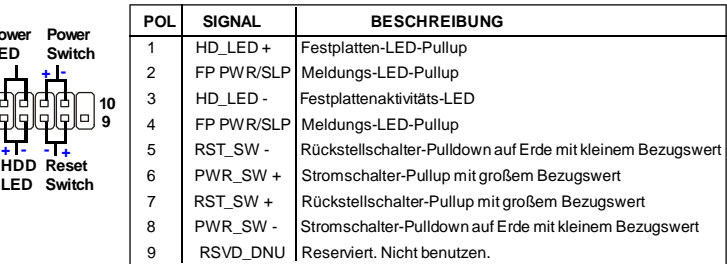

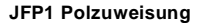

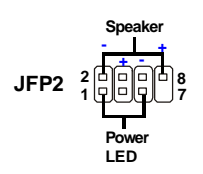

**1 2**

**Power LED**

**HDD + + - -**

**Reset**

**Powe Switch + -**

**<sup>10</sup> JFP1**

### **JFP2 Polzuweisung**

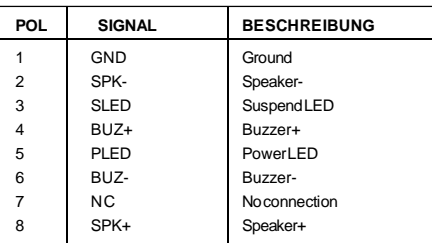

# **CD-Eingang: JCD1**

Dieser Anschluss wird für externen Audioeingang zur Verfügung gestellt.

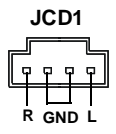

# **Audioanschluss des Frontpanels: JAUD1**

Dieser Anschluss ermöglicht den Anschluss von Audioein und -ausgängen eines Frontpanels. Der Anschluss entspricht den Richtlinien des " Intel® Front Panel I/O Connectivity Design Guide". **JAUD1**

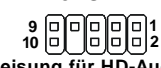

**Polzuweisung für HD-Audio**

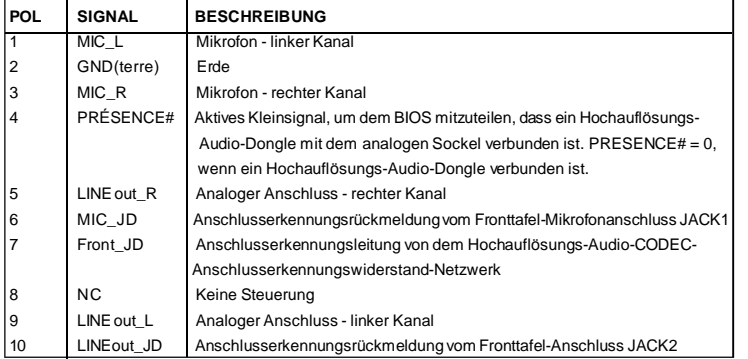

# **TPM Modul Anschluss: JTPM1 (optinoal)**

Dieser Anschluss wird für das optionale TPM Modul (Trusted Platform Module) verwendt. Weitere Informationen über den Einsatz des optionalen TPM Modules entnehmen Sie bitte dem TPM Plattform Handbuch.

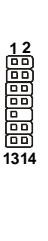

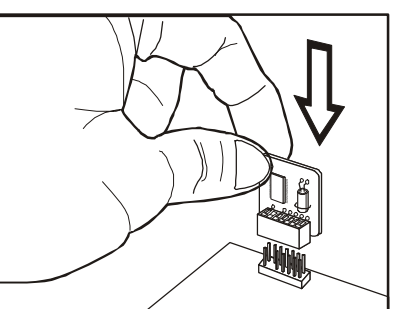

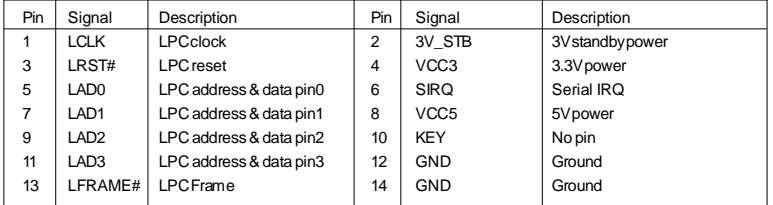

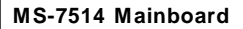

# **USB Vorderanschluss: JUSB1~3**

Dieser Anschluss entspricht den Richtlinien des Intel® I/O Connectivity Design Guide. Er ist bestens geeignet, Hochgeschwindigkeits- USB- Peripheriegeräte anzuschließen, **wie z.B. USB Festplattenlaufwerke, Digitalkameras, MP3-Player, Drucker, Modems und ähnliches.**

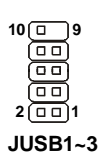

### **Polzuweisung**

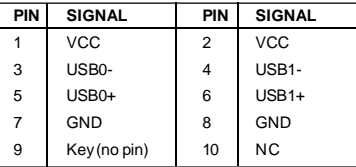

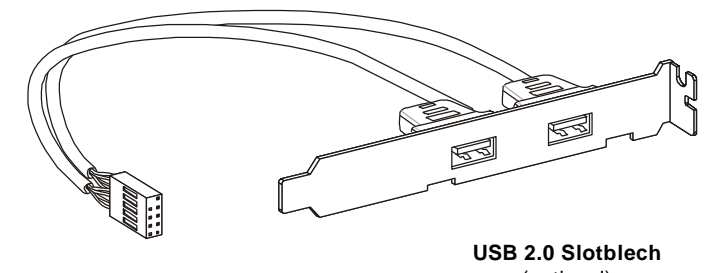

(optional)

**Wichtig**

*Bitte beachten Sie, dass Sie die mit VCC (Stromführende Leitung) und GND (Erdleitung) bezeichneten Pins korrekt verbinden müssen, ansonsten kann es zu Schäden kommen.*

# **Jumper**

## **CMOS leeren-Jumper: JBAT1**

Auf der Hauptplatine befindet sich ein CMOS RAM, das von einer zusätzlichen Batterie mit Strom versorgt wird, um die Systemkonfigurationsdaten zu behalten. Mit den Daten im CMOS RAM kann das System automatisch das Betriebssystem hochfahren, wann immer das System eingeschaltet wird. Wenn Sie die Systemkonfiguration löschen möchten, dann stellen Sie bitte den Jumper so ein, dass die Daten gelöscht werden.

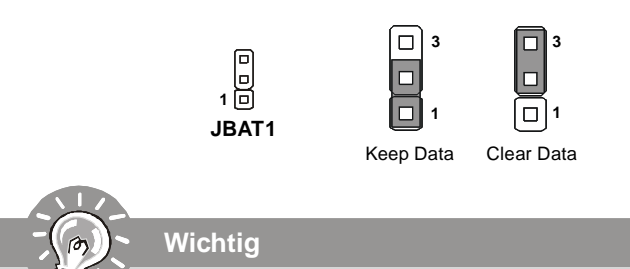

*Wenn das System ausgeschaltet ist, können Sie die Steckbrücke auf den Pol 2 und 3 stecken, um die Daten im CMOS zu löschen. Stecken Sie anschließend die Steckbrücke auf den Pol 1 und 2 zurück. Versuchen Sie niemals die Daten im CMOS zu löschen, wenn das System eingeschaltet ist. Die Hauptplatine kann dadurch beschädigt werden.*

# **Tasten**

Das Motherboard unterstützt die die folgenden Tasten (optional), um die Funktion des Computers einzustellen. Dieser Abschnitt beschreibt, wie man die Funktionen des Motherboards durch den Gebrauch der Taste ändert.

## **Ein-/Aus-Schalter: POWER1** (optional)

Dieser Ein-/ Aus-Schalter verwendet, um das System ein- und auszuschalten. Drücken Sie diese Taste, um das System ein- bzw. auszuschalten.

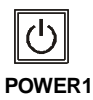

### **Reset-Taste: RESET1** (optional)

Diese Reset-Taste wird verwendet, um das System zurückzusetzen. Drücken Sie diese Taste, um das System zurückzusetzen.

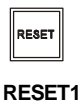

### **Schalter zur CMOS Wiederherstellung: CLR\_CMOS1** (optional)

Der CMOS Speicher wird über eine Batterie mit Strom versorgt, damit die Daten nach Abschalten des PC-Systems erhalten bleiben. Weiterhin sind Informationen für den Start des Systems in dem Speicher hinterlegt. Sollten Sie Fehlermeldungen während des Startvorganges erhalten, kann ein Zurücksetzen des CMOS Speichers in den ursprünglichen Werkszustand helfen. Drücken Sie dazu leicht den Schalter.

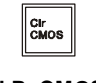

### **CLR\_CMOS1**

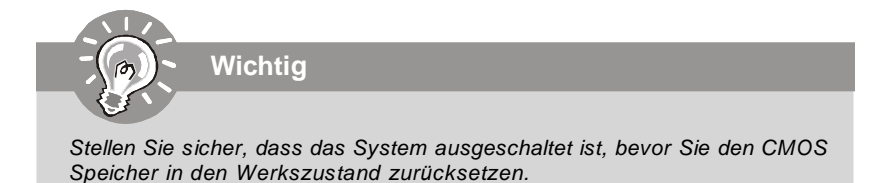

# **Steckbrücken**

# **Übertaktung FSB Steckbrücke: OC\_SW1**

Übertaken Sie den FSB durch ändern der Steckbrücke, um die Prozessorfrequenz zu erhöhen. Folgen Sie den Anleitungen zur Einstellung des FSB.

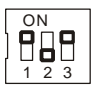

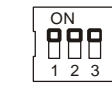

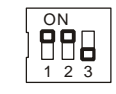

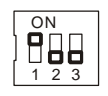

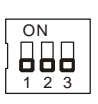

266->333 MHz

Default 200->266 MHz 200->333 MHz 200->400 MHz 266->400 MHz 333->400 MHz

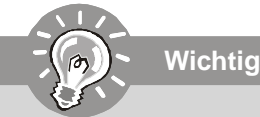

- *1. Stellen bitte Sie sicher, dass das System ausgeschaltet ist, bevor Sie die Steckbrücke ändern.*
- *2. Während des Starts kann die HW-Übertaktung die Instabilitat oder der Abstürze verursachen. Stellen Sie in diesem Falle den Schalter auf die Standardeinstellung zurück.*

# **Steckplätze**

# **PCI (Peripheral Component Interconnect) Express Slot**

Der PCI Express-Steckplatz unterstützt eine Erweiterungskarte mit der PCI Express-Schnittstelle.

Der PCI Express 2.0x16-Steckplatz unterstützt eine Transferrate von bis zu 8.0 GB/ s.

Der PCI Express x1-Steckplatz unterstützt eine Transferrate von bis zu 250 MB/s.

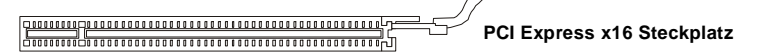

**PCI Express x 1 Steckplatz**

# **PCI (Peripheral Component Interconnect) Slot**

Der PCI-Steckplatz kann LAN-Karten, SCSI-Karten, USB-Karten und sonstige Zusatzkarten aufnehmen, die mit den PCI-Spezifikationen konform sind.

# **32-Bit PCI Steckplatz**

**Wichtig**

*Achten Sie darauf, dass Sie zuerst das Netzkabel aus der Steckdose herausziehen, bevor Sie eine Erweiterungskarte installieren oder entfernen. Denken Sie bitte auch daran die Dokumentation der Erweiterungskarte zu lesen, um notwendige Hardware- oder Softwareeinstellungen fur die Erweiterungskarte wie z.B. Jumper-, Schalter- oder BIOS-Einstellungen vorzunehmen.*

## **PCI-Unterbrechungsanforderungs-Routing**

Eine IRQ (Interrupt Request; Unterbrechungsanforderung)-Leitung ist eine Hardwareleitung, über die ein Gerät Unterbrechungssignale zu dem Mikroprozessor schicken kann. Die PCI IRQ-Pole werden in der Regel mit dem PCI-Bus-Polen wie folgt verbunden:

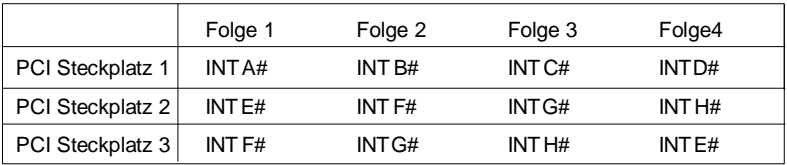

# **LED Statusdikatoren**

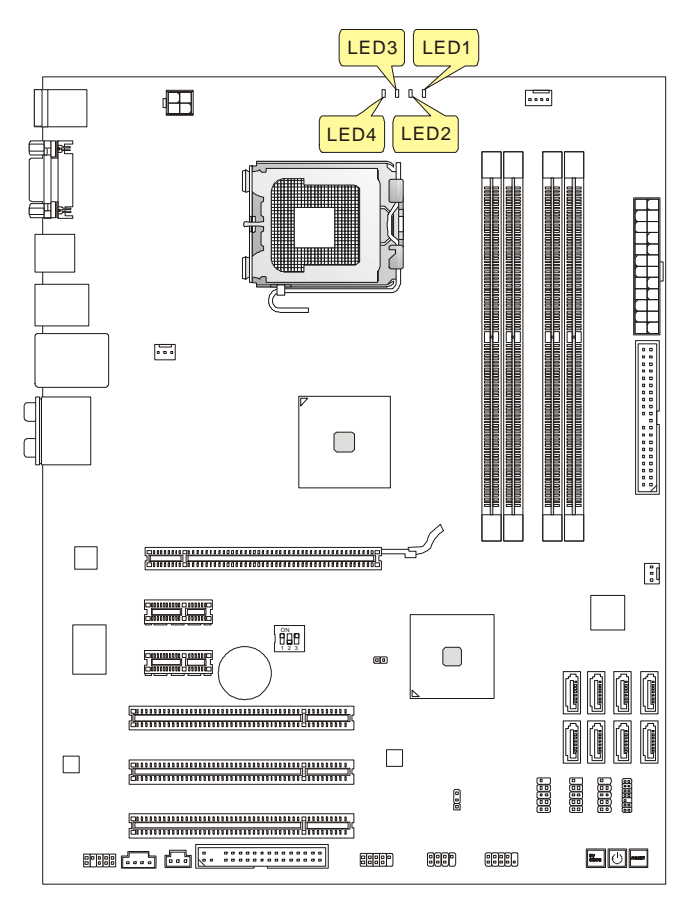

**hellblau Aus** 

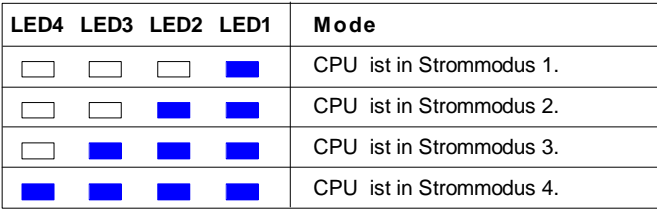

# **BIOS Setup**

Dieses Kapitel enthält Informationen über das BIOS Setup und ermöglicht es Ihnen, Ihr System optimal auf Ihre Anforderungen einzustellen. Notwendigkeit zum Aufruf des BIOS besteht, wenn:

- \* Während des Bootvorgangs des Systems eine Fehlermeldung erscheint und Sie zum Aufruf des BIOS SETUP aufgefordert werden.
- \* Sie die Werkseinstellungen zugunsten individueller Einstellungen ändern wollen.

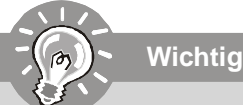

*1.Die Menüpunkte jeder BIOS Kategorie, die in diesem Kapitel beschrieben wird, werden permanent auf den neuesten Stand gebracht, um die Systemleistung zu verbessern. Aus diesem Grunde kann die Beschreibung geringfügig von der aktuellsten Version des BIOS abweichen und sollte dementsprechend lediglich als Anhaltspunkt dienen.*

*2. Während des Hochfahrens, wird die BIOS Version in der ersten Zeile nach dem Hochzählen des Speichers angezeigt, üblicherweise im Format dieses Beispiels:*

*A7514IMS V2.0 082208 wobei:*

*Die erste Stellen den BIOS-Hersteller bezeichnet, dabei gilt A = AMI, W = AWARD, und P = PHOENIX.*

*2te - 5te Stelle bezeichnen die Modelnummer.*

*6te Stelle bezeichen den Chipsatzhersteller, A = AMD, I = Intel, V = VIA, N = Nvidia, U = ULi.*

*7te - 8te Stelle beziehen sich auf den Kunden, MS=alle Standardkunden.*

*V2,0 bezieht sich auf die BIOS Version.*

*082208 bezeichnet das Datum der Veröffentlichung des BIOS.*

### **Aufruf des BIOS Setups**

Nach dem Einschalten beginnt der Computer den POST (Power On Self Test - Selbstüberprüfung nach Anschalten). Sobald die Meldung unten erscheint, drücken Sie die Taste <Entf>(<Del>) um das Setup aufzurufen.

### **Press DEL to enter SETUP**

Wenn die Nachricht verschwindet, bevor Sie reagieren und Sie möchten immer noch ins Setup, starten Sie das System neu, indem Sie es erst AUS- und danach wieder ANSCHALTEN, oder die "RESET"-Taste am Gehäuse betätigen. Sie können das System außerdem neu starten, indem Sie gleichzeitig die Tasten <Strg>,<Alt> und <Entf> drücken (bei manchen Tastaturen <Ctrl>,<Alt> und <Del>).

### **Hilfe finden**

Nach dem Start des Setup Menüs erscheint zuerst das Hauptmenü.

### **Hauptmenü**

Das Hauptmenü listet Funktionen auf, die Sie ändern können. Sie können die Steuertasten (↑↓ ) verwenden, um einen Menüpunkt auszuwählen. Die Online-Beschreibung des hervorgehobenen Menüpunktes erscheint am unteren Bildschirmrand.

### **Untermenüs**

W enn Sie an der linken Seite bestimmter Felder ein Dreieckssymbol finden (wie rechts dargestellt), bedeuted dies, dass Sie über das entsprechende Feld ein Untermenü mit zusätzlichen Optionen aufrufen können. Durch die Steuertasten (↑↓ )önnen Sie ein Feld hervorheben und durch Drücken der

 $\triangleright$  SATA1  $\triangleright$  SATAZ  $\triangleright$  SATA3 > SATA4

Eingabetaste <Enter> in das Untermenü gelangen. Dort können Sie mit den Steuertasten Werte eingeben und navigieren. Durch Drücken von <Esc > kommen Sie zurück ins Hauptmenü.

### **Allgemeine Hilfe <F1>**

Das BIOS Setup verfügt über eine Allgemeine Hilfe (General Help). Sie können diese aus jedem Menü einfach durch Drücken der Taste <F1> aufrufen. Sie listet die Tasten und Einstellungen zu dem hervorgehobenen Menüpunkt auf. Um die Hilfe zu verlassen, drücken Sie <Esc>.

#### **Das Hauptmenü**

Nachdem Sie das AMI® oder AWARD® BIOS CMOS Setup Utility, aufgerufen haben, erscheint das Hauptmenü. Es weist zehn Setup- Funktionen und zwei Arten das Menü zu verlassen auf. Verwenden Sie die Pfeiltasten, um im Menü zu navigieren und drücken Sie die Eingabetaste (<Enter>), um ein Untermenü aufzurufen.

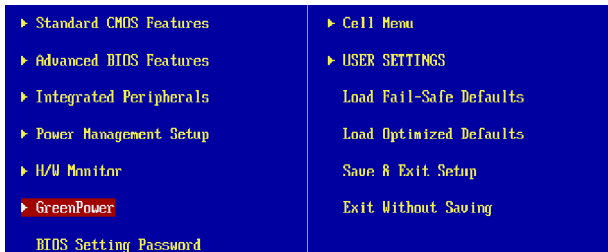

#### **Standard CMOS Features**

In diesem Menü können Sie die Basiskonfiguration Ihres Systems anpassen, so z.B. Uhrzeit, Datum usw.

### **Advanced BIOS Features**

Verwenden Sie diesen Menüpunkt, um weitergehende Einstellungen an Ihrem System vorzunehmen.

#### **Integrated Peripherals**

Verwenden Sie dieses Menü, um die Einstellungen für in das Board integrierte Peripheriegeräte vorzunehmen.

#### **Power Management Setup**

Verwenden Sie dieses Menü, um die Einstellungen für die Stromsparfunktionen vorzunehmen.

#### **H/W Monitor**

Dieser Eintrag zeigt den generellen Systemstatus.

#### **GreenPower**

Verwenden Sie dieses Menü, um Einstellungen der Stromversorgung vorzunehmen.

### **BIOS Setting Password**

Verwenden Sie dieses Menü, um das Kennwort für das BIOS einzugeben.

### **Cell Menu**

Hier können Sie Ihre Einstellungen zur Kontrolle von Frequenz und Spannung und zur Übertaktung vornehmen.

### **USER SETTINGS**

Hier können Sie Ihre Einstellungen zum/ vom CMOS für BIOS abspeichern/ laden.

#### **Load Fail-Safe Defaults**

In diesem Menü können Sie eine stabile, werkseitig gespeicherte Einstellung des BIOS Speichers laden. Nach Anwählen des Punktes sichern Sie die Änderungen und starten das System neu.

### **Load Optimized Defaults**

In diesem Menü können Sie die BIOS-Voreinstellungen laden, die der Mainboardhersteller zur Erzielung der besten Systemleistung vorgibt.

### **Save & Exit Setup**

Abspeichern der BIOS-Änderungen im CMOS und verlassen des BIOS.

### **Exit Without Saving**

Verlassen des BIOS´ ohne Speicherung, vorgenommene Änderungen verfallen.
Wenn Sie das BIOS Dienstprogramm öffnen, folgen Sie den untenstehenden Anweisungen.

**1. Laden der optimalen Voreinstellung** : Verwenden Sie die Steuerschlüssel ( ↑↓ ), um dem **Laden der optimalen Voreinstellung** zu wählen und drücken Sie auf <Eingabe>.Dann erscheint die folgende Meldung:

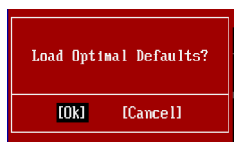

 Drücken Sie auf [OK] und <Enter>, um die im Werk eingestellten Standardwerte für eine optimale Systemleistung zu laden.

**2. Die Datum/Zeit Einstellung** : Wählen Sie die "**Standard-CMOS Features"** vor und drücken Sie <Eingabe> um das Standard-CMOS Features-Menü zu wählen. Passen Sie nun die Felder "Datum" und "Zeit" an.

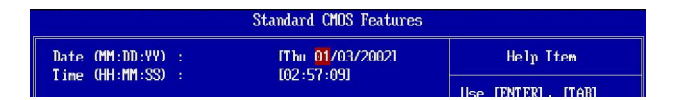

**3. Abspeichern u. Beenden der Einstellung**: Verwenden Sie die Steuerschlüssel (↑↓ ), um dem **Abspeichern u. Beenden der Einstellungen** zu wählen und drücken Sie auf <Eingabe>. Es erscheint folgende Meldung:

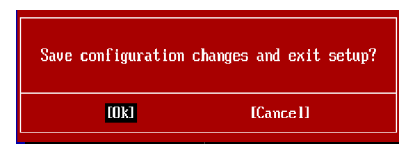

 Drücken Sie auf [OK] und <Enter>, um die (neuen) Einstellungen zu speichern und das BIOS Setup zu verlassen.

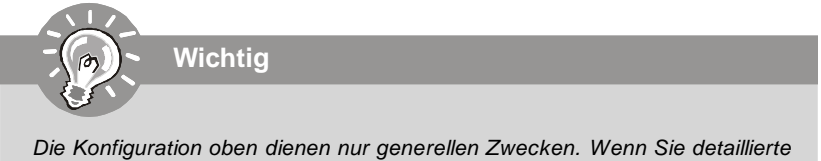

*BIOS- Einstellungen benötigen, dann sehen Sie bitte das Handbuch in Englischer Sprache auf der MSI Website ein.*

## **MS-7514 Mainboard**

**4. Cell Menu Introduction** : Das Menü ist für den fortgeschrittenen Benutzer, der die Hauptplatine übertakten möchte.

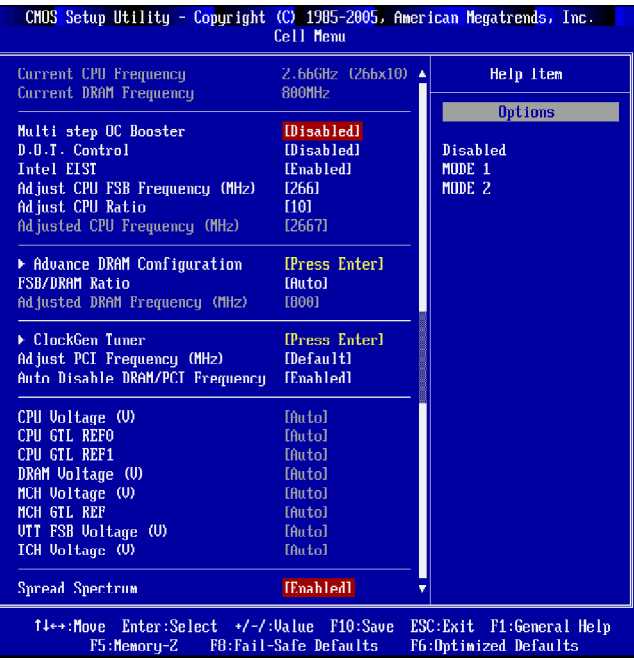

**Wichtig**

*Nur wenn Sie mit dem Chipsatz vertraut sind, können Sie die Einstellung ändern .*

## **Current CPU / DRAM Frequency**

Zeigt die derzeitige Frequenz der CPU/ Speicher. Nur Anzeige.

## **Multi-step OC Booster**

Hier können Sie die BIOS-Abstürze bei Übertaktung vermeiden.

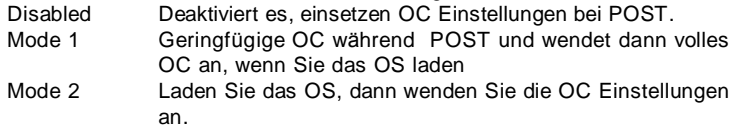

## D.O.T. Kontrolle

Dynamic Overclocking Technology (D.O.T) ist die automatische Übertaktungsfunktion, die in MSI™'s neu entwickelter CoreCell™ Technologie enthalten ist. Sie dient zur Feststellung des Auslastungsgrades der CPU, während diese Programme abarbeitet, und passt die CPU-Frequenz automatisch an. Stellt das Motherboard fest, dass die CPU Programme ausführt, beschleunigt es automatisch die CPU und erlaubt so eine flüssige und schnellere Ausführung. Ist die CPU ohne Last oder nur wenig ausgelastet, werden statt dessen die Voreinstellungen wieder hergestellt. Üblicherweise kommt die Technologie der dynamischen Übertaktung nur zum Einsatz, wenn große Datenmengen bewältigt werden müssen, wie das bei 3D Spielen oder der Videoverarbeitung der Fall ist. In diesen Fällen ist es notwendig, die CPU -Frequenz zu erhöhen, um die Gesamtleistung des Systems zu steigern. Die möglichen Einstellungen sind.

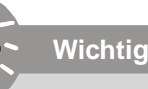

Obgleich Dynamic Overclocking Technology stabiler ist als manuelles Übertakten, ist es dennoch grundsätzlich riskant. Es ist empfehlenswert zuerst sicher zu stellen, dass Ihre CPU eine regelmäßige Übertaktung verträgt. Sollten Sie feststellen, dass Ihr PC instabil erscheint oder ohne erkennbaren Grund Neustarts durchführt, ist es besser, die dynamische Übertaktung abzuschalten oder aber eine niedrigere Übertaktungsstufe zu wählen. Im Übrigen ist zu erwähnen, dass Sie die dynamische Übertaktung zuerst abschalten mussen, bevor Sie Ihr System manuell übertakten.

## Intel FIST

Die Intel SpeedStep Technologie erlaubt, das Ihr System automatisch die Leistung Ihrer CPU verringert, um Energie zu sparen. Dadurch wird auch Abwärme verringert. Wenn Sie die CPU Ratio justieren möchten, stellen Sie Intel EIST auf "Disabled".

## Adjust CPU FSB Frequency (MHz)

Hier können Sie die CPU FSB Frequenz angeben (in MHz).

## Adjust CPU Ratio

Hier können Sie die CPU -Taktmultiplikator (Ratio) angeben. Dies können Sie nur benutzen, wenn der Prozessor die Funktion unterstützt.

## Adjusted CPU Frequency (MHz)

Zeigt die verstellte Frequenz der CPU (FSB x Ratio). Nur Anzeige.

## **MS-7514 Mainboard**

## **Advance DRAM Configuration**

Drücken Sie die Eingabetaste <Enter>, um das folgende Untermenü aufzurufen.

#### **MEMORY-Z**

Drücken Sie die Eingabetaste <Enter>, um das folgende Untermenü aufzurufen.

## **DIMM1~4 Memory SPD Infromation**

Drücken Sie die Eingabetaste <Enter>, um das folgende Untermenü aufzurufen.

## **DIMM1~4 Memory SPD Infromation**

Zeigt die momentane Informationen der aktuellen DIMM Speicher-Geschwindigkeit an, z.B. der Speichertyp, die maximale Bandweite, die Fabrikation, die Teilenummer, die Seriennummer, die SDRAM-Taktzeit, DRAM TCL, DRAM TRCD, DRAM TRP, DRAM TRAS, DRAM TRFC, DRAM TWR, DRAM TWTR, DRAM TRRD und DRAM TRTP. Sie sind schreibgeschützt.

#### **CAS# Latency (CL)**

Hier wird die Verzögerung im Timing (in Taktzyklen) eingestellt, bevor das SDRAM einen Lesebefehl nach dessen Erhalt auszuführen beginnt.

#### **tRCD**

Lautet die Einstellung unter DRAM Timing [Manual], können Sie hier das DRAM Timing angeben. Wenn DRAM erneuert wird, werden Reihen und Spalten separat adressiert. Dies gestattet es, die Anzahl der Zyklen und der Verzögerung im Timing einzustellen, die zwischen den CAS und RAS Abtastsignalen liegen, die verwendet werden, wenn der DRAM beschr ieben, ausgelesen oder aufgef rischt wird. Eine hohe Geschwindigkeit fuhrt zu hoherer Leistung, während langsamere Geschwindigkeiten einen stabileren Betrieb bieten.

#### **tRP**

Lautet die Einstellung unter DRAM Timing [Manual], können Sie hier das DRAM Timing angeben. Legt die Anzahl der Taktzyklen fest, die das Reihenadressierungssignal (Row Address Strobe - RAS) für eine Vorladung bekommt. Wird dem RAS bis zur Auffrischung des DRAM nicht genug Zeit zum Aufbau seiner Ladung gegeben, kann der Refresh unvollständig ausfallen und das DRAM Daten verlieren. Dieser Menüpunkt ist nur relevant, wenn synchroner DRAM verwendet wird.

## **tRAS**

Stellt die Zeit der RAS Lese- und Schreibzugriffe ein.

## **1N/2N Memory Timing**

Legt die SDRAM Kommandorate fest. Die Einstellung 1T lässt den SDRAM Signal Kontroller mit einem 1T (Taktzyklus) laufen. Bei 2T läuft er mit zwei Zyklen. 1T ist schneller als 2T.

## **Advance Memory Setting**

Die Einstellung [Auto] ermöglicht das vorgerückte Speicher-Timing, welches vom BIOS automatisch eingestellt wird.

## **TRFC**

Lautet die Einstellung unter **Advanced Memory Setting** [Manual]. Hier können Sie die Adcanced Memory Settings angeben. Gestattet es, stellt diese Einstellung das Nehmen der Zeit RFC fest. Diese Verzögerung garantiert, dass Daten in den Puffer geschreiben werden können, bevor sie geladen werden.

## **TWR**

Lautet die Einstellung unter **Advanced Memory Setting** [Manual]. Hier können Sie die Adcanced Memory Settings angeben. Unter dieser Option legen Sie die WR-Verzögerung (in den Taktgeberzyklen) fest. Diese Verzögerung garantiert, dass Daten in den Purffer geschrieben werden können, bevor Sie geladen werden.

## **TWTR**

Lautet die Einstellung unter **Advanced Memory Setting** [Manual]. Hier können Sie die Adcanced Memory Settings angeben. Hier stellen Sie den tWTR-Wert (Write Data In to Read Command Delay Memory Timing) ein. Dieser setzt die Mindestzahl der Taktgeberzyklen fest, die zwischen dem letzten gültigen Schreivorgang und dem folgenden Lesebefehl auf der gleichen DDR Speicherbank auftreten.

## **TRRD**

Lautet die Einstellung unter **Advanced Memory Setting** [Manual]. Hier können Sie die Adcanced Memory Settings angeben. Diese Option legt die Aktiv-zu-Aktiv Verzögerung von den unterschiedlichen angrenzenden Teilen des Speichers fest.

## **TRTP**

Lautet die Einstellung unter **Advanced Memory Setting** [Manual]. Hier können Sie die Adcanced Memory Settings angeben. Legt die Pausenzeit zwischen einem Lese-Befehl und einem Lade-Befehl.

## **CHA TRD/ TRD2RD/ TWR2WR/ TWR2RD/ /TWD2WR/ TRD Phase**

Lautet die Einstellung unter **Advanced Memory Setting** [Manual]. Hier können Sie die Adcanced Memory Settings angeben. Hier können Sie die Memory Timings für Speicherkanal A.

## **CHB TRD/ TRD2RD/ TWR2WR/ TWR2RD/ TRD2WR/ TRD Phase**

Lautet die Einstellung unter **Advanced Memory Setting** [Manual]. Hier können Sie die Adcanced Memory Settings angeben. Hier können Sie die Memory Timings für Speicherkanal B.

## MS-7514 Mainboard

#### FSB/DRAM Ratio

Können Sie hier den FSB/Ratio des Speichers anpassen.

#### Adjusted DRAM Frequency (MHz)

Gibt den geänderten Frequenz-Wert des DDR Speicher an. Nur Anzeige.

## ClockGen Tuner

Drücken Sie die Eingabetaste <Enter>, um das folgende Untermenü aufzurufen.

## CPU Clock Drive/ PCI Express Clock Drive

Gestattet die Wahl der CPU-Takt oder PCI-F Takt.

## CPU CLK Skew/ MCH CLK Skew

Gestattet die Wahl der CPU/ North-Bridge Chipsatztakt, durch Einstellung eines höheren CPU Taktes.

## Adjust PCI Frequency (MHz)

Gestattet die Wahl der PCI-E Frequenz (in MHz).

#### Auto Disable DRAM/PCI Frequency

Lautet die Einstellung auf [Enabled] (eingeschaltet), deaktiviert das System die Taktung leerer PCI Sockel, um die Elektromagnetische Störstrahlung (EMI) zu minimieren.

## CPU Voltage (V)/ CPU GTL REF0 / CPU GTL REF1 / DRAM Voltage (V)/ MCH Voltage (V)/ MCH GTL REF / VTT FSB Voltage (V)/ ICH Voltage (V)

Diese Option bietet Ihnen an, die Spannung des CPU, des Speichers und des FSB sowie des Chipsatz anzupassen.

## Spread Spectrum

Pulsiert der Taktgenerator des Motherboards, erzeugen diese Extremwerte (Spitzen) der Pulse EMI (Elektromagnetische Interferenzen). Die Spread Spectrum Funktion reduziert die erzeugten EMI, indem die Pulse so moduliert werden, das die Pulsspitzen zu flacheren Kurven reduziert werden.

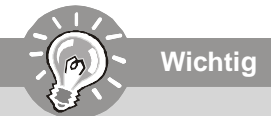

- 1. Sollten Sie keine Probleme mit Interferenzen haben, belassen Sie es bei der Einstellung [Disabled] (ausgeschaltet), um bestmögliche Systemstabilität und -leistung zu gewährleisten. Stellt für sie EMI ein Problem dar, wählen Sie die gewünschte Bandbreite zur Reduktion der EMI.
- 2.Je größer Spread Spectrum Wert ist, desto größer nimmt der EMI ab, und das System wird weniger stabil. Bitte beachten Sie Ihre lokalen EMI Spread Spectrum Werte.
- 3. Denken Sie daran Spread Spectrum zu deaktivieren, wenn Sie übertakten, da sogar eine leichte Schwankung eine vorübergehende Taktsteigerung erzeugen kann, die gerade ausreichen mag, um Ihren übertakteten Prozessor zum einfrieren zu bringen.

# **Software-Information**

Die im Mainboard-Paket enthaltene CD enthält alle notwendigen Treiber. Um die Installation automatisch laufen zu lassen, klicken Sie einfach den Treiber oder Utiltiy und folgen Sie dem Pop-Up Schirm, um die Installation durchzuführen. Der Treibergebrauchs-CD enthält:

Treibermenü - das Treibermenü zeigt die vorhandenen Treiber. Aktivieren Sie den gewünschten Treiber.

Gebrauchsmenü - das Gebrauchsmenü zeigt die Software-Anwendungen der die Mainboard Unterstützungen.

WebSite Menü - das Website Menü zeigt die betreffende Website.

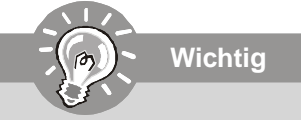

*Besuchen Sie bitte die MSI Website, um die neuesten Treiber und BIOS für bessere System Leistung zu erhalten.*

# **P45 Neo3 V2/** P43 Neo3 V2 Séries **Guide d'utilisation**

# **Français**

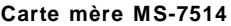

## **Spécifications**

## **Processeurs Supportés**

- Processeurs Intel® Core 2 Extreme, Core 2 Quad, Core 2 Duo, Pentium Dual-Core et Celeron Dual-Core dans le paquet LGA775 - Intel® prochaine gégération 45 nm Multi-core CPU
	- \*(Pour plus d'informations sur le CPU, veuillez visiter http://global.msi.com.tw/index.php?func=cpuform)

## **FSB Supporté**

- 1600\*(OC)/ 1333/ 1066/ 800 MHz

## **Chipset**

- North Bridge : Chipset Intel® P45/ P43
- South Bridge : Chipset Intel® ICH10/ ICH10R

## **Mémoire supportée**

- 4 DDR2 DIMMs supportent DDR2 1066\*\*(OC)/ 800/ 667 SDRAM (240pin / 1.8V / 16GB Max)
- \*\*(Pour plus d'informations sur les composants compatibles, veuillez visiter http://global.msi.com.tw/index.php? func=testreport)

## **LAN**

- Supporte PCIE LAN 10/100/1000 Fast Ethernet par Realtek 8111C

## **Audio**

- Puce intégrée par Realtek® ALC888
- 8-canaux audio flexibles avec détection de jack
- Compatible avec les spécifications d'Azalia 1.0
- Compatible avec les spécifications de Microsoft Vista Premium

## **IDE**

- 1 port IDE par JMicron JMB363
- Supporte le mode Ultra DMA 66/100/133
- Supporte les modes d'opération PIO, Bus Master

## **SATA**

- 6 ports SATAII par ICH10/ ICH10R (SATA1~6)
- 2 ports SATAII par JMicron JMB363 (SATA7~8)
- Supporte le stockage et un taux de transfert jusqu'à 3 Gb/s

## **RAID**

- SATA1~6 supportent le mode RAID 0/ 1/ 5/ 10/ JBOD par ICH10R
- SATA7 et SATA8 supportent le mode RAID 0/ RAID1/ JBOD par JMicron JMB363

## **1394** (optionnel)

- Supporte 1394 par JMicron JMB381

#### **Disquette**

- 1 port disquette
- Supporte 1 FDD avec 360KB, 720KB, 1.2MB, 1.44MB et 2.88MB

#### Connecteurs

## ● Panneau arrière

- 1 port souris PS/2
- 1 port claiver PS/2
- 1 port sérial
- 6 ports USB 2.0
- 1 jack LAN
- 6 jacks audio flexibles
- 1 port 1394 (optionnel)

#### Connecteurs / boutons intégrés

- 3 connecteurs USB 2.0
- 1 connecteur 1394 (optionnel)
- 1 connecteur châssis intrusion
- 1 connecteur S/PDIF-out
- 1 connecteur CD-in
- 1 connecteur audio avant
- 1 connecteur Module TPM (optionnel)
- 1 interrupteur du FSB d'overclocking du Matériel
- 1 bouton de réinitialisation (optionnel)
- 1 bouton d'alimentation (optionnel)
- 1 bouton d'effacement CMOS (optionnel)

## TPM (optionnel)

- Supporte TPM

#### Slots

- 1 slot PCI Express x16, supporte jusqu'à la vitesse de PCI Express  $2.0 \times 16$
- 2 slots PCI Express x1
- 3 slots PCI, supportent l'interface bus PCI 3.3V/ 5V

#### **Dimension**

- ATX (30.5cm X 24.5cm)

#### Montage

- 9 trous de montage

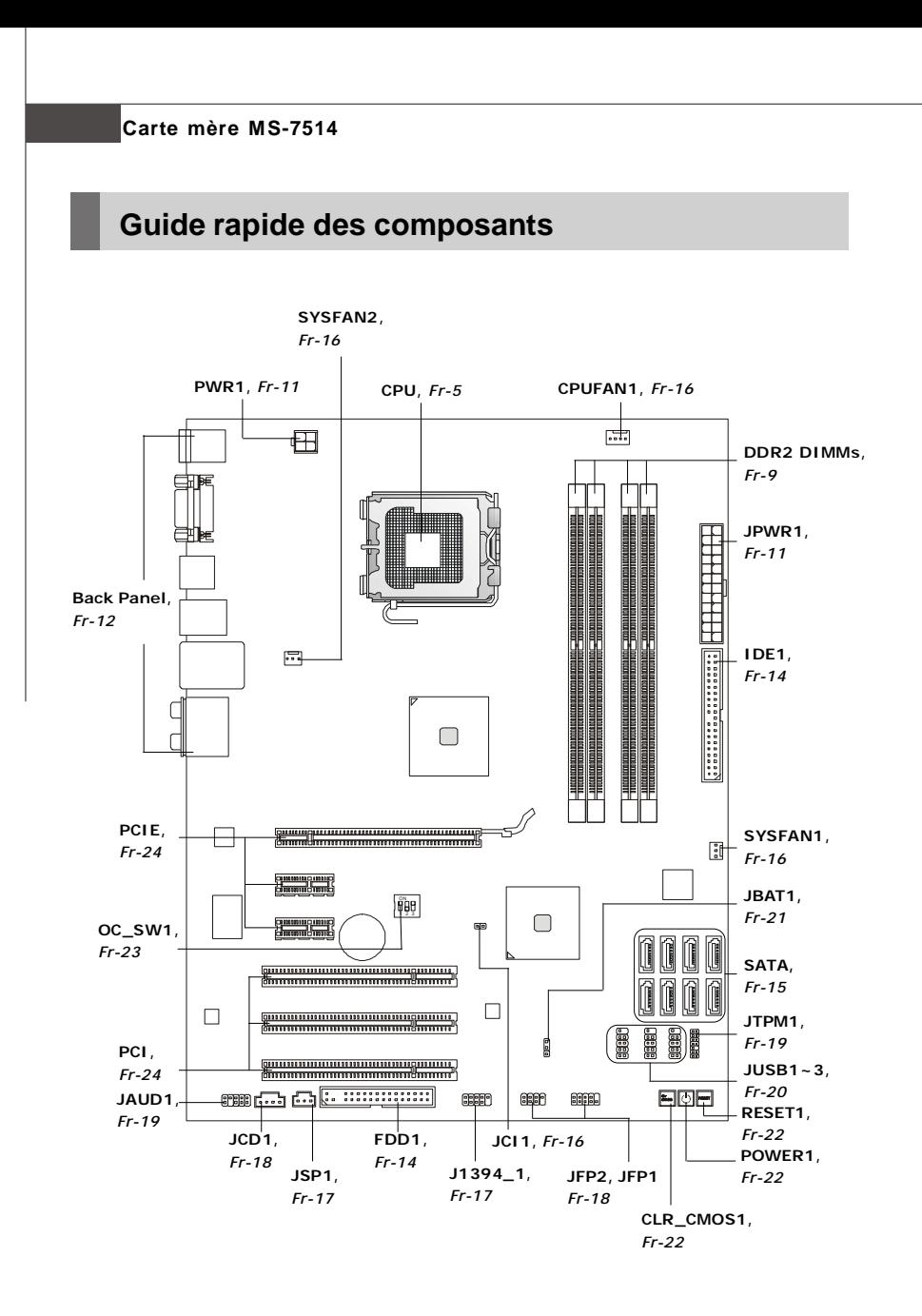

## **Processeur : CPU**

Quand vous installez le CPU, **veuillez vous assurer que l'unité centrale est équipée d'un ventilateur de refroidissement attaché sur le dessus pour éviter la surchauffe.** Si vous n'en avez pas, contactez votre revendeur pour en acheter et installez les avant d'allumer votre ordinateur.

Pour plus d'informations sur le CPU, veuillez visiter *http://global.msi.com.tw/index. php?func=cpuform*

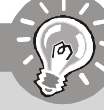

**Important**

## *Surchauffe*

*La surchauffe endommage sérieusement l'unité centrale et le système. Assurez-vous toujours que le ventilateur de refroidissement fonctionne correctement pour protéger l'unité centrale contre la surchauffe. Assurezvous d'appliquer une couche d'enduit thermique (ou film thermique) entre l'unité centrale et le dissipateur thermique pour améliorer la dissipation de la chaleur.*

## *Remplacement de l'unité centrale*

*Lorsque vous remplacez l'unité centrale, commencez toujours par couper l'alimentation électrique de l'ATX ou par débrancher le cordon d'alimentation de la prise mise à la terre pour garantir la sécurité de l'unité centrale.*

#### *Overclocking*

*Cette carte mère supporte l'overclocking. Néanmoins, veuillez vous assurer que vos composants soient capables de tolérer ces configurations anormales, lors d'overclocking. Tout envie d'opérer au dessus des spécifications du produit n'est pas recommandé. Nous ne garantissons pas les dommages et risques causés par les opérations insuffisantes ou au dessus des spécifications du produit.*

## **Introduction du LGA 775 CPU**

La face de la galette à contacts du LGA 775 CPU.

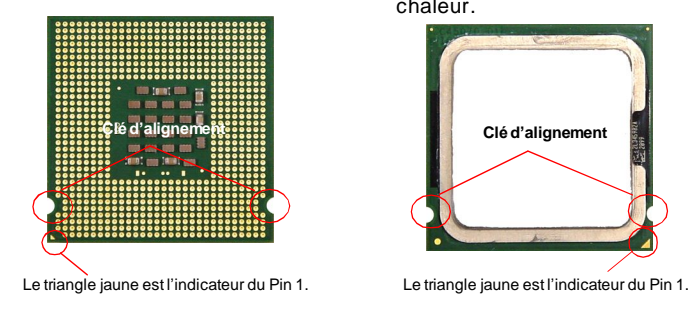

La surface du LGA 775 CPU. N'oubliez pas d'appliquer une couche d'enduit thermique pour améliorer la dissipation de la chaleur.

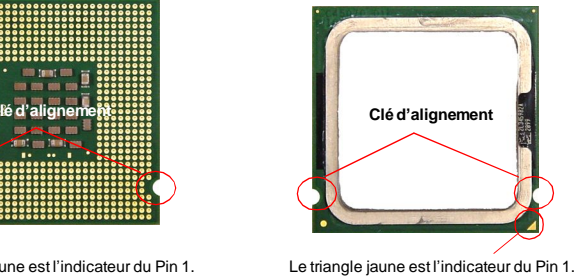

## **Carte mère MS-7514**

## **Installation du CPU et son ventilateur**

Quand vous installez le CPU, **veuillez vous assurer que l'unité centrale soit équipée d'un ventilateur de refroidissement attaché sur le dessus pour éviter la surchauffe.** Méanmoins, n'oubliez pas d'appliquer une couche d'enduit thermique sur le CPU avant d'installer le ventilateur pour une meilleure dissipation de chaleur. Suivez les instructions suivantes pour installer le CPU et son ventilateur correcement. Une faute installation peut endommager votre CPU et votre carte mère.

1. Le socket CPU possède un plastique de protection. Ne le retirer qu'au moment d'installer le CPU.

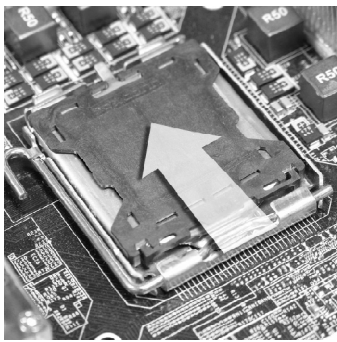

3. Les pins de la douille se révèlent.

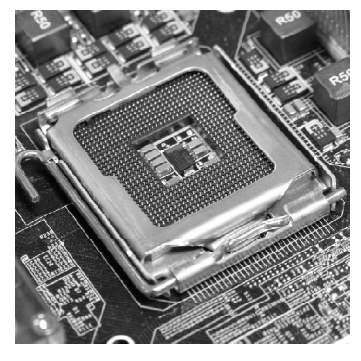

2. Enlevez le chapeau de la charnière du levier (comme la flèche montre).

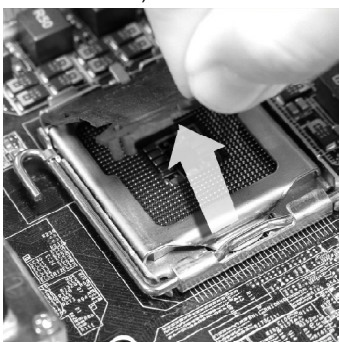

4. Ouvrez le levier de charge.

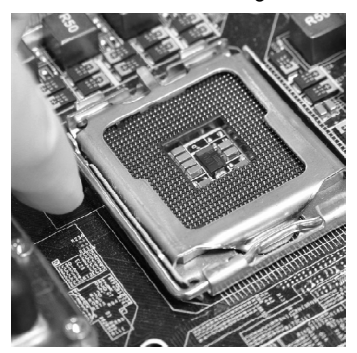

## **Important**

- *1. Confirmez si votre ventilateur du CPU est fermement installé avant d'allumer votre système.*
- *2. Ne touchez pas les picots de la douille pour éviter tout dommage.*
- *3. La disponibilité du couvercle de la face d'atterrissage du CPU dépend de son paquet.*

5. Levez le levier et ouvrir le plateau de chargement.

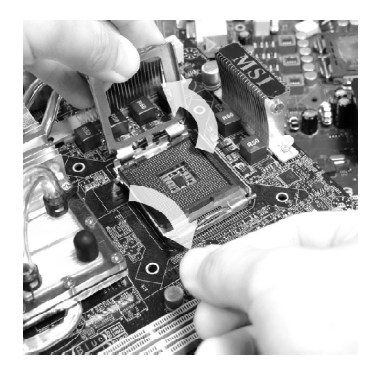

7. Inspectez visuellement si le CPU est bien posé dans le douille. Sinon, sortez verticalement le CPU pur et la réinstallez.

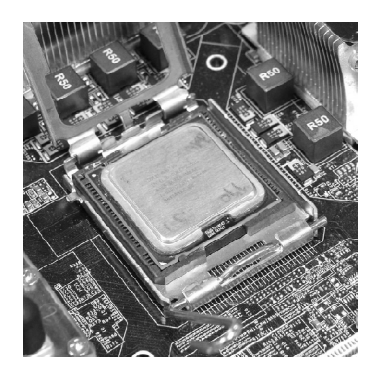

6. Après avoir confirmé la direction du CPU pour joindre correctement, déposez le CPU dans l'armature du logement de douille. Faites attention au bord de sa base. Notez qu'on aligne les coins assortis.

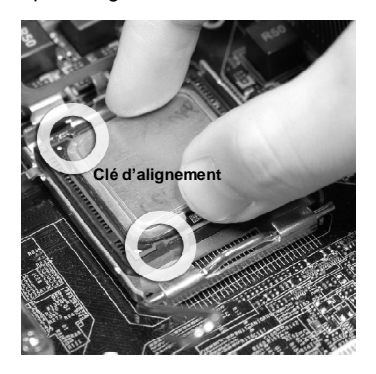

8. Couvrez le plat de charge sur le paquet.

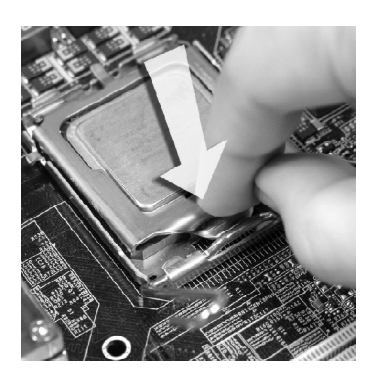

## **Carte mère MS-7514**

9. Abaissez le levier sur le plateau de chargement, puis sécuriser l'ensemble avec le mécanisme de rétention.

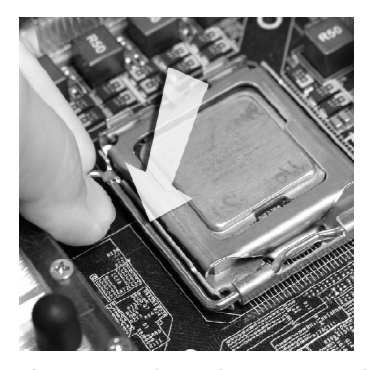

11. Appuyez sur le crochets pour attacher le ventilateur. Puis effectuer une rotation des systèmes de rétention (voir ventilateur pour le sens de rotation) pour verrouiller les crochets.

10. Alignez les trous de la carte avec le dissipateur thermique. Appuyez sur le ventilateur jusqu'à ce que les clips soient coincés dans les trous de la carte mère.

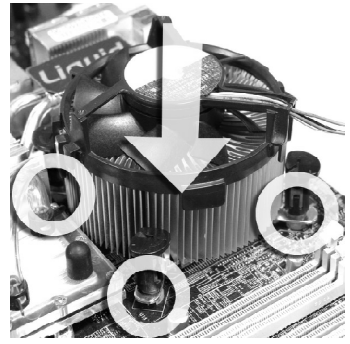

12. Retournez la carte mère pour s'assurer que le ventilateur est correctement installé.

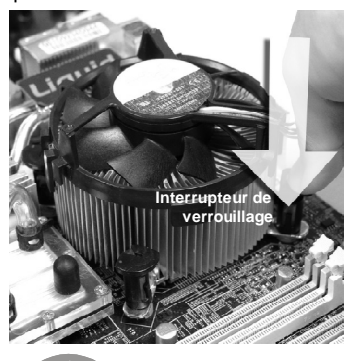

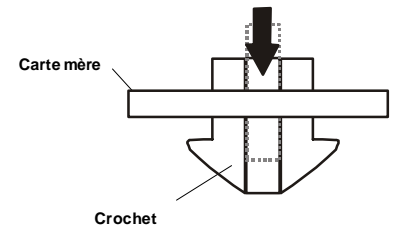

**Important**

- *1. Lisez le statut du CPU dans le BIOS.*
- *2. Quand le CPU n'est pas installé, toujours protectez vos picots de la douille CPU avec le plastique de protection pour éviter tout dommage. (Montré dans la Figure 1).*
- *3. Les photos de la carte montrées dans cette section ne sont que pour une démonstration de l'installation du CPU et son ventilateur. L'apparence de votre carte mère peut varier selon le modèle que vous achetez.*

## **Mémoire**

Ces slots de DIMM sont destinés à installer les modules de mémoire.

Pour plus d'informations sur les composants compatibles, veuillez visiter *http://global. msi.com.tw/index.php?func=testreport*

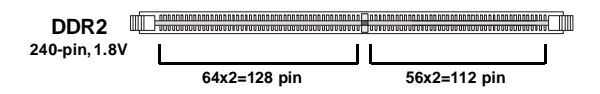

## **Règles de population de la mémoire double-canaux :**

Au mode double-canaux, les modules de mémoire peuvent tranmettre et recevoir les données avec deux lignes bus de données sémultanément. L'activation du mode double-canaux peut augmenter la performance. Veuillez vous référer aux instructions suivantes pour les règles de sous le mode double-canaux.

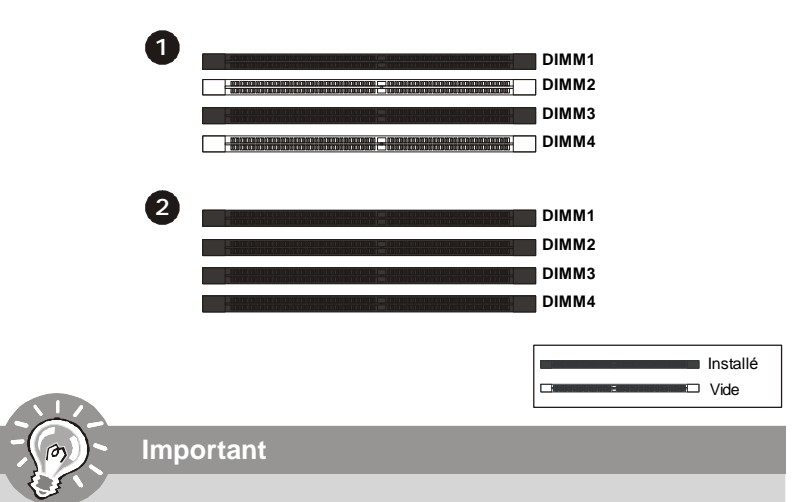

- *- Les modules de mémoire DDR2 ne sont pas interchangeables par DDR et vice versa. Vous devez toujours installer les modules de mémoire DDR2 dans les slots DDR2 DIMM.*
- *- En mode double-canaux, assurez-vous que vous installez les modules de mémoire du même type et de la même densité dans les slots DIMM de canaux différents.*
- *- Pour lance avec succès votre ordinateur, insérez tout d'abord les modules de mémoire dans les DIMM1.*
- *A cause du développement de la ressource du chipset, la densité du système sera détecté seulement jusqu'à 15+GB (non 16GB plein) quand chaque DIMM est installé avec un module de mémoire de 4GB.*

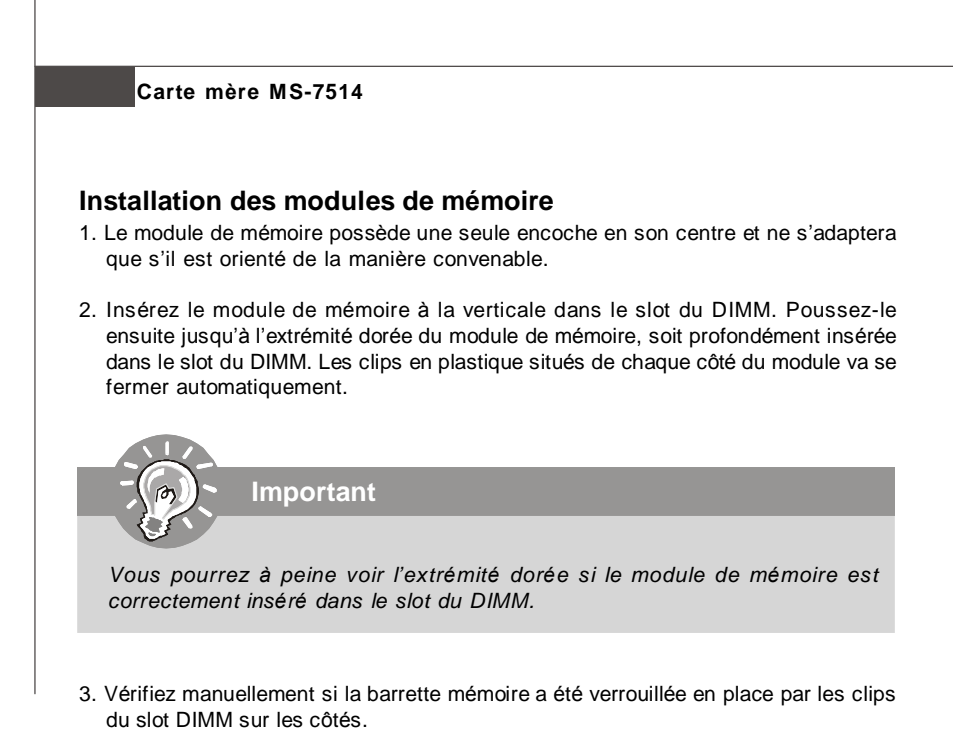

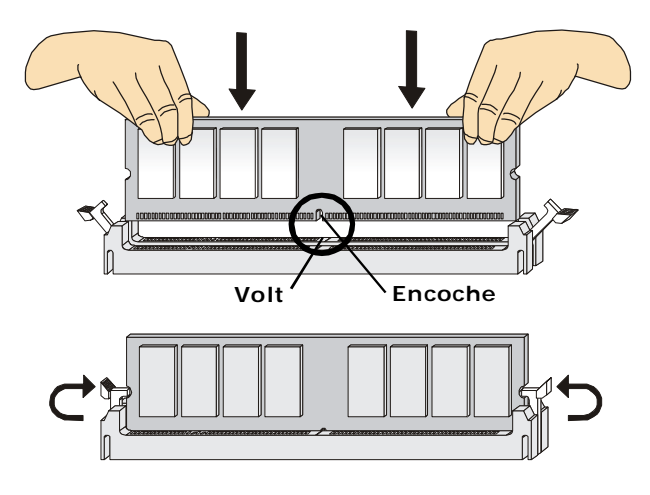

# **Connecteur d'alimentation**

## **Connecteur d'alimentation ATX 24-Pin : JPWR1**

Ce connecteur vous permet de connecter l'alimentation ATX 24-pin. Pour cela, assurez-vous que la prise d'alimentation est bien positionnée dans le bon sens et que les goupilles soient alignées. Enfoncez alors la prise dans le connecteur.

Vous pourvez aussi utiliser un alimentation 20-pin selon vos besoins. Veuillez brancher votre alimentation d'énergie avec le pin 1 et le pin 13 si vous voulez utiliser l'alimentation ATX 20-pin (Référez-vous à l'image à droite).

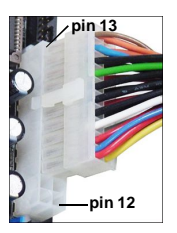

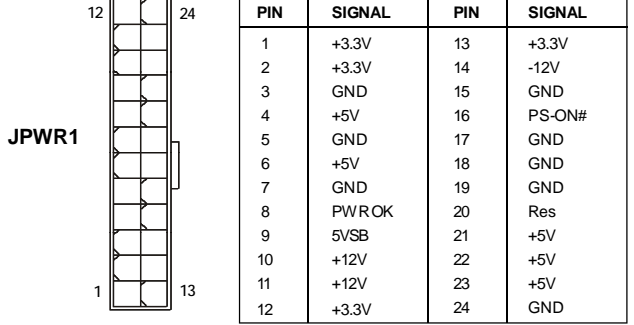

## **Définition de pins**

## **Connecteur d'alimentation ATX 4-pin : PWR1**

Le connecteur d'alimentation fournit l'alimentation au CPU.

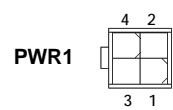

## **Définition de pins**

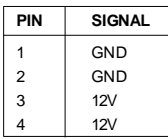

# **Important**

- *1. Veuillez vous assurer que tous les connecteurs sont connectés aux correctes alimentations ATX pour garantir une opération stable de la carte mère.*
- *2. L'alimentation de 400 watts (et plus) est fortement recommandée pour la stabilité du système.*

## **Carte mère MS-7514**

## **Panneau arrière**

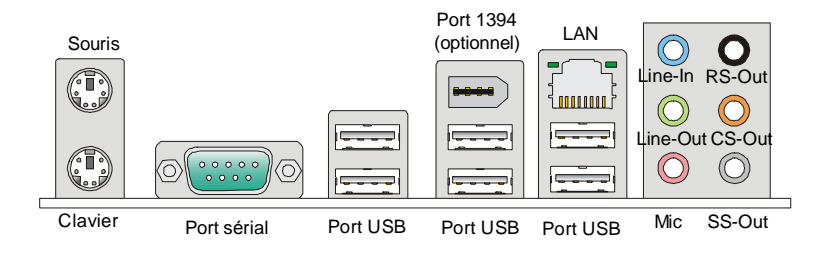

## **Souris/Clavier**

Le standard connecteur de souris/clavier DIN de PS/2® est pour une souris ou un clavier de PS/2®.

## **Port sérial**

Ce connecteur de sérial est un port de communication de haute vitesse 16550A qui envoie/reçoit 16 bytes FIFOs. Vous pouvez y attacher une souris de série ou autres composants de série directement.

#### **Port 1394** (optionnel)

Le port IEEE1394 sur le panneau arrière fournit une connexion aux périphériques IEEE1394.

## **Port USB**

Le port USB (Universal Serial Bus) sert à brancher des périphériques USB tel que le clavier, la souris, ou d'autre périphériques compatibles USB.

## **LAN**

La prise standard RJ-45 LAN sert à la connexion Jaune au réseau local (Local Area Network (LAN)). Vous pouvez y relier un câble de réseau.

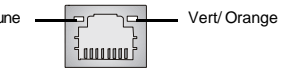

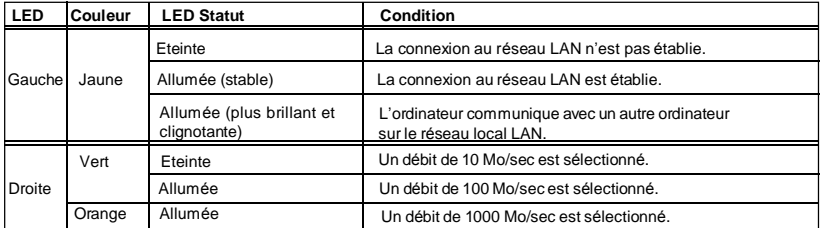

## **Audio Ports**

Ces connecteurs audio servent pour les périphériques audio. Vous pouvez différencier la couleur des prises audio pour obtenir divers effets sonores.

- **Ligne-In (Bleu)**  Ligne In, est utilisée pour un appareil de CD externe, cassette ou d'autre périphériques.
- **Ligne-Out (Vert)**  Ligne Out, est destiné aux haut-parleurs ou aux casques d'écoute.
- **Mic (Rose)** Mic In est un connecteur pour les microphones.
- RS-Out (Noir) Rear-Surround Out en mode de canal 4/ 5.1/ 7.1.
- **CS-Out (Orange)** Center/ Subwoofer out en mode de canal 5.1/ 7.1.
- **SS-Out (Gris)** Side-Surround Out en mode de canal 7.1.

## **Carte mère MS-7514**

## **Connecteurs**

## **Connecteur Floppy Disk Drive : FDD1**

Ce connecteur supporte le lecteur de disquette de 360KB, 720KB, 1.2MB, 1.44MB ou 2.88MB.

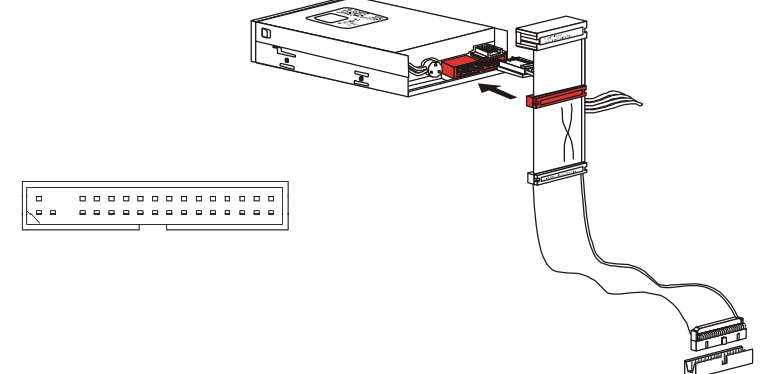

## **Connecteur IDE : IDE1**

Ce connecteur supporte les lecteurs de disque dur IDE, lecteurs optiques de disque et d'autre périphériques IDE.

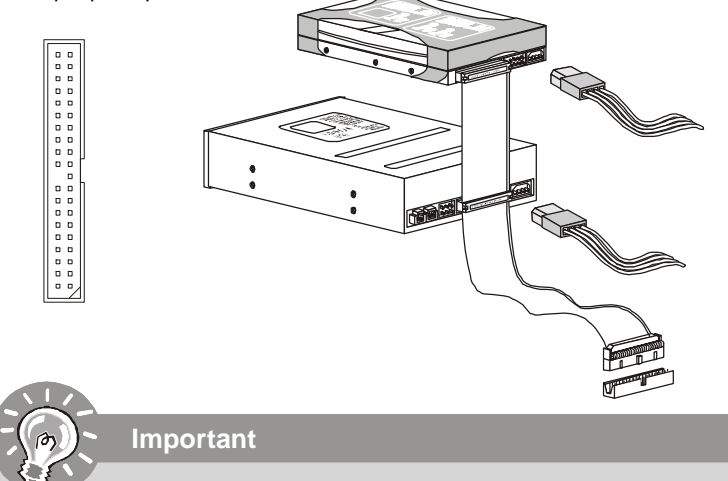

*Si vous installez deux périphériques IDE sur le même câble, vous devez configurer les périphériques séparément en mode Master/ Slave par les cavaliers de configuration. Référez-vous aux documentations des périphériques de IDE offertes par votre vendeur pour les instructions de configurations des cavaliers.*

## Connecteur Sérial ATA : SATA1~8

Ce connecteur est un port d'interface de série ATA haut débit. Chaque connecteur peut être relié à un appareil de série ATA.

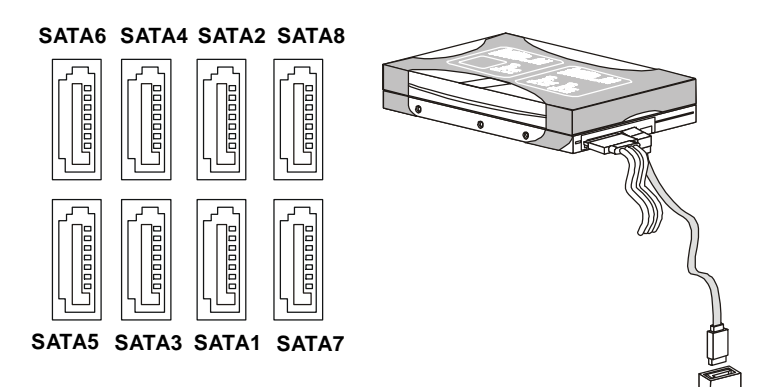

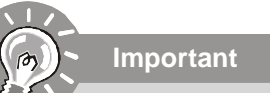

- 1. Veuillez ne pas plier le câble de série ATA à 90°. Autrement des pertes de données pourraient se produire pendant la transmission.
- 2. SATA1~6 contrôlé par ICH10R/ ICH10, et le ICH10R supporte le mode RAID 0/1/0+1/5.
- 3. SATA7~8 contrôlé JMB 363 et ils supportent le mode RAID 0/1.

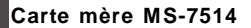

## **Connecteur d'alimentation du ventilateur : CPUFAN1, SYSFAN1~2**

Les connecteurs de courant du ventilateur supportent le ventilateur de refroidissement du système avec +12V. Lors du branchement des fils aux connecteurs, faites toujours en sorte que le fil rouge soit le fil positif devant être relié au connecteur +12V; et que le fil noir soit le fil de mise à la terre devant être relié au connecteur de mise à la terre GND. Si la carte mère est équipée d'un jeu de puces intégré pour moniteur de matériel de système, vous devrez utiliser un ventilateur spécial pourvu d'un capteur de vitesse afin de contrôler le ventilateur de l'unité centrale.

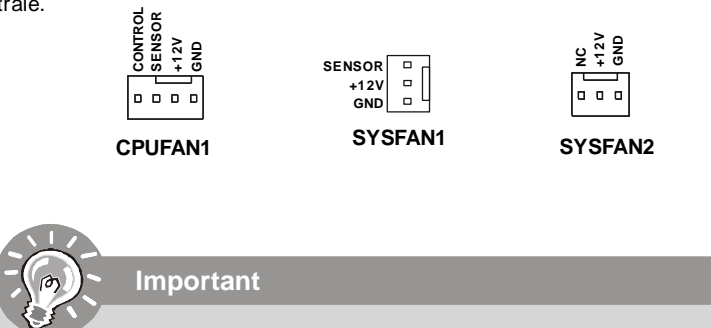

- *1. Veuillez consulter les ventilateurs d'unité centrale recommandés sur les sites officiels des fabricants de processeurs ou bien consultez votre revendeur pour obtenir des informations sur le ventilateur de refroidissement adapté à votre unité centrale.*
- *2. Le CPUFAN1 supporte le contrôle du ventilateur. Vous pouvez installer l'unité Dual Core Center qui contrôlera automatiquement la vitesse du ventilateur du CPU selon sa température actuelle.*
- *3. Ventilateur avec 3 ou 4 broches sont tous deux disponibles pour CPUFAN1.*

## **Connecteur Châssis Intrusion : JCI1**

Ce connecteur est connecté à un câble châssis intrusion switch. Si le châssis est ouvert, le switch en informera le système, qui enregistera ce statut et affichera un écran d'alerte. Pour effacer ce message d'alerte, vous devez entrer dans le BIOS et désactiver l'alerte.

> **JCI1 1 2 CINTRU GND**

## **Connecteur IEEE1394 : J1394\_1 (optionnel)**

Ce connecteur vous permet de relier un appareil IEEE139 via un support optionnel IEEE1394.

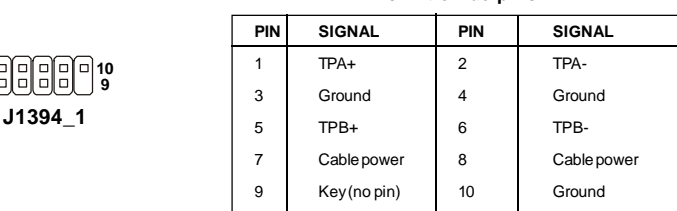

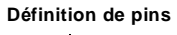

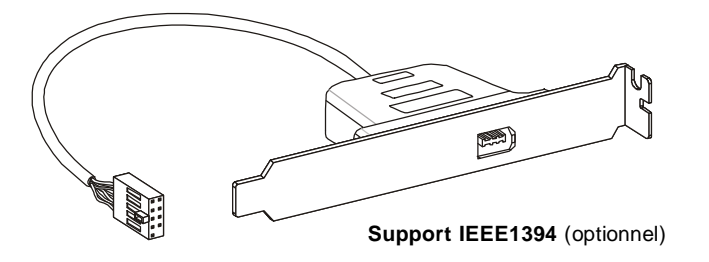

## **Connecteur S/PDIF-Out : JSP1**

**1 2**

Ce connecteur est utilisé pour relier à l'interface S/PDIF (Sony & Philips Digital Interconnect Format) de la transmission audio numérique.

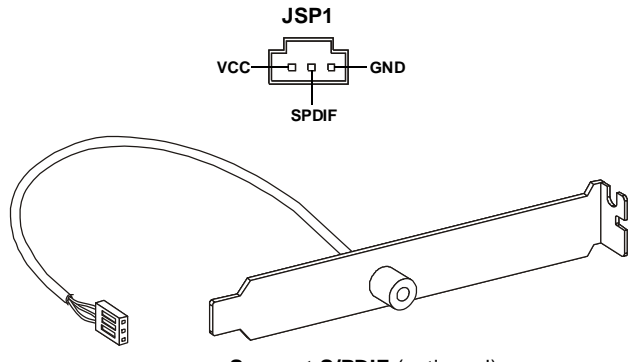

**Support S/PDIF** (optionnel)

## **Connecteurs du panneau avant : JFP1, JFP2**

Ces connecteurs sont fournis pour la connecxion électrique aux interrupteuts et LEDs du panneau avant. Le JFP1 est conforme au guide de conception de la connectivité Entrée/sortie du panneau avant Intel<sup>®</sup>.

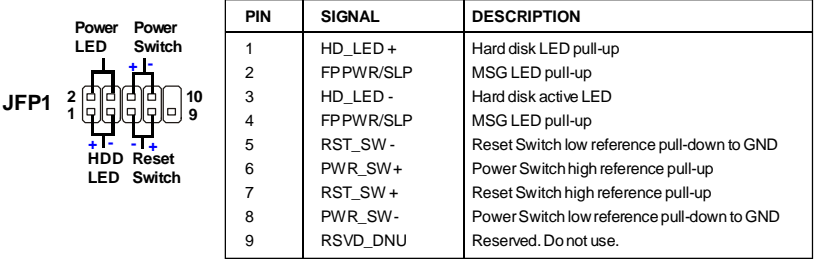

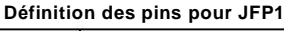

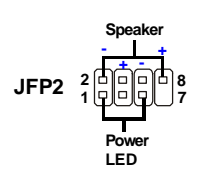

## **Définition de pins pour JFP2**

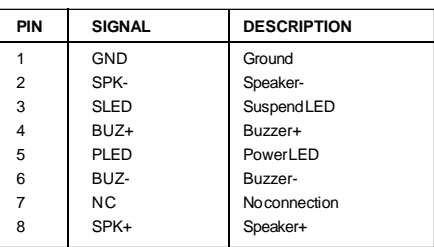

## **Connecteur CD-In : JCD1**

Ce connecteur est fournit pour un audio externe d'entrer.

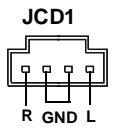

## **Connecteur audio panneau avant : JAUD1**

Ce connecteur vous permet de connecter un audio sur le panneau avant. Il est conforme au guide de conception de la connectivité Entrée/sortie du panneau avant Intel®. **JAUD1**

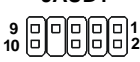

## **PIN SIGNAL DESCRIPTION** 1 MIC L Microphone - Left channel 2 GND Ground 3 MIC\_R Microphone - Right channel 4 NC 5 LINE out R Analog Port - Right channel 6 MIC\_JD Jack detection return from front panelmicrophone JACK1 7 Front\_JD Jack detectionsenselinefrom theHighDefinitionAudioCODEC jack detection resistor network 8 NC No control 9 LINE out L Analog Port - Left channel

## **Définition de pins pourHD Audio**

## **Connecteur du Module TPM : JTPM1 (optinonel)**

Ce connecteur est rélié à TPM (Trusted Platform Module) Module (optionnel). Veuillez vous référer au manuel de TPM plat-forme de sécurité pour plus de détails et d'utilisations.

10 LINEout\_JD Jack detection return from frontpanel JACK2

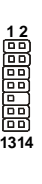

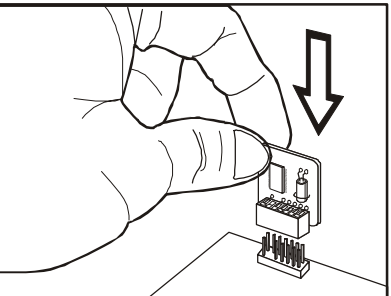

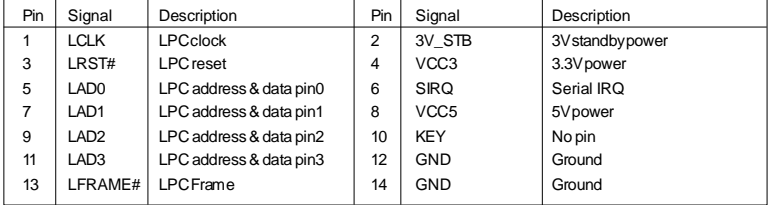

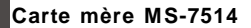

## **Connecteur USB avant : JUSB1~3**

Ce connecteur est conforme au guide de conception de la connectivité Entrée/sortie du panneau avant Intel®, il est idéal pour relier les périphériques d'interface USB à haut débit tels les **disques durs externes, les appareils photo numériques, les lecteurs MP3, les imprimantes, les modems et les appareils similaires**.

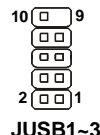

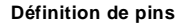

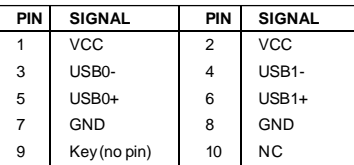

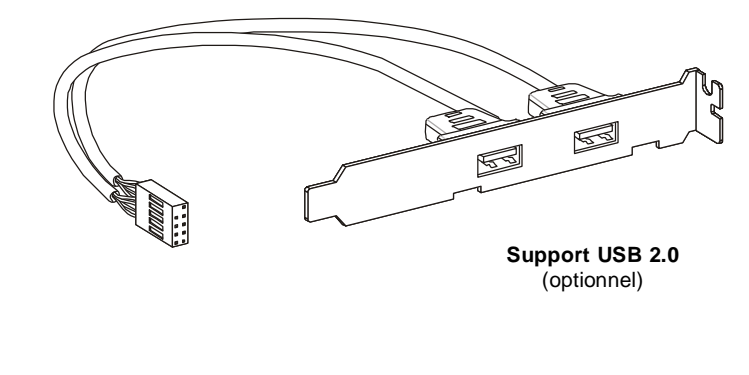

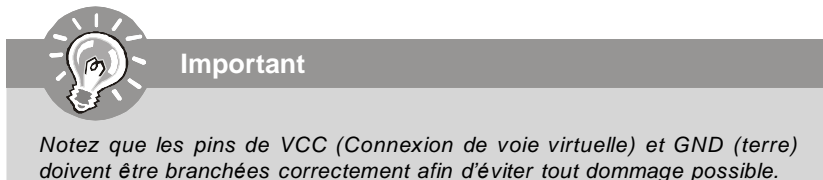

# **Cavalier**

## **Cavalier d'effacement CMOS : JBAT1**

Il y a un CMOS RAM intégré, qui possède un bloc d'alimentation alimenté par une batterie externe, destiné à conserver les données de configuration du système. Avec le CMOS RAM, le système peut lancer automatiquement le système d'exploitation chaque fois qu'il est allumé. Si vous souhaitez effacer la configuration du système, réglez ce cavalier pour effacer les données.

**3**

**1**

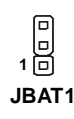

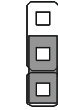

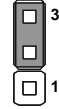

Conserver les données

Effacer les données

**Important**

*Vous pouvez effacer le CMOS en raccourcissant 2-3 pins quand le système est éteint. Retournez ensuite en position 1-2 pins. Evitez d'effacer le CMOS pendant que le système est allumé; cela endommagerait la carte mère.*

## **Boutons**

Cette carte mère vous fournit les boutons suivants (optinnel) pour régler les fonctions de l'ordinateur. Cette partie vous explique comment changer les fonctions de votre carte mère par ces boutons.

## **Bouton d'alimentation : POWER1 (optionnel)**

Ce bouton d'alimentation sert à allumer ou éteindre le système. Appuyez sur ce bouton pour allumer ou éteindre le système.

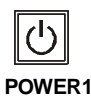

## **Bouton de réinitialisation : RESET1 (optional)**

Ce bouton de réinitialisation sert à réinitialiser le système. Appuyez sur ce bouton pour réinitialiser le système.

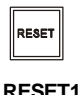

# **Bonton d'effacement du CMOS : CLR\_CMOS1 (optionnel)**

Il y a un CMOS RAM intégré, qui possède un bloc d'alimentation alimenté par une batterie externe, destiné à conserver les données de configuration du système. Avec le CMOS RAM, le système peut lancer automatiquement le système d'exploitation chaque fois qu'il est allumé. Si vous souhaitez effacer la configuration du système, appuyez simplement sur ce bouton de manière à effacer les données.

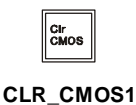

# **Important** *Veuillez vous assurer d'éteindre le système avant d'appuyer sur le bouton CMOS.*

## **Interrupteur**

## **Interrupteur du FSB d'overclocking du matériel : OC\_SW1**

Vous pouvez overclocker le FSB afin d'augmenter la fréquence du processeur en changeant l'interrupteur OC\_SW1. Suivez les instructions suivantes pour régler le FSB.

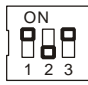

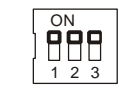

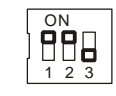

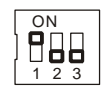

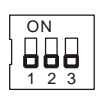

266->333 MHz

Défaut 200->266 MHz 200->333 MHz 200->400 MHz 266->400 MHz 333->400 MHz

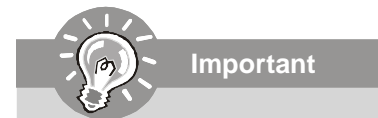

- *1. Veuillez vous assurer d'éteindre le système avant de changer l'interrupteur.*
- *2. L'overclocking peut entraîner une instabilité ou un fracas pendant l'initialisation, puis veuillez configurer l'interrupteur aux réglages par défaut.*

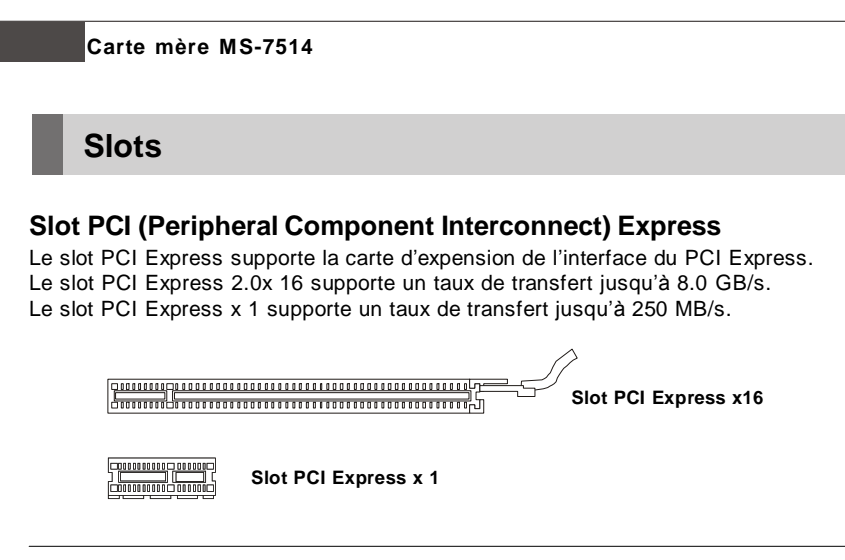

## **Slot PCI (Peripheral Component Interconnect)**

**Important**

Le slot PCI supporte la carte LAN, la carte SCSI, la carte USB et d'autres cartes ajoutées qui sont compatibles avec les spécifications de PCI.

> **Slot 32-bit PCI**

*Lorsque vous ajoutez ou retirez une carte d'extension, assurez-vous que le PC n'est pas relié au secteur. Lisez la documentation pour faire les configurations nécessaires du matériel ou du logiciel de la carte d'extension, tels que cavaliers, commutateurs ou la configuration du BIOS.*

## **Chemins de revendication d'interruption de PCI**

RQ est l'abréviation de "interrupt request line". Les IRQ sont des lignes de matériel sur lesquelles les périphériques peuvent émettre des signaux d'interruption au microprocesseur. Les picots de PCI IRQ sont typiquement connectés aux picots de bus PCI comme suivant :

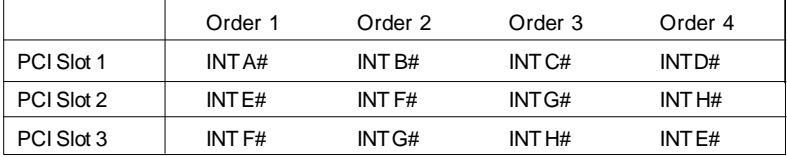

# Indicateurs de statuts de LED

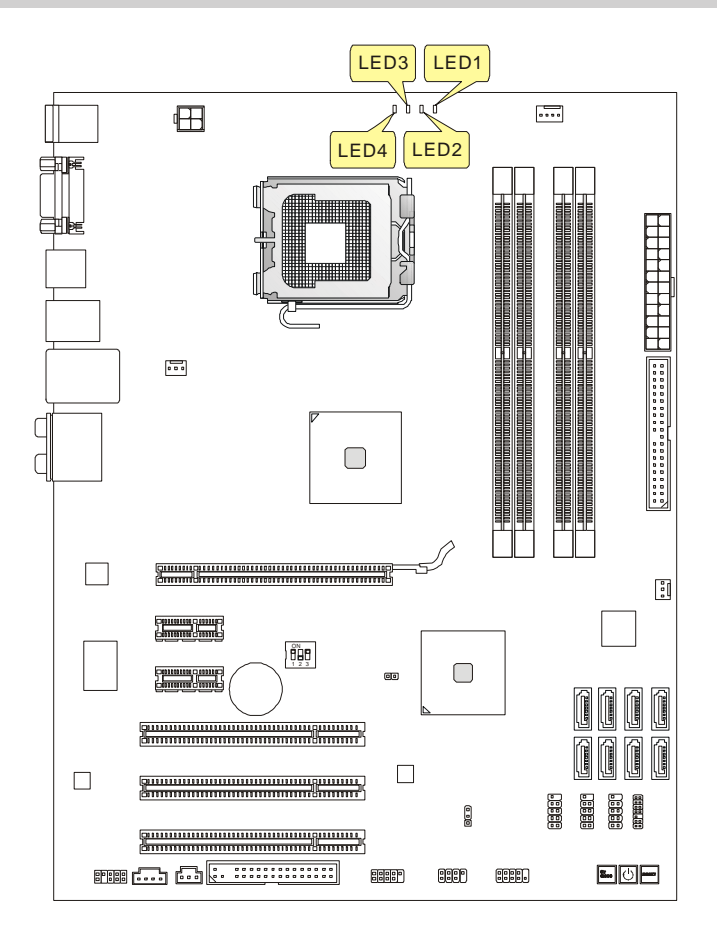

Lumière bleue

 $\Box$  Eteint

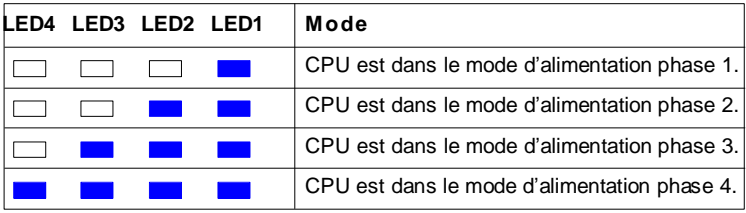

**Carte mère MS-7514**

# **Réglages BIOS**

Ce chapitre donne des informations concernant le programme de réglage de BIOS et vous permet de configurer le système pour obtenir des performances d'utilisation optimum. Vous aurez peut-être besoin de lancer le programme de réglage quand :

- \* Un message d'erreur apparaît sur l'écran pendant le démarrage du système, qui vous demande de lancer SETUP (Réglage).
- \* Vous souhaitez changer les réglages par défaut des fonctions personnalisées.

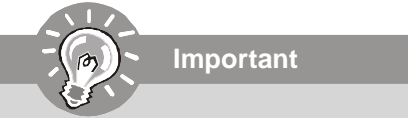

*1.Les objets situés sous chaque catégorie BIOS décrits dans ce chapitre sont en cours de mise à jour continue pour améliorer les performances du système. C'est pourquoi il est possible que la description soit légèrement différente du BIOS le plus récent, et ne doit servir que comme référence.* 2. Au redémarrage, la première ligne qui apparaît après le compte de la mémoire. *est la version BIOS. Elle est généralement sous la forme :*

*A7514IMS V2.0 082208 où :*

*Le premier caractère se rapporte au fabricant du BIOS : A = AMI, W = AWARD,*  $et P = PHOENIX.$ 

*Les caratères du second au cinquième caractère se rapportent au numéro de modèle.*

Le sixième caractère se rapporte au jue de puces :  $A = AMD$ ,  $I = Intel$ ,  $V = VIA$ , *N = Nvidia, U = ULi.*

*Les septième et huitième caractère se rapportent au client : MS = all standard customers (tous les clients standards).*

*V2.0 se rapporte à la version de BIOS.*

*082208 se rapporte à la date à laquelle est sortie ce BIOS.*

## **Réglages d'Entrée**

Allumez l'ordinateur et le système lancera le processus POST (Test automatique d'allumage). Lorsque le message ci-dessous apparaît à l'écran, appuyez sur la touche <DEL> pour entrer dans les réglages.

## **Appuyez sur DEL pour entrer dans SETUP**

Si le message disparaît avant que vous ne répondiez et que vous souhaitez encore entrer dans Setup (Réglages), redémarrez le système en OFF (éteignant) puis en On (rallumant) en appuyant sur le bouton RESET (Réinitialiser). Vous pouvez également redémarrer le système en appuyant simultanément sur les touches <Ctrl>, <Alt>, et <Delete>.

## **Obtenir de l'aide**

Après être entré dans le menu de Réglage, le premier menu que vous verrez apparaître sera le menu principal.

#### **Menu principal**

Le menu principal établit la liste des fonctions de réglage que vous pouvez modifier. Vous pouvez utiliser les touches de flèche (↑↓ ) pour sélectionner l'objet. La description en ligne des fonctions de réglages illuminées est affichée au bas de l'écran.

## **Sous-Menu**

Si vous un symbole de pointeur droit (comme indiqué sur la vue de droite) apparaît sur la gauche de certains champs, cela signifie qu'un sous-menu peut être lancé à partir de ce champ. Un sous-menu contient des options supplémentaires pour un paramètre de champ. Vous pouvez utiliser les touches

 $\blacktriangleright$  SATA1  $\blacktriangleright$  SATA2  $\triangleright$  SATAB ▶ SATA4

de flèche (↑↓ )pour illuminer le champ puis appuyez sur <Enter> (Entrer) pour faire apparaître le sous-menu. Vous pourrez alors utiliser les touches de commande pour saisir des valeurs et vous déplacer d'un champ à un autre à l'intérieur d'un sousmenu. Si vous souhaitez revenir au menu principal, appuyez juste sur <Esc>.

## **Aide générale <F1>**

Le programme de réglages BIOS fournit un écran d'aide générale. Vous pouvez faire sortir cet écran à partir de n'importe quel menu en appuyant simplement sur <F1>. L'écran d'aide donne une liste des touches appropriées à utiliser et les sélections possibles pour l'objet illuminé. Appuyez sur <Esc> pour quitter l'écran d'aide.

## **Carte mère MS-7514**

#### **Menu principal**

Une fois entré dans l'unité de réglages AMI® ou AWARD® BIOS CMOS, le Menu principal appaît sur l'écran. Le Menu Principal vous permet de sélectionner de dix foncions de réglage et deux choix de sortie. Utilisez les touches de flèche pour sélectionner parmi les objets et appuyez sur <Enter> pour accepter ou entrer dans le sous-menu.

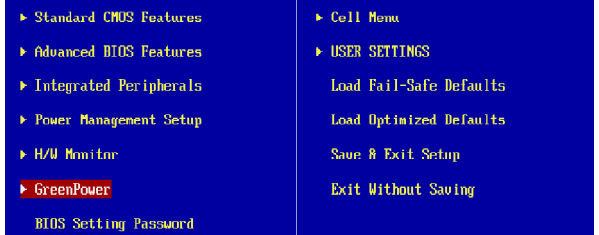

## **Standard CMOS Features (Fonctions CMOS standard)**

Utilisez ce menu pour les configurations du système de base, tel que l'heure, la date.

## **Advanced BIOS Features (Fonctions BIOS avancées)**

Utilisez ce menu pour régler les objets des fonctions améliorées spéciales.

## **Integrated Peripherals (Périphériques intégrés)**

Utilisez ce menu pour définir vos régléges des périphériques intégrés.

#### **Power Management Setup (Fonctions de la gestion de l'énergie)** Utilisez ce menu pour définir vos réglages de la gesion de l'énergie.

#### **H/W Monitor (Moniteur H/W)**

Cette entrée indique l'état de santé de votre PC.

#### **GreenPower (Energie verte)**

Utilisez ce menu pour spécifier la phase d'énergie.

## **BIOS Setting Password (Mot de passe de réglage BIOS)**

Utilisez ce menu pour régler le mot de passe du BIOS.

#### **Cell Menu (Menu cell)**

Utilisez ce menu pour définir vos réglages du contrôle de la fréquence/voltage et de l'overclocking.

#### **USER SETTINGS (Réglages de l'utilisateur)**

Utilisez ce menu pour con sauvegarder/ charger vos réglages à/ du CMOS pour le BIOS.

#### **Load Fail-Safe Defaults (Défauts de sécurité de chargement intégrée)**

Utilisez ce menu pour charger les valeur par défauts réglées par le vendeur de BIOS afin de garantir la stabilité des performances du système.

**Load Optimized Defaults (Chargement des réglages par défaut optimisés)** Utilisez ce menu pour charger les valeurs par défaut réglées par le fabricant de la carte mère spécifiquement pour obtenir des performances optimales de la carte mère.

## **Save & Exit Setup (Sauvegarder et quitter les réglages)**

Sauvegardez les changements apportés au CMOS puis quittez les réglages.

## **Exit Without Saving (Quitter sans sauvegarder)**

Abandonnez tous les changements et quittez les réglages.

Quand vous entrez dans l'unité de réglages BIOS, suivez les procédures suivantes pour l'utilisation générale.

**1. Load Optimized Defaults (chargement des réglages par défaut optimisés)** : Utilisez les touches de contrôle (↑↓) afin de surligner le domaine **Load Optimized Defaults** et appuyez sur <Enter> , le message suivant apparaîtra :

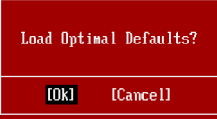

Choisir [Ok] et appuyer sur Enter chargera les valeurs défauts de BIOS pour un système minimal plus stable.

**2. Setup Date/ Time (Réglage de l'heure et de la date)** : Choisissez **Standard CMOS Features** et appuyez sur <Enter> afin d'entrer dans le menu Standard CMOS Features. Ajustez la date et l'heure.

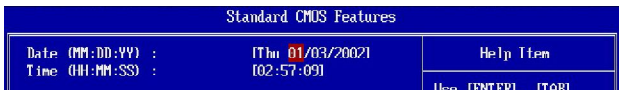

**3. Save & Exit Setup (Sauvegarder et quitter les réglages)** : Utilisez les touches de contrôle (↑↓) afin de surligner le domaine de **Save & Exit Setup** et appuyez sur <Enter> , le message suivant apparaîtra :

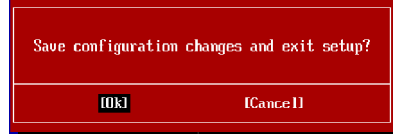

Choisir [Ok] et appuyer sur Enter afin de sauvegarder les configurations et l'unité de réglages de quitter BIOS.

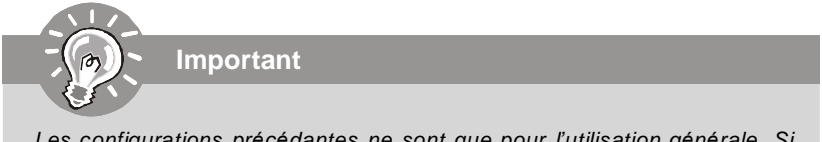

*Les configurations précédantes ne sont que pour l'utilisation générale. Si vous avez besoin de réglages détaillés du BIOS, veuillez vous référer au manuel de l'édition anglaise sur la page d'internet de MSI.*
# **Carte mère MS-7514**

**4. Cell Menu Introduction (Introduction du Menu cell)** : Ce menu est pour des utilisations avancée destinée à overclocker la carte mère.

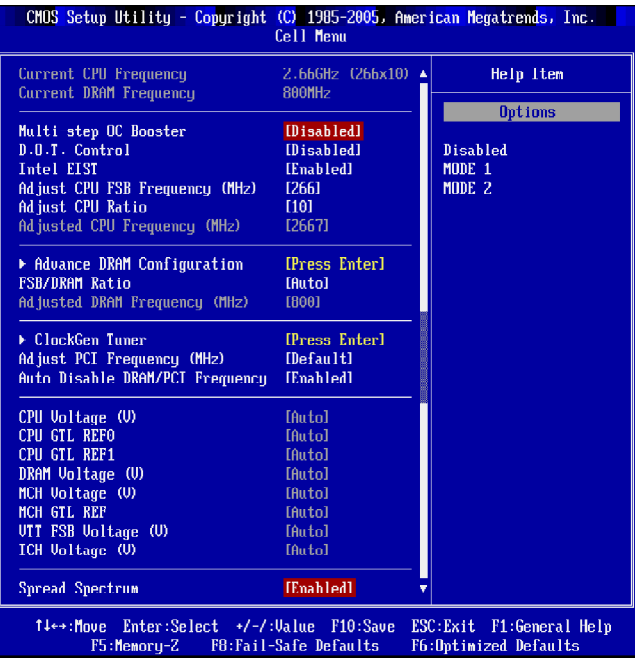

**Important** *Ne changez pas ces réglages sauf que vous connaissiez bien ces chipsets.*

# **Current CPU/ DRAM Frequency (Fréquence actuelle du CPU/ DRAM)**

Ces articles montrent les horloges actuelles de la vitesse du CPU et de la mémoire. Lecture uniquement.

### **Multi-step OC Booster**

Cet article sert à éviter le fracas possible du BIOS pendant l'overclocking.

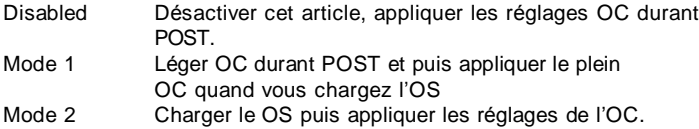

# **D.O.T. Control**

D.O.T. (Dynamic Overclocking Technology) est une fonction d'overclocking automatique, compris dans la Technologie Dual CoreCell™, récemment dévelopée par MSITM'. Elle est destinée à détecter l'équilibre de charge du CPU pendant la procédure des programme, et à ajuster la meilleure fréquence automatiquement. Quand la carte mère détecte que le système est pendant la procédure, il accélèrera automatiquement pour que les programmes marchent plus couramment et plus vite. Quand le système est en veille temporairement ou qu'il reste sous un bas équilibre, il remmettra les réglages par défaut en place. Anormalement, la Technologie Dynamic Overclocking sera activée seulement quand votre ordinateur a besoin d'une grande quantité de données comme les jeux 3D ou des processus de vidéo, et que la fréquence du CPU et PCIE a besoin d'être réinitialisée afin d'élever la perfomance générale.

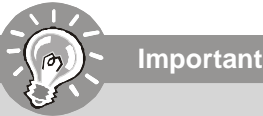

*Même si la Technologie Dynamic Overclocking est plus stable que l'overclocking manuel, fondamentalement, il est quand même risqué. Nous vous suggérons d'assurer d'abord que les modules de votre ordinateur peuvent supporter les règles d'overclocking. Si vous trouvez que l'ordinateur a l'air moins stable ou qu'il se réinitialise incidemment, il vaux mieux la désactiver ou baisser le niveau des options d'overclocking. A propos, si vous avez besoin de conduire l'overclocking manuellement, vous devez aussi désactiver le Dynamic OverClocking premièrement.*

# **Intel EIST**

La Technologie Enhanced Intel SpeedStep vous permet de configurer le niveau de performance du microprocesseur si l'ordinateur fonctionne en batterie ou en l'adapteur d'alimentation. Ce domaine apparaîtra après que vous installez le CPU qui supporte la technologie de speedstep.

# **Adjust CPU FSB Frequency (MHz)**

Cet article vous permet de régler la fréquence du FSB du CPU (en MHz).

# **Adjust CPU Ratio**

Cet article vous permet d'ajuster le ratio du CPU. Il est disponible seulement quand le processeur supporte cette fonction.

# **Adjusted CPU Frequency (MHz)**

Il montre la fréquence ajustée du CPU (FSB x Ratio). Lecture uniquement.

# **Advance DRAM Configuration**

Appuyez sur <Enter> pour entrer dans le sous-menu et il apparaîtra l'écran suivant.

# **MEMORY-Z**

Appuyez sur <Enter> pour entrer dans le sous-menu et il apparaîtra l'écran suivant.

# **DIMM1~4 Memory SPD Infromation**

Appuyez sur <Enter> pour entrer dans le sous-menu et il apparaîtra l'écran suivant.

# **DIMM1~4 Memory SPD Infromation**

Ces articles montrent le statut actuel de l'information de la vitesse de la mémoire DIMM, tels que le type de la mémoire, max bandwidth, la fabrication, le numéro de la partie, le numéro sérial, le temps du cycle SDRAM, DRAM TCL, DRAM TRCD, DRAM TRP, DRAM TRAS, DRAM TRFC, DRAM TWR, DRAM TWTR, DRAM TRRD et DRAM TRTP. Lecture uniquement.

# **CAS# Latency (CL)**

Cela contrôle le latence CAS, qui détermine le retard de timing (dans les cycles d'horloge) avant que le SDRAM commence un ordre de lecture après l'avoir recu.

# **tRCD**

Quand le DRAM est rafraîchi, les rangs et les colonnes sont tous adressés séparément. Cet article vous permet de déterminer le timing de la transition de RAS (row address strobe) à CAS (column address strobe). Le moins fonctionne l'horloge, le plus vite est la performance de DRAM.

# **tRP**

Cet article contrôle le numéro de cycles pour que le Row Address Strobe (RAS) soit permit de précharger. S'il n'y a pas assez de temps pour que le RAS accumule son charge avant le refraîchissement de DRAM, le refraîchissement peut être incomplet et le DRAM peut échouer à retenir les données.Cet article applique seulement quand le DRAM synchrone est installé dans le système.

# **tRAS**

Cet article détermine le temps que le RAS prend pour lire ou écrire sur une cellule de mémoire.

# **1N/2N Memory Timing**

Cet article contrôle le taux d'ordre du SDRAM. La sélection en [1N] fait fonctionner en taux de 1N (N=cycles d'horloge) au contrôleur du signaux du SDRAM. La sélection en [2N] fait fonctionner en taux de 2N au contrôleur du signaux du SDRAM.

# **Advance Memory Setting**

La mise en [Auto] rend le timing de mémoire avancée automatiquement déterminé par BIOS. La mise en[Manual] vous permet de régler les timings de mémoire avancée.

## **TRFC**

Quand cet **Advance Memory Setting** est mis en [Manual], ce domaine est ajustable. Ces réglages déterminent le temps que RFC prend pour lire et écrire sur une cellule de mémoire.

# **TWR**

Quand cet **Advance Memory Setting** est mis en [Manual], ce domaine est ajustable. L'interval minimum de temps entre la fin de l'explosion de l'écriture de données et le début de l'ordre de précharge. Cela permet les amplis de lecture à récupérer les données aux cellules.

# **TWTR**

Quand cet **Advance Memory Setting** est mis en [Manual], ces domaines sont ajustables. L'interval minimum de temps entre la fin de l'explosion de l'écriture de données et le début de l'ordre de précharge. Il permet le contrôleur I/O à activer intensément les amplis de lecture avant le commencement d'ordre de lecture.

# **TRRD**

Quand cet **Advance Memory Setting** est mis en [Manual], ce domaine est ajustable. Il spécifie le retard activité-à-activité de banques différentes.

# **TRTP**

Quand cet **Advance Memory Setting** est mis en [Manual], ces domaines sont ajustables. Un interval de temps entre une lecture et un précharge est commandé.

# **CHA TRD/ TRD2RD/ TWR2WR/ TWR2RD/ /TWD2WR/ TRD Phase**

Quand cet **Advance Memory Setting** est mis en [Manual], Ces articles servent à régler le temps de mémoire pour le canal A de la mémoire.

# **CHB TRD/ TRD2RD/ TWR2WR/ TWR2RD/ TRD2WR/ TRD Phase**

Quand cet **Advance Memory Setting** est mis en [Manual], ces domaines sont ajustables. Ces articles servent à régler le temps de mémoire pour le canal B de la mémoire.

# **FSB/DRAM Ratio**

Cet article vous permet d'ajuster le Ratio du FSB de la mémoire.

### **Adjusted DRAM Frequency (MHz)**

Il montre la fréquence de la mémoire DDR ajustée. Lecture uniquement.

# **ClockGen Tuner**

Appuyez sur <Enter> pour entrer dans le sous-menu.

# **Carte mère MS-7514**

# **CPU Clock Drive/ PCI Express Clock Drive**

Ces articles servent à sélectionner l'amplitude d'horloge du CPU/ PCI Express.

# **CPU CLK Skew/ MCH CLK Skew**

Ces articles servent à sélectionner l'obliquité d'horloge du chipset du CPU/ North Bridge. Cela aide CPU à atteindre une performance plus haute d'overclocking.

### **Adjust PCI Frequency (MHz)**

Cet domaine vous permet de sélectionner la fréquence de PCI (en MHz).

# **Auto Disable DRAM/PCI Frequency**

Lorsqu'il est activé, le système éteindra les horloges des fentes vides de PCI pour réduire au minimum l'interface électromagnétique (EMI).

# **CPU Voltage (V)/ CPU GTL REF0 / CPU GTL REF1 / DRAM Voltage (V)/ MCH Voltage (V)/ MCH GTL REF / VTT FSB Voltage (V)/ ICH Voltage (V)**

Ces articles montrent le statut d'alimentation de la mémoire, du FSB et du chipset.

# **Spread Spectrum**

Lorsque le clock generator de la carte mère fonctionne, les valeurs extrêmes (spikes) créent des interférences électromagnétiques (EMI-Electromagnetic Interference). La fonction Spread Spectrum réduit ces interférences en réglant les impultions. Si vous n'avez pas de problème d'EMI ceci vous permet d'avoir une stabilité du système et des performances optimales. Dans le cas contraire, choisissez Enabled pour réduire les interférences. N'oubliez pas de désactiver cette fonction si vous voulez faire de l'overclocking, parce que la moindre modification peut entraîner une accélération temporaire d'horloge et ainsi votre processeur overclocké se verrouillera.

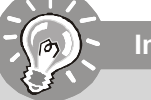

# **Important**

- *1. Si vous n'avez pas de problème d'EMI, laissez l'option sur [Disabled] ceci vous permet d'avoir une stabilité du système et des performances optimales. Dans le cas contaire, choisissez Spread Spectrum pour réduire les EMI.*
- *2. Plus la valeur Spread Spectrum est importante, plus les EMI sont réduites, et le système devient moins stable. Pour la valeur Spread Spectrum la plus convenable, veuillez consulter le règlement EMI local.*
- *3. N'oubliez pas de désactiver la fonction Spread Spectrum si vous êtes en train d'overclocker parce que même un battement léger peut causer un accroissement temporaire de la vitesse de l'horloge qui verrouillera votre processeur overclcké.*

# **Information de Logiciel**

Sortez le pilote/ Service du CD, qui est inclus dans le paquet de la carte mère et placez-le dans le CD-ROM.L'installation va automatiquement se déclencher, cliquez sur le pilote ou sur l'usage et suivez le pop-up de l'écran pour accomplir l'installation. Le pilote/Service CD contient :

Menu de pilote – Il montre les pilotes disponibles. Installez le pilote si vous le souhaitez pour activer le dispositif.

Menu de services – Il montre les applications logicielles supportées par la carte mère.

Menu du site Web – Il vous indique les sites webs utiles.

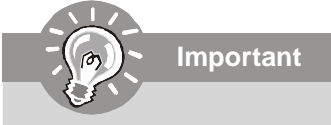

*Veuillez consulter le site Web de MSI pour obtenir les derniers pilotes et BIOS pour améliorer l'exécution du système de votre ordinateur.*

# **Серия P45 Neo3 V2 / P43 Neo3 V2 Руководство пользователя**

# **Русский**

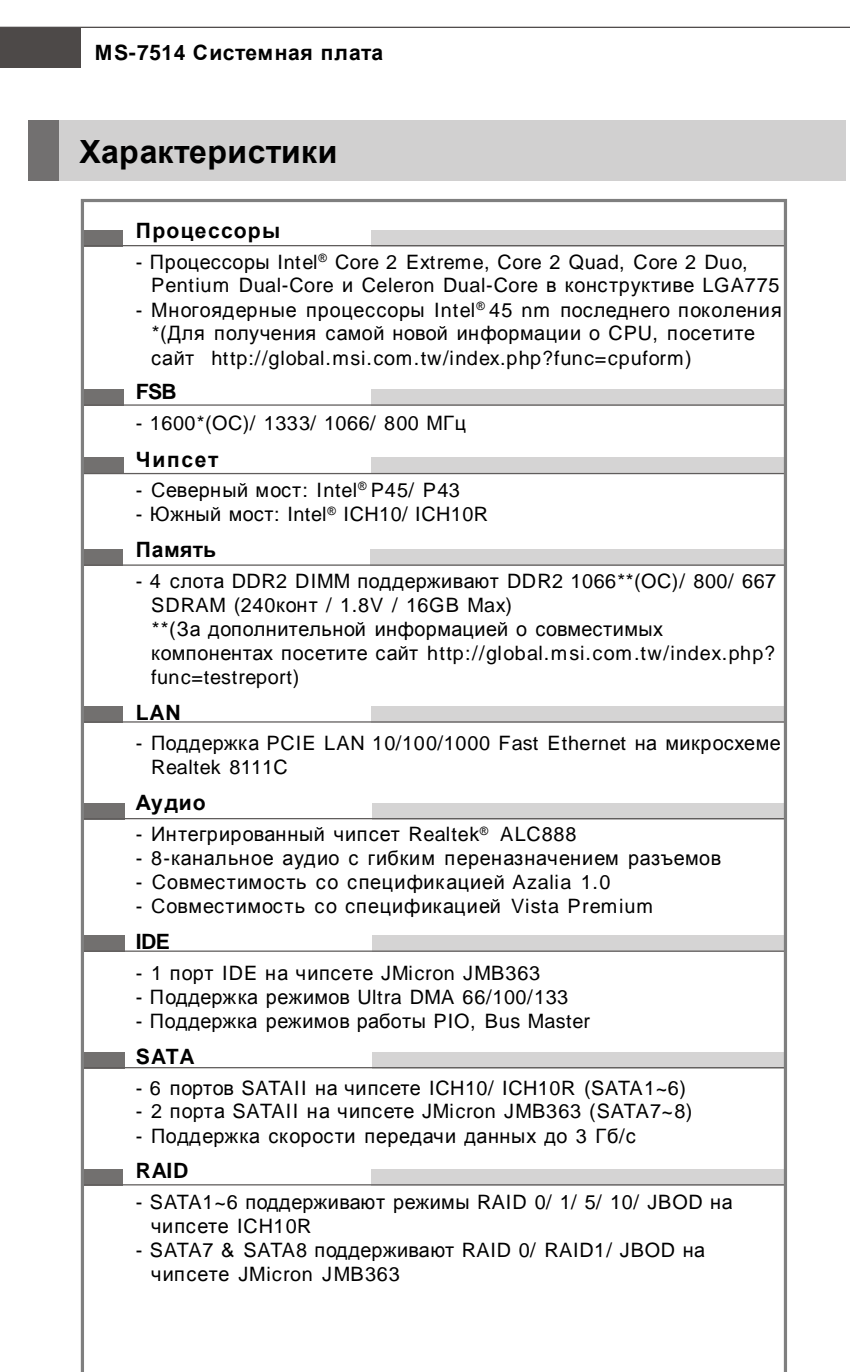

**1394** (опционально)

- Поддержка 1394 на чипсете JMicron JMB381

### **FDD**

- 1 флоппи порт
- Поддержка 1 FDD с 360KB, 720KB, 1.2MB, 1.44MB и 2.88MB

# **Коннекторы**

### **Задней панели**

- 1 PS/2 порт мыши
- 1 PS/2 порт клавиатуры
- 1 последовательный порт
- 6 портов USB 2.0
- 1 разъем LAN
- 6 звуковых разъемов с гибким переназначением
- 1 порт 1394 (опционально)

### **Разъемы, установленные на плате**

- 3 разъема USB 2.0
- 1 разъем 1394 (опционально)
- 1 разъем датчика открывания корпуса
- 1 разъем S/PDIF-out
- 1 разъем CD-in
- 1 разъем для подключения аудио на передней панели
- 1 разъем TPM модуля (опционально)
- 1 переключатель аппаратного разгона FSB
- 1 кнопка перезагрузки (опционально)
- 1 кнопка питания (опционально)
- 1 кнопка очистки CMOS (опционально)

# **TPM** (опционально)

- Поддержка TPM

### **Слоты**

- 1 слот PCI Express x16, поддержка скорости передачи данных до PCI Express 2.0 x16
- 2 слота PCI Express x1
- 3 слота PCI, поддержка интерфейса PCI шины с питанием 3. 3V/ 5V

### **Форм Фактор**

- ATX (30.5см X 24.5см)

# **Крепление**

- 9 отверстий для крепления

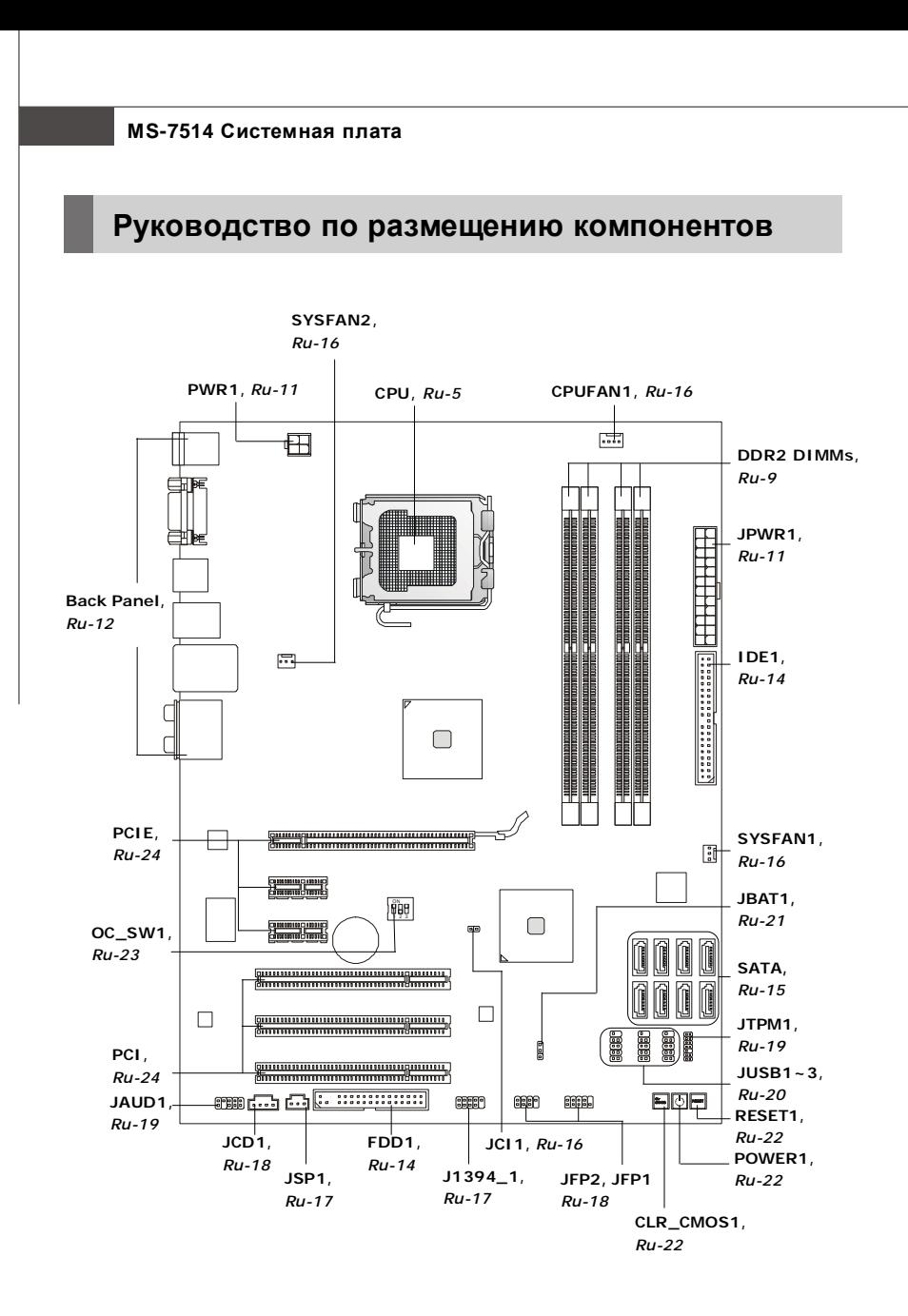

# **CPU (Центральный процессор)**

При установке CPU, **чтобы уберечь процессор от перегрева, убедитесь в том, что процессорный кулер установлен.** Если у вас нет процессорного кулера, пожалуйста, свяжитесь с дилером с целью приобретения и его установки до того, как включите компьютер.

Самую последнюю информацию о CPU можно получить на сайте *http://global. msi.com.tw/index.php?func=cpuform*

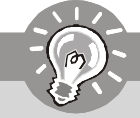

**Внимание**

# *Перегрев*

*Перегрев может серьезно повредить центральный процессор и систему. Чтобы уберечь процессор от перегрева, убедитесь в том, что процессорный кулер работает нормально. Чтобы увеличить теплорассеивание, убедитесь в том, что нанесен слой теплопроводящей пасты (или теплопроводящей ленты) между процессором и радиатором.*

# *Замена CPU*

*При замене CPU, во избежание его повреждения, обязательно отключите источник питания или выньте вилку блока питания из розетки.*

### *Разгон*

*Эта системная плата поддерживает "разгон". Однако, убедитесь, что компоненты системы способны работать в таких нестандартных режимах при разгоне. Не рекомендуется использовать продукт в режимах, не соответствующих указанным в спецификациях. Мы не гарантируем защиту от повреждений и рисков, вызванных неправильной эксплуатацией и установкой параметров с превышением характеристик.*

# **Установка процессора LGA 775**

Вид процессора со стороны контактной панели LGA 775.

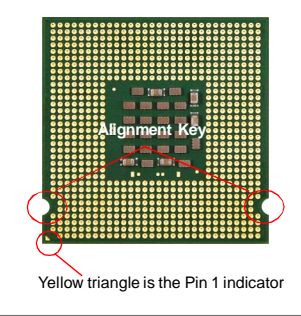

Внешний вид процессора. Чтобы увеличить теплорассеивание, убедитесь в том, что нанесен слой теплопроводящей пасты.

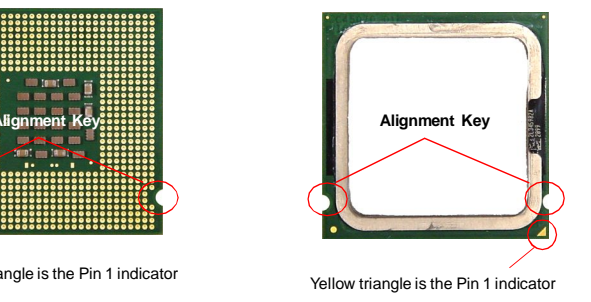

# Установка процессора и вентилятора

Во избежание перегрева при работе обязательно установите вентилятор процессора. Одновременно, чтобы увеличить теплорассеивание, убедитесь в том, что нанесен слой теплопроводящей пасты на процессоре при установке вентилятора. Следуйте данным указаниям для правильной установки. Неправильная установка приведет к повреждению процессора и системной платы.

- 1. Разъем процессора закрыт пластиковой крышкой, которая защищает контакты разъема от повреждений. При отсутствии процессора, необходимо всегда закрывать разъем пластиковой крышкой для защиты его контактов.
	-
- 3. Откроются контакты разъема.

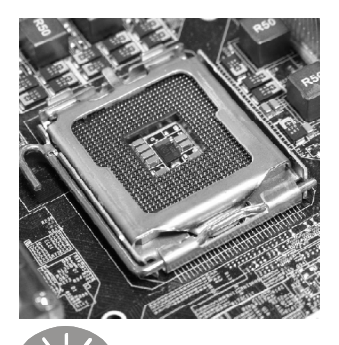

Внимание

2. Снимите крышку, подняв ее с одной стороны (как показывает стрелка).

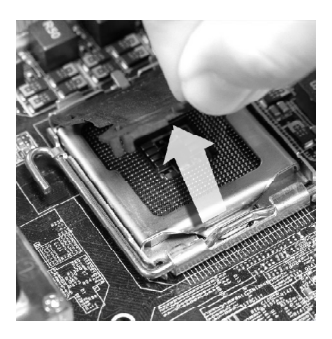

4. Потяните за рычаг крепления.

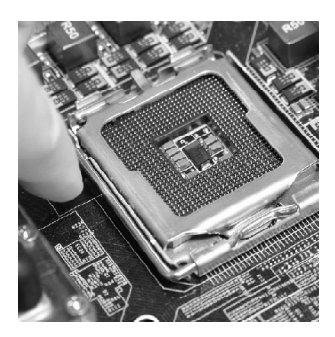

- 1. Перед включением системы убедитесь, что вентилятор правильно установлен.
- 2. Во избежание повреждений не прикасайтесь к контактам сокета процессора.
- 3. Наличие нижней защитной крышки для процессора зависит от комплекта поставки.

5. Поднимите рычаг и откройте металлическую крышку для установки процессора.

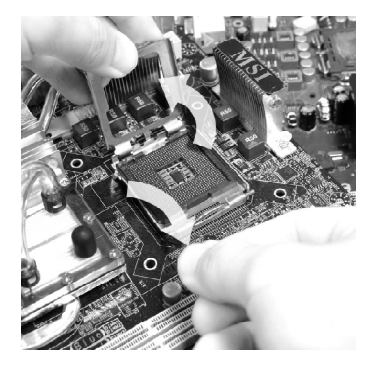

7. Визуально проверьте правильность установки процессора в разъем. Если процессор установлен неправильно, то выньте процессор и переустановите.

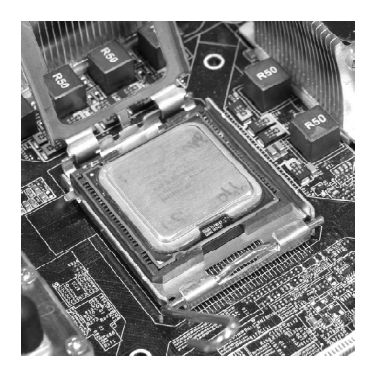

6. Убедившись в правильной ориентации процессора, положите процессор в разъем. Обратите внимание, что выемки на процессоре должны соответствовать выступам на процессорном разъеме.

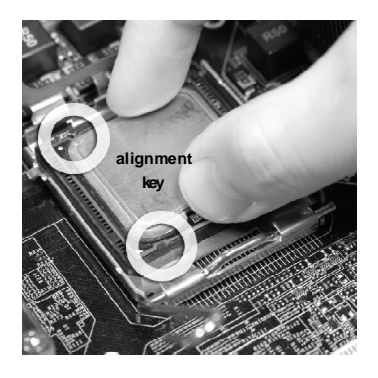

8. Опустите маталлическую крышку механизма крепления.

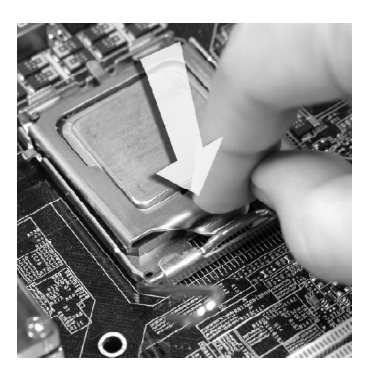

9. Аккуратно опустите рычаг на крышку механизма крепления и зафиксируйте его. Для фиксации рычага в механизме крепления предусмотрен специальный выступ.

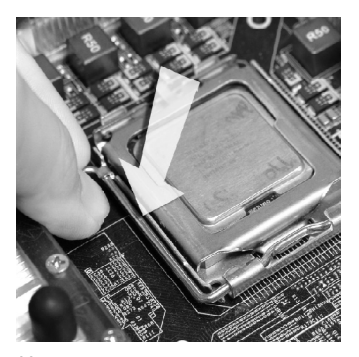

11. Нажмите на четыре зашелки и закрепите вентилятор. Затем поверните фиксаторы защелок (направление поворота указано на вентиляторе) и закрепите их.

10. Совместите отверстия системной платы с зашелками крепления вентилятора. Прижмите радиатор с вентилятором к процессору и проследите, чтобы четыре защелки вошли в отверстия системной платы.

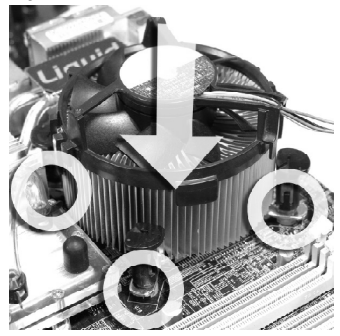

12. Переверните системную плату и убедитесь, что защелки надежно удерживают вентилятор.

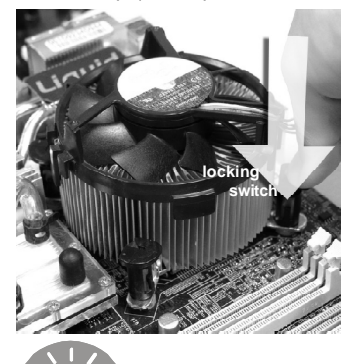

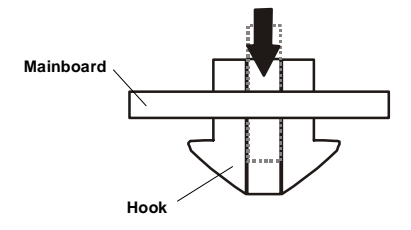

Внимание

- 1. Информацию об установленном процессоре смотрите в BIOS.
- 2. Если процессор не установлен, всегда закрывайте разъем пластиковой крышкой для предотвращения поломок и попадания в него грязи и пыли. (смотрите указание 1).
- 3. Фото системной платы, размещенные в этой части, приведены только для демонстрации установки вентилятора. Общий вид системной платы зависит от модели, купленной вами.

 $R_{II}$ -8

Слоты DIMM используются для установки модулей памяти.

За дополнительной информацией о совместимых компонентах по сетите сайт http://global.msi.com.tw/index.php?func=testreport

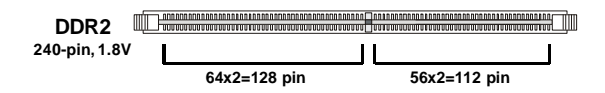

# Правила установки модулей памяти для работы в

# двухканальном режиме

В двухканальном режиме модули памяти могут передавать и принимать данные по 2 шинам одновременно. При использовании двухканального режима производительность системы повышается. Ниже приведены правила заполнения слотов памяти для работы в двухканальном режиме.

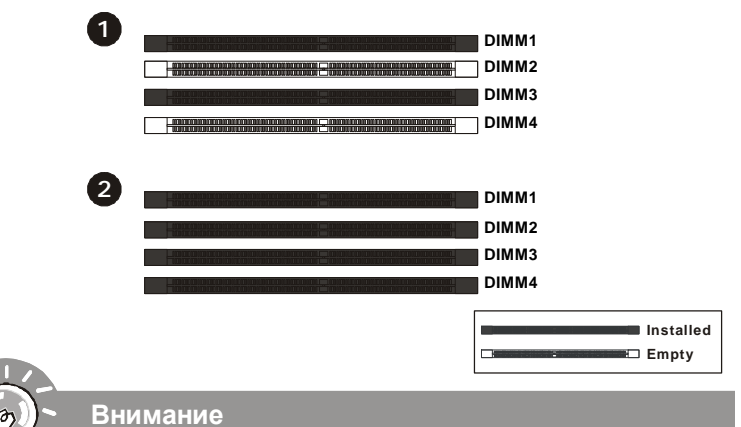

- Модули DDR2 не взаимозаменяемы с модулями DDR, и стандарт DDR2 не имеет обратной совместимости. Следует устанавливать модули памяти DDR2 в разъемы DDR2 DIMM.
- Для работы в двухканальном режиме убедитесь, что в разъемах разных каналов у вас установлены модлуц одного типа и одинаковой емкости.
- Чтобы система загрузилась, вначале установите модули в разъем  $DIMM1$ .
- Из-за специфики распределения системных ресурсов чипсета, объём доступной памяти может максимально составить 15+ГБ (но не 16ГБ) при установке модулей памяти 4ГБ в каждый из слотов.

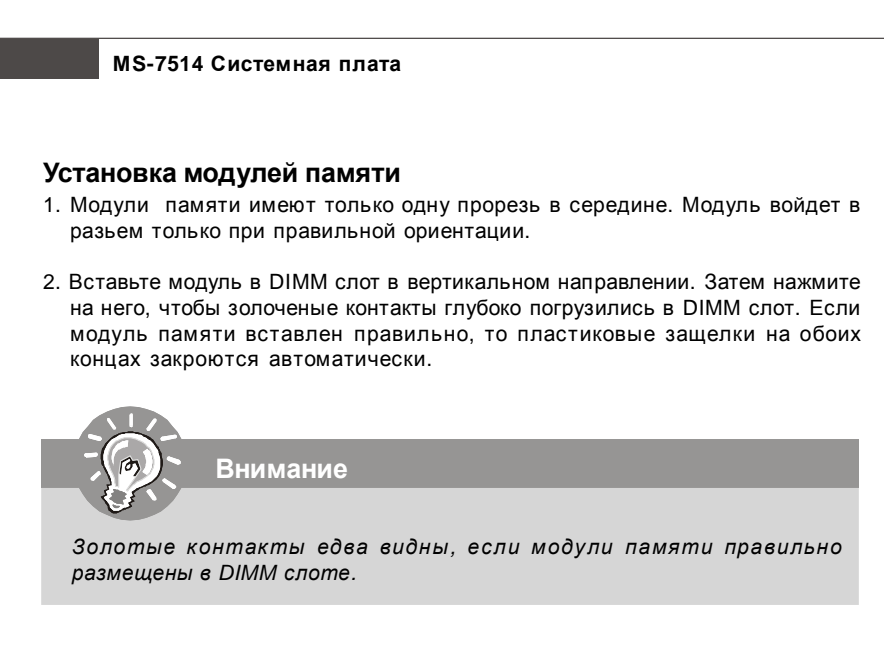

3. Вручную убедитесь, что модуль закреплен в слоте DIMM защелками с обеих сторон.

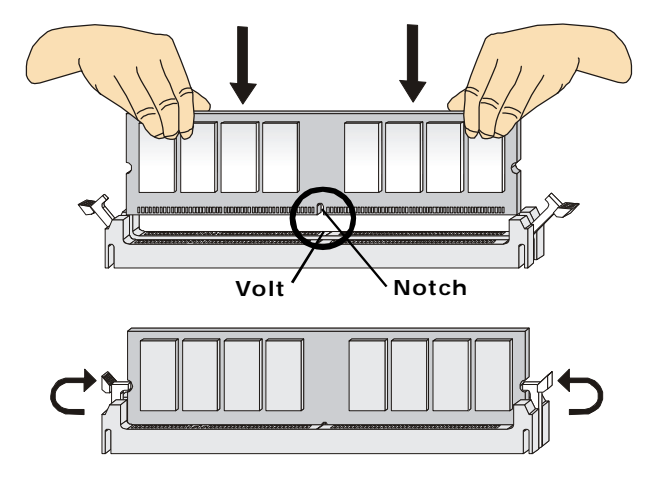

# 24-контактный разъем питания ATX: JPWR1

Этот разъем позволяет подключить 24-контактный питания АТХ. Для подключения источника убедитесь, что его разъем и контакты правильно сориентированы. Затем плотно вставьте его в разъем на системной плате.

Вы также можете использовать 20-контактный АТХ блок питания. При использовании 20-контактного разъема, подключайте его вдоль контактов 1 и 13 (см. изображение справа).

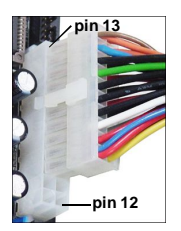

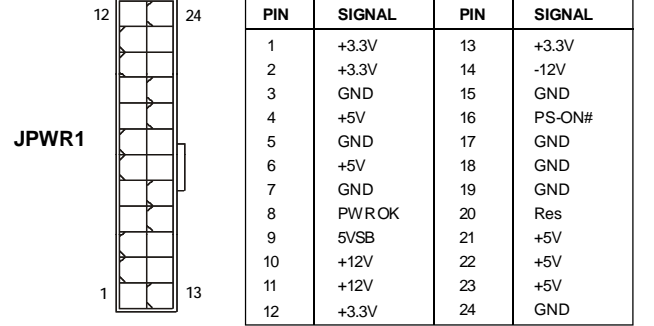

# **Pin Definition**

# 4-контактный разъем питания ATX: PWR1

Этот разъем питания используется для обеспечения питания процессора.

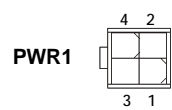

# **Pin Definition**

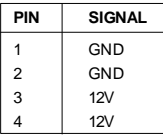

# Внимание

- 1. Убедитесь в том, что все разъемы подключены к источнику питания АТХ для стабильной работы системной платы.
- 2. Для стабильности системы настоятельно рекомендуется источник питания мошностью 400 Bm (и выше).

# **Задняя панель**

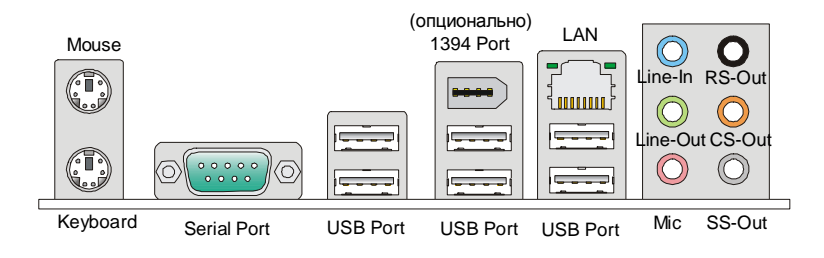

### **Разъемы мыши/клавиатуры**

Стандартные разъемы DIN PS/2® для подключения мыши/клавиатуры с интерфейсом PS/2®.

### **Разъем последовательного порта**

Это высокоскоростной последовательный порт связи 16550A с 16-байтной передачей FIFO. К этому разъему можно непосредственно подключить мышь для последовательного порта или другое устройство.

### **Порт 1394** (опционально)

Порт IEEE1394 на задней панели позволяет подключать устройства с интерфейсом IEEE1394.

# **Порт USB**

USB порт (Universal Serial Bus) позволяет подключать такие USB устройства, как клавиатура, мышь и т.д.

# **Разъем LAN**

Стандартный разъем RJ-45 для подключения к желт. локальной вычислительной сети (LAN). К нему подключается кабель локальной сети.

Польший Зелен./ Оранж.

1000000

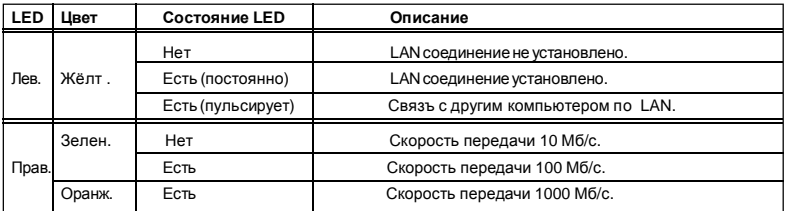

# **Аудио разъемы**

Эти разъемы используются для подключения звуковых устройств. Разъемы, выполняющие разные функции, имеют различные цвета.

- **Вход аудио (Голубой)**  Линейный вход, используется для подключения внешего CD проигрывателя, магнитофоноа или других звуковых устройств.
- **Выход аудио (Зеленый)**  Линейный выход для подключения наушников или колонок.
- **Микрофон (Розовый)** Разъем для подключения микрофона.
- **Выход RS (Черный)**  Выход на задние колонки в режиме 4/ 5.1/ 7.1.
- **Выход CS (Оранжевый)** Выход на центральную колонку и сабвуфер в режиме 5.1/ 7.1.
- **Выход SS (Серый)** Выход на боковые колонки в режиме 7.1.

**Разъемы**

# **Разъем FDD: FDD1**

Разъем поддерживает FDD ёмкостью 360KB, 720KB, 1.2MB, 1.44MB или 2.88MB.

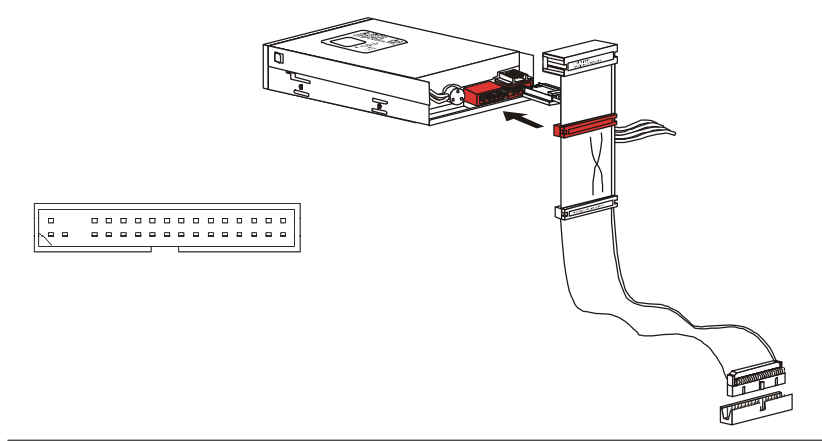

# **Разъем IDE: IDE1**

Разъем поддерживает жёсткий диск IDE, дополнительное дисковое устройство и другие устройства с интерфейсом IDE.

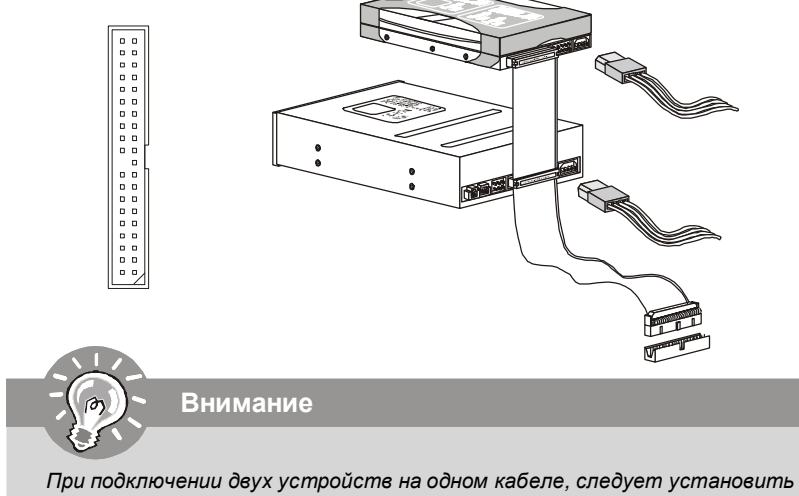

*устройства в режим Master/ Slave посредством установки перемычки. За инстру кциями обратитес ь к документации изготовителя устройства.*

# **Разъем Serial ATA: SATA1~8**

Данный разъем является высокоскоростным портом интерфейса Serial ATA. Любой разъем Serial ATA может соединяться с одним устройством Serial ATA.

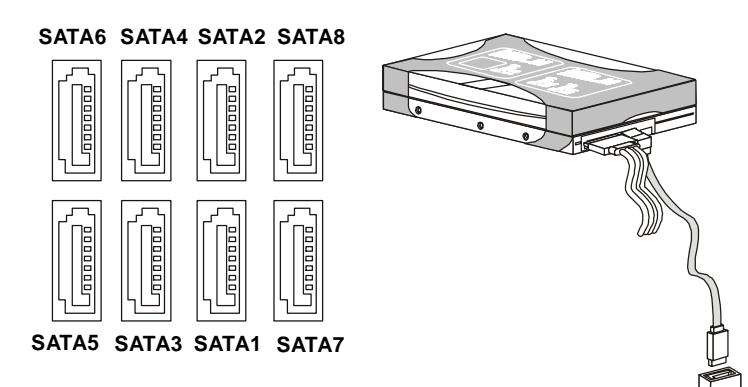

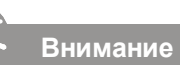

- *1. Избегайте, пожалуйста, резких изгибов кабеля Serial ATA. В противном случае могут возникнуть потери данных при передаче.*
- *2. SATA1~6 управляются чипсетом ICH10R/ ICH10, и чипсет ICH10R поддерживает режимы RAID 0/ 1/ 0+1/ 5.*
- *3. SATA7~8 управляются чипсетом JMB363 и этот чипсет поддерживает режимы RAID 0/ 1.*

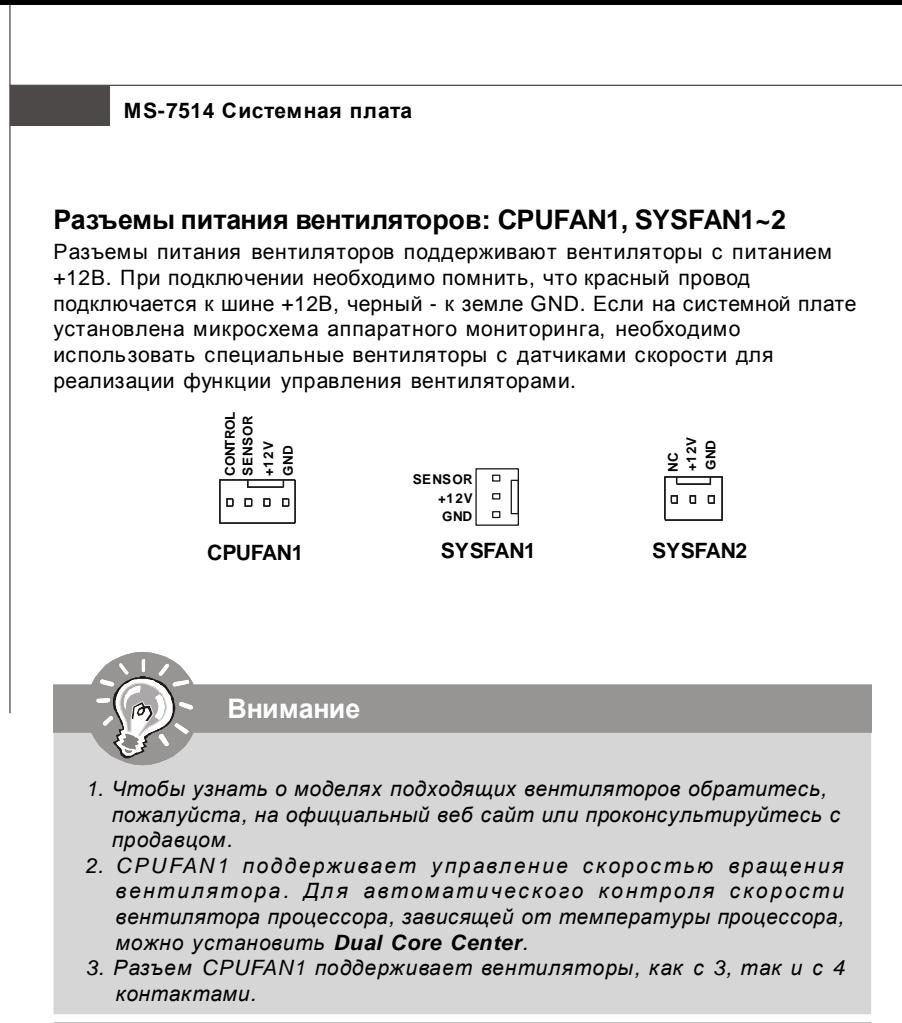

# Разъем датчика открывания корпуса: JCI1

К этому коннектору подключается кабель датчика, установленного в корпусе. При открывании корпуса его механизм активизируется. Система запоминает это событие и выдает предупреждение на экран. Предупреждение можно отключить в настройках BIOS.

> $1<sub>2</sub>$ CINTRU  $\boxed{0}$  GND  $JCI1$

# **Разъем IEEE1394: J1394\_1 (опционально)**

Этот коннектор позволяет подключить порты IEEE1394 на выносной планке IEEE1394.

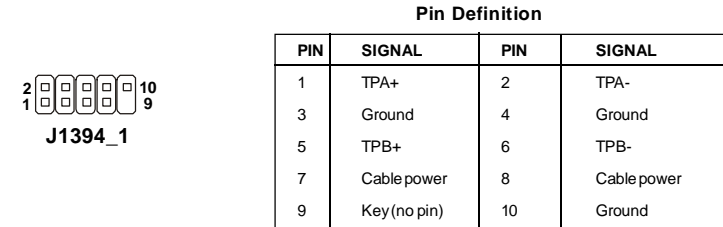

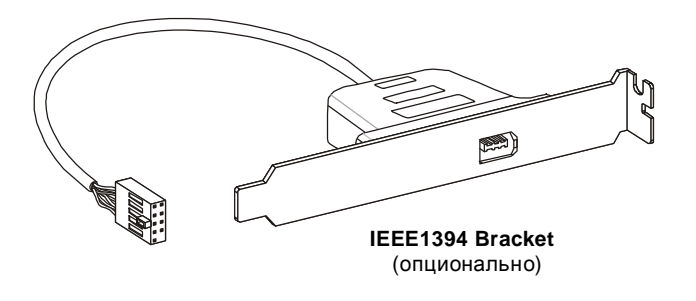

# **Разъем S/PDIF-Out: JSP1**

Этот разъем используется для подключения интерфейса S/PDIF (Sony & Philips Digital Interconnect Format) для передачи звука в цифровом формате.

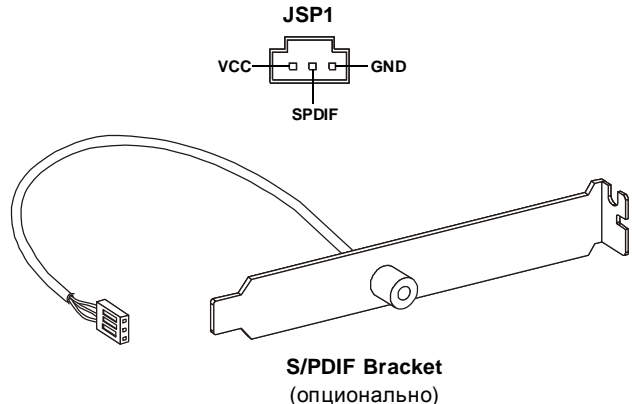

*Ru-17*

# **Коннекторы передней панели: JFP1, JFP2**

Эти коннекторы используются для подключения кнопок и индикаторов, расположенных на передней панели корпуса. Коннектор JFP1 соответствует руководству Intel® Front Panel I/O Connectivity Design.

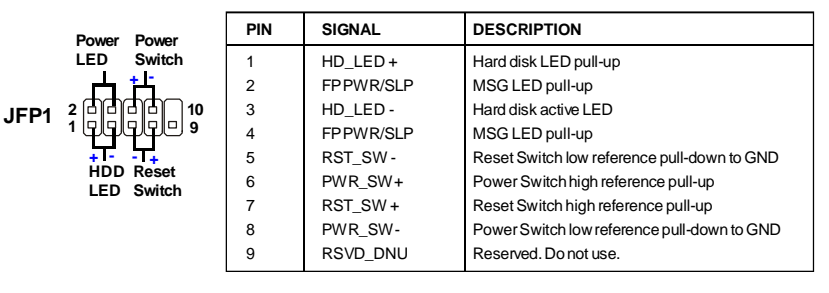

### **JFP1 Pin Definition**

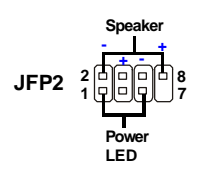

### **JFP2 Pin Definition**

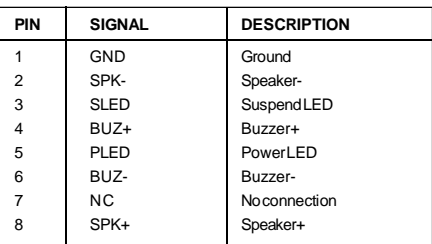

# **Разъем CD-In: JCD1**

Этот коннектор предназначен для подключения внешнего входа аудио.

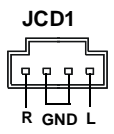

# **Выносной разъем аудио: JAUD1**

Этот коннектор позволяет подключить выносной разъем аудио на передней панели и соответствует руководству Intel® Front Panel I/O Connectivity Design.

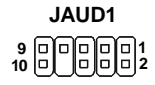

# **HD Audio Pin Definition**

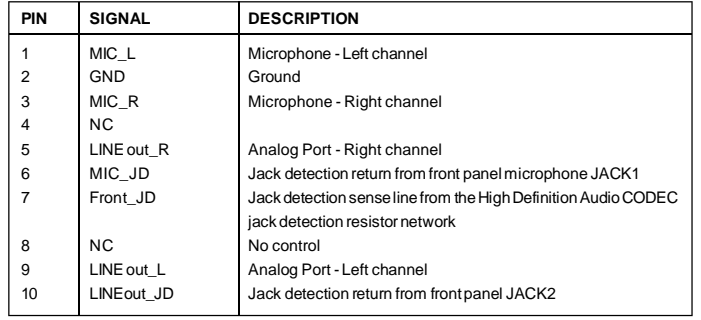

# **Разъем TPM Модуля: JTPM1 (опционально)**

Данный разъем подключается к модулю TPM (Trusted Platform Module) (опционально). За более подробной информацией и назначениями обращайтесь к описанию модуля TPM.

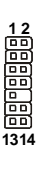

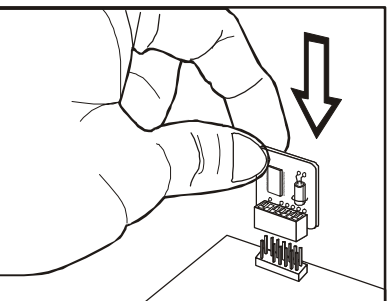

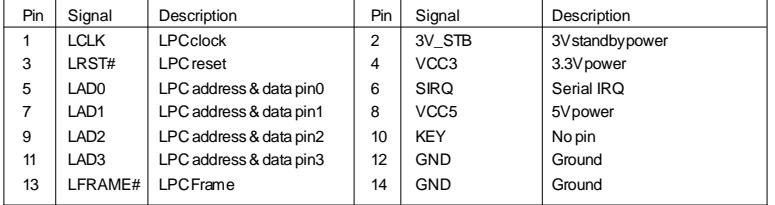

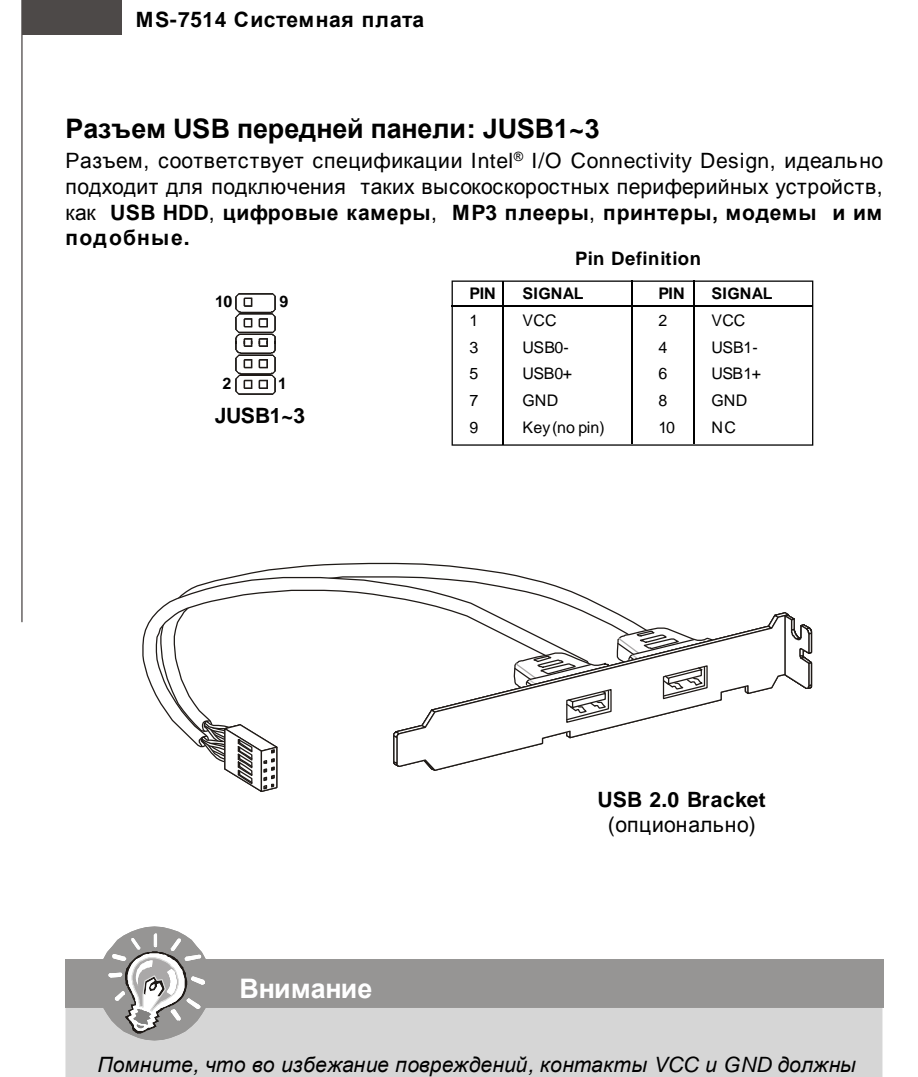

*быть правильно подключены.*

# **Перемычки**

# **Перемычка очистки CMOS: JBAT1**

На плате установлена CMOS память с питанием от батарейки, хранящая данные о конфигурации системы. С помощью памяти CMOS, система автоматически загрузится каждый раз при включении. Если у вас возникает необходимость сбросить конфигурацию системы (очистить CMOS), воспользуйтесь этой перемычкой.

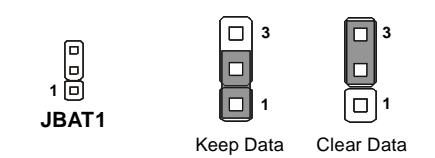

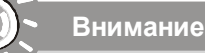

*Очистка CMOS производится соединением контактов 2-3 при отключенной системе. Затем следует вернуться к соединению контактов 1-2. Избегайте очистки CMOS при работающей системе: это повредит системную плату.*

# **Кнопки**

На этой системной плате имеются дополнительные кнопки (опционально) для установки функций компьютера. Эта глава поясняет возможности использования каждой из кнопок.

# **Кнопка питания: POWER1 (опционально)**

Эта кнопка используется для включения и выключения системы. Нажмите эту кнопку, чтобы включить или выключить систему.

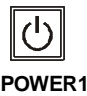

# **Кнопка перезагрузки: RESET1 (опционально)**

Эта кнопка используется для перезагрузки системы. Нажмите эту кнопку, чтобы включить или выключить систему.

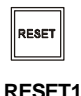

# **Кнопка очистки CMOS: CLR\_CMOS1 (опционально)**

На плате установлена CMOS память с питанием от батарейки, хранящая данные о конфигурации системы. Данные, хранящиеся в CMOS памяти, требуются компьютеру для загрузки операционной системы при включении. Если требуется очистить CMOS память и стереть данные о конфигурации системы, нажмите эту кнопку.

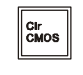

# **CLR\_CMOS1**

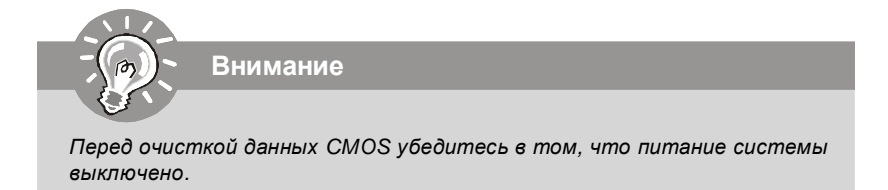

# **Переключатели**

# **Переключатели аппаратного разгона FSB: OC\_SW1**

Перестановка переключателей OC\_SW 1 позволяет разогнать FSB для увеличения частоты процессора. Следуйте данным указаниям для установки FSB.

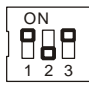

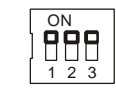

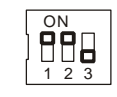

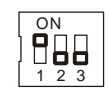

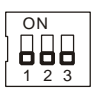

Default 200->266 MHz 200->333 MHz 200->400 MHz

266->333 MHz

266->400 MHz 333->400 MHz

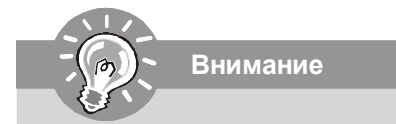

- *1. Перед перестановкой перемычек убедитесь, что кабель питания отключен от электрической сети.*
- *2. Если разгон вызывает нестабильность системы или проблемы при загрузке, то восстановите перемычки в положение по умолчанию.*

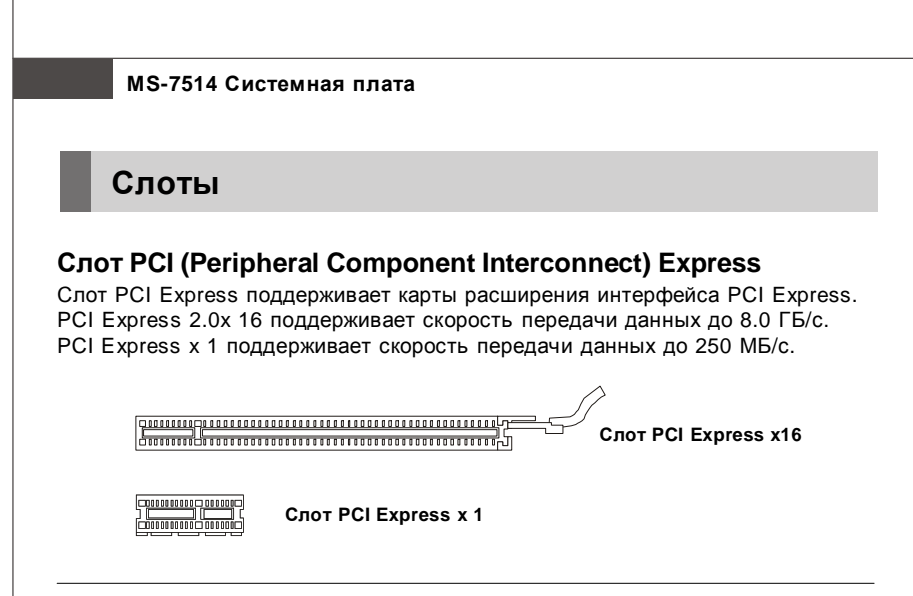

# Слот PCI (Peripheral Component Interconnect)

Слот PCI позволяет установить карты LAN, SCSI, USB и другие дополнительные карты расширения, которые соответствуют спецификации PCI.

Перед установкой или извлечением карт расширения убедитесь, что кабель питания отключен от электрической сети. Прочтите документацию на карту расширения и выполните необходимые аппаратные или програмные установки для данной платы, такие как перемычки, переключатели или конфигурацию BIOS.

# Маршрутизация запросов прерывания РСІ

Внимание

IRQ - сокращение от interrupt request (line) - линия запроса прерывания, аппаратная линия, по которой устройства могут посылать сигнал прерывания микропроцессору. Обычное подключение PCI IRQ к контактам шины PCI показано ниже:

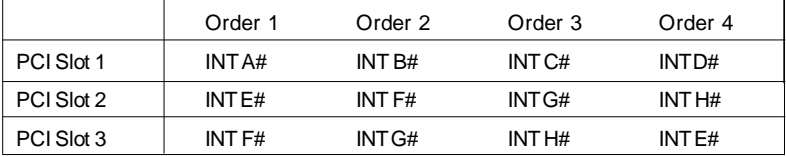

# **Световые индикаторы**

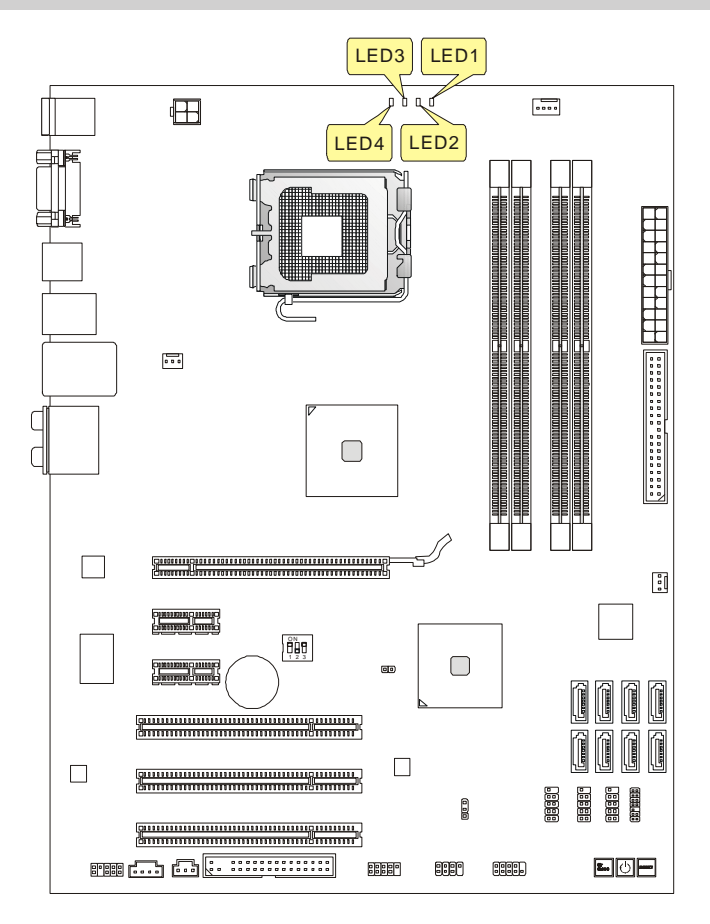

Blue Light  $\Box$  Off

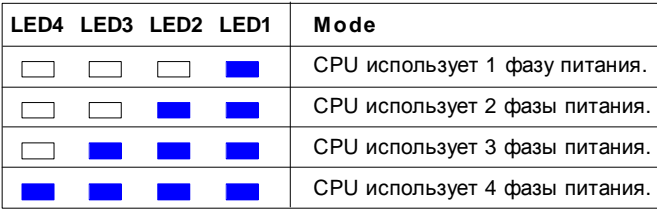

# Настройка BIOS

В этой главе приводятся основные сведения о режиме настройки BIOS (BIOS SETUP), который позволяет установить оптимальную конфигурацию системы. Этот режим может потребоваться в следующих случаях:

- \* Во время загрузки системы появляется сообщение об ошибке с требованием запустить BIOS SETUP.
- \* Вы желаете заменить заводские настройки на собственные.

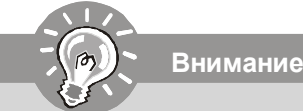

1. Для улучшения работы системы содержимое каждого из разделов BIOS, рассматриваемое в данной главе, постоянно совершенствуется. Поэтому, для новых версий BIOS оно может несколько отличаться от данного описания, которое сможет служить в качестве ориентира.

2. При загрузке, в первой, после объема памяти строке, выводится обозначение BIOS, Обычно оно имеет следующий формат:

A7514IMS V2.0 082208 ade:

1ая буква соответствует изготовителю  $BIOS / A = AMI$ ,  $W = AWARD$  $u P = PHOENIX$ 

Следующие 4 цифры соответствуют номеру модели.

Следующая буква обозначает поставщика чипсета (A = AMD, I = Intel, V  $= VIA. N = Nvidia. U = ULi.$ 

2 следующие буквы обозначают заказчика MS = стандартный заказчик. V2.0 соответствует номеру версии BIOS. 082208 - дата выпуска BIOS.

## **Вход в режим настройки**

Включите питание компьютера. При этом запустится процедура POST (Тест включения питания). Когда на экране появится приведенное ниже сообщение, нажмите клавишу <DEL> для входа в режим настройки.

## **Press DEL to enter SETUP**

Если сообщение исчезло, а вы не успели нажать клавишу, перезапустите систему, выключив и снова включив питание, или нажав кнопку RESET. Можно, также, перезапустить систему, нажав одновременно клавиши <Ctrl>, <Alt>, и <Delete>.

### **Режим настройки**

Войдя в режим настройки, вы сразу увидите Главное меню.

### **Main Menu** (Главное меню)

Главное меню содержит список настроек, которые вы можете изменить. Для выбора можно использовать клавиши со стрелками ( ↑↓ ) . Справка о выбранной настройке отображается в нижней части экрана.

### **Подменю**

Если вы обнаружите, что слева от пункта меню имеется знак правого указателя (как показано справа) это означает наличие подменю, содержащего дополнительные настройки которые можно сделать в этом пункте.

Используйте управляющие клавиши ( ↑↓ ) для выбора , а затем нажмите <Enter> чтобы вызвать подменю. Далее можно использовать управляющие клавишиe для ввода параметров и перемещения по пунктам подменю. Чтобы вернуться в главное меню, просто нажмите <Esc>.

# **Подробная справка <F1>**

В режиме настройки BIOS имеется возможность получения подробной справки. Ее можно вызвать из любого меню простым нажатием <F1>. В окне справки будут перечислены все возможные настройки в выбранном пункте меню. Нажмите <Esc> для выключения окна справки.

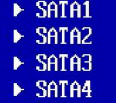

## **The Main Menu**

При входе в режим настройки BIOS CMOS от  $AMI^{\circ}$  или AWARD<sup>®</sup> на экране отображается Главное меню. Главное меню позволяет выбрать десять функций настройки и имеет два варианта выхода. Для перемещения по пунктам используются клавиши со стрелками и <Enter> для подтверждения или входа в подменю.

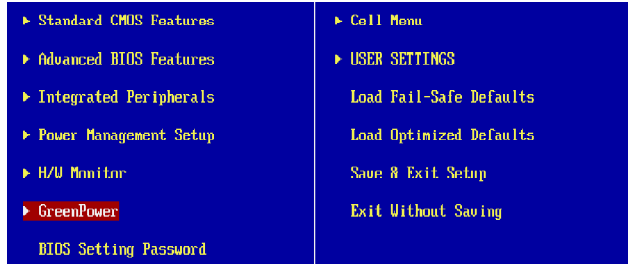

**Standard CMOS Features** (Стандартные функции CMOS)

Это меню позволяет установить основные параметры конфигурации системы (дату, время и т.п.)

**Advanced BIOS Features** (Дополнительные функции BIOS) Это меню используется для настройки специальных функций BIOS.

**Integrated Peripherals** (Встроенные периферийные устройства) Это меню используется для настройки параметров встроенных периферийных устройств.

**Power Management Features** (Настройка управления питанием) Это меню позволяет задать параметры управления питанием системы.

**H/W Monitor** (Монитор аппаратной части)

Этот пункт отображает состояние аппаратной части ПК.

### **GreenPower**

Этот меню используется для назначения режима питания.

**BIOS Setting Password** (Пароль доступа к настройкам BIOS) Это меню используется, чтобы задать пароль.

### **Cell Menu** (Меню узла "Cell")

Это меню позволяет управлять тактовыми частотами и напряжениями при разгоне системы.

**USER SETTINGS** (Установка пользователя) Используется для сохранения/ загрузки настроек в/ из CMOS памяти BIOS.

### **Load Fail-Safe Defaults**

Это меню используется для загрузки значений BIOS, установленных производителем для стабильной системы.

**Load Optimized Defaults** (Установить оптимальные настройки) Это меню используется для установки настроек изготовителя для оптимальной производительности системной платы.

**Save & Exit Setup** (Выход с сохранением настроек) Запись изменений в CMOS и выход из режима настройки.

**Exit Without Saving** (Выход без сохранения) Отмена всех изменений и выход из режима настройки. В общем случае, находясь в режиме настройки BIOS, рекомендуется выполнить следующие действия.

**1. Load Optimized Defaults** (Установить оптимальные настройки): Клавишами управления ( ↑↓ ) выберите пункт **Load Optimized Defaults** и нажмите <Enter>, появится следующее сообщение:

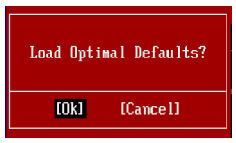

Выберите [Ok] и нажмите Enter, чтобы загрузить настройки по умолчанию для оптимальной производительности системы.

**2. Setup Date/ Time** (Установка даты/времени): Выберите **Standard CMOS Features** (Стандартные функции CMOS) и нажмите <Enter> для входа в меню. Установите дату и время в соответствующих полях.

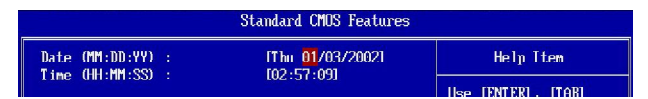

**3. Save & Exit Setup** (Выход с сохранением изменений): Клавишами управления (↑↓ ) выберите пункт **Save & Exit Setup** и нажмите <Enter>, появится следующее сообщение:

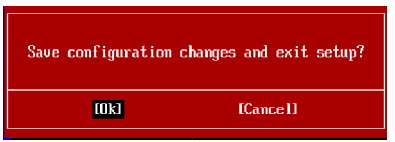

Выберите [Ok] и нажмите Enter, чтобы сохранить конфигурацию и выйти из BIOS Setup.

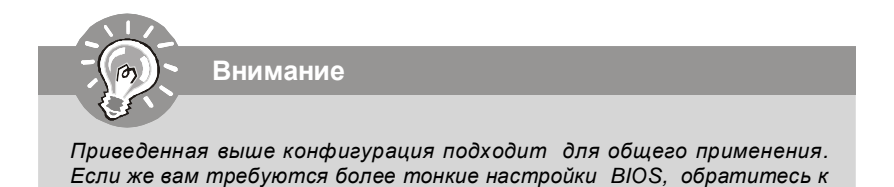

*английской версии руководства на веб-сайте MSI.*

**4. Cell Menu Introduction**: Это меню позволяет управлять тактовыми частотами при разгоне.

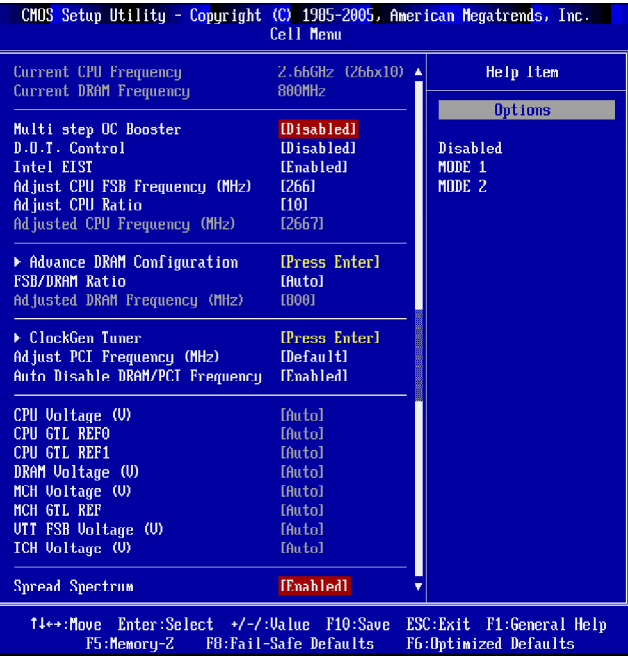

**Внимание**

*Вы можете изменять эти настройки, только если хорошо знакомы с чипсетом.*

## **Current CPU / DRAM Frequency**

Эти пункты показывают текущие частоту CPU и памяти. Только для чтения.

# **Multi-step OC Booster**

Этот пункт используется, чтобы улучшить возможности разгона через BIOS. Disabled Когда этот пункт выключен, настройки разгона применяются во время POST.

- Mode 1 Небольшое снижение разгона во время POST, ключение полного разгона при загрузке операционной системы. Mode 2 Значительное снижение разгона во время POST,
- включение полного разгона при загрузке операционной

### системы.

*Ru-30*
# D.O.T. Control

D.O.T. (Dynamic Overclocking Technology) - это функция автоматического разгона, реализованная благодаря новой технологии СогеСеII™ MSI™'. Она способна определять уровень загрузки процессора при работе различных программ, и автоматически регулировать частоту СРU. Автоматически ускоряя скорость процессора, данная технология позволяет программам работать ровнее и быстрее. Когда CPU временно простаивает или находится в режиме низкой загрузки, D.O.T. возвращает систему на частоты по умолчанию. Обычно D.O.T. включается только тогда, когда компьютер пользователя должен обрабатывать большие объемы данных, как в 3D играх или, например, воспроизводить видео, и повышенная частота работы процессора необходима, чтобы повысить общую производительность системы.

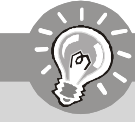

**Внимание** 

Хотя использование Dynamic Overclocking Technology более надежно, чем разгон вручную, некоторый риск все равно остается. Рекомендуем пользователям предварительно убедиться, что ваш CPU способен нормально разгоняться. Вам лучше отключить Dynamic Overclocking или понизить уровень разгона в случае нестабильности или непредвиденной перезагрузке. Кроме того, если вы собираетесь разгонять систему вручную, вам также необходимо вначале отключить Dynamic OverClocking.

## Intel EIST

Технология Enhanced Intel SpeedStep позволяет установить уровень производительности микропроцессора при работе с батареей или питанием от сети. Этот пункт появляется при установке процессора, который поддерживает технологию SpeedStep.

## Adjust CPU FSB Frequency (MFu)

Этот пункт позволяет установить частоту FSB процессора (в МГц).

#### Adiust CPU Ratio

Этот пункт используется для регулировки множителя процессора. Он доступен только тогда, когда процессор поддерживает эту функцию.

## Adjusted CPU Frequency (MFu)

Этот пункт показывает текущее значение тактовой частоты CPU (FSB x Ratio). Только для чтения.

## MS-7514 Системная плата

#### Advance DRAM Configuration

Нажмите <Enter> для входа в подменю и появляется нижеследующий экран.

#### $\triangleright$  MEMORY-Z

Hажмите <Enter> для входа в подменю и появляется нижеследующий экран.

#### DIMM1~4 Memory SPD Infromation

Hажмите <Enter> для входа в подменю и появляется нижеследующий экран.

#### DIMM1~4 Memory SPD Infromation

Этот пункт позволяет видеть подробную информацию об установленных модулях памяти, в частности тип памяти, макс. пропускную способность, производителя, модель, серийный номер, продолжительность цикла SDRAM, DRAM TCL, DRAM TRCD, DRAM TRP, DRAM TRAS, DRAM TRFC, DRAM TWR, DRAM TWTR, DRAM TRRD и DRAM **TRTP.** Только для чтения.

#### CAS# Latency (CL)

Этот пункт контролирует время задержки CAS, которое определяет период (в тактах генератора) между получением SDRAM команды чтения и **PNHAHUULIAR AA MOREVER** 

#### $\blacktriangleright$  tRCD

При регенерации заряда DRAM, строки и столбцы адресуются раздельно. Этот пункт позволяет вам определить время перехода от RAS (строб адреса строки) к CAS (строб адреса столбца). Чем меньше тактов, тем быстрее работа DRAM.

#### $H$  tRP

Этот пункт контролирует количество тактов, предоставляемых для предзаряда Row Address Strobe (RAS). Если выделяется недостаточное время для того, чтобы RAS набрал необходимый заряд, регенерация DRAM может оказаться неполной и привести к потере данных. Этот пункт применим, только когда в системе установлена синхронная DRAM.

#### $\blacktriangleright$  tRAS

Эта установка определяет время, которое RAS затрачивает на чтение и запись в ячейку памяти.

#### 1N/2N Memory Timing

Этот пункт определяет скорость выдачи команд SDRAM. Выбор [1N] переводит сигнальный котроллер SDRAM в режим работы 1N (N=clock cycles). Выбор [2N] переводит сигнальный котроллер SDRAM в режим работы 2N.

#### Advance Memory Setting

Установка в [Auto] даёт возможность BIOS автоматически определять тайминги памяти. Установка в [Manual] позволяет установить дополнительные тайминги памяти.

## $\blacktriangleright$  TRFC

При установке значения Advance Memory Setting в [Manual], этот пункт становится доступным. Эта установка определяет временную задержку между последовательными командами чтения или записи в ячейку памяти.

## $\blacktriangleright$  TWR

При установке значения Advance Memory Setting в [Manual], этот пункт становится доступным. Минимальная временная задержка для выполнения операции записи перед командой предзаряда. Позволяет усилителям считывания записать данные в ячейки памяти.

## $\blacktriangleright$  TWTR

При установке значения Advance Memory Setting в [Manual], этот пункт становится доступным. Минимальная временная задержка между выполнением команды записи и началом команды считывания столбца. Позволяет системе ввода/вывода сбросить напряжения на усилителях считывания.

## $\blacktriangleright$  TRRD

При установке значения Advance Memory Setting в [Manual], этот пункт становится доступным. Он определяет задержку от активного к активному состоянию для разных банков.

#### $\blacktriangleright$  TRTP

При установке значения Advance Memory Setting в [Manual], этот пункт становится доступным. Интервал времени между командами чтения и предзаряда.

#### CHA TRD/ TRD2RD/ TWR2WR/ TWR2RD/ (TWD2WR/ TRD Phase

При установке значения Advance Memory Setting в [Manual], этот пункт становится доступным. Эти пункты используются для установки таймингов памяти для канала А.

#### CHB TRD/ TRD2RD/ TWR2WR/ TWR2RD/ TRD2WR/ TRD Phase

При установке значения Advance Memory Setting в [Manual], этот пункт становится доступным. Эти пункты используются для установки таймингов памяти для канала В.

## FSB/DRAM Ratio

Этот пункт позволяет регулировать коэффициент между FSB и памятью.

#### Adjusted DRAM Frequency (MFu)

Этот пункт показывает текущую частоту памяти DDR. Только для чтения.

#### ClockGen Tuner

Нажмите <Enter> для входа в подменю.

## CPU Clock Drive/ PCI Express Clock Drive

Эти пункты используются для выбора амплитуды тактового сигнала для CPU/PCI Express.

# **MS-7514 Системная плата**

#### **CPU CLK Skew/ MCH CLK Skew**

Эти пункты используются для выбора задержек тактового сигнала для северного моста/ процессора, благодаря которым CPU может достигнуть более высокой частоты разгона.

## **Adjust PCI Frequency (МГц)**

Этот пункт позволяет выбрать тактовую частоту PCI (в МГц).

## **Auto Disable DRAM/PCI Frequency**

При установке значения [Enabled], система отключит неиспользуемые разъемы памяти и PCI, что приведёт к снижению уровня электромагнитных помех (EMI).

#### **CPU Voltage (V)/ CPU GTL REF0 / CPU GTL REF1 / DRAM Voltage (V)/ MCH Voltage (V)/ MCH GTL REF / VTT FSB Voltage (V)/ ICH Voltage (V)**

Этот пункт позволяет регулировать напряжение CPU, памяти, FSB и чипсета.

#### **Spread Spectrum**

Так как тактовый генератор системной платы импульсный, то его работа вызывает электромагнитные помехи - EMI (Electromagnetic Interference). Функция Spread Spectrum снижает эти помехи, генерируя сглаженные импульсы. Если у вас нет проблем с помехами, оставьте значение [Disabled] (запрещено) для лучшей стабильности и производительности. Однако, если у вас возникают электромагнитные помехи, разрешите использование этой функции, установив [Enabled](разрешено). Не забудьте запретить использование функции Spread Spectrum, если вы "разгоняете" системную плату. Это необходимо, так как даже небольшой дребезг сигналов тактового генератора может привести к отказу "разогнанного" процессора.

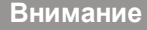

- *1. Если у вас нет проблем с помехами, оставьте значение [Disabled] (запрещено) для лучшей стабильности и производительности. Однако, если у вас возникают электромагнитные помехи, выберите Spread Spectrum для их уменьшения.*
- *2. Чем больше значение Spread Spectrum, тем ниже будет уровень электромагнитных помех, но система станет менее стабильной. Для выбора подходящего значения Spread Spectrum, сверьтесь со значениями уровней электромагнитных помех, установленных законодательством.*
- *3. Не забудьте запретить использование функции Spread Spectrum, если вы "разгоняете" системную плату. Это необходимо, так как даже небольшой дребезг сигналов тактового генератора может привести к отказу "разогнанного" процессора.*

# **Сведения о программном обеспечении**

Установите в CD привод диск Driver/Utility (Драйверы и утилиты) из комплекта поставки системной платы. Автоматически запустится инсталляция. Просто нажмите на название драйвера/ утилиты и следуйте инструкциям на экране для завершения инсталляции. Диск Driver/Utility содержит:

Driver menu (Меню драйверов) - Из имеющихся драйверов выберите нужный для активации устройства.

Utility menu (Меню утилит) - Содержит прикладные программы для поддержки системной платы.

WebSite menu (Меню вебсайтов) - Содержит список необходимых вебсайтов.

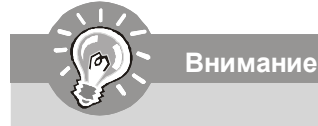

*Если же вам требуются более тонкие настройки BIOS, обратитесь к руководству на веб-сайте MSI.*